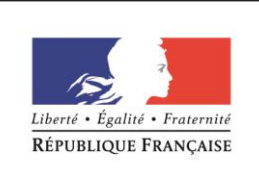

**MINISTÈRE** DE L'ÉDUCATION NATIONALE, DE L'ENSEIGNEMENT **SUPÉRIEUR ET DE LA RECHERCHE** 

# **Guide ministériel** des restitutions & transactions **Chorus**

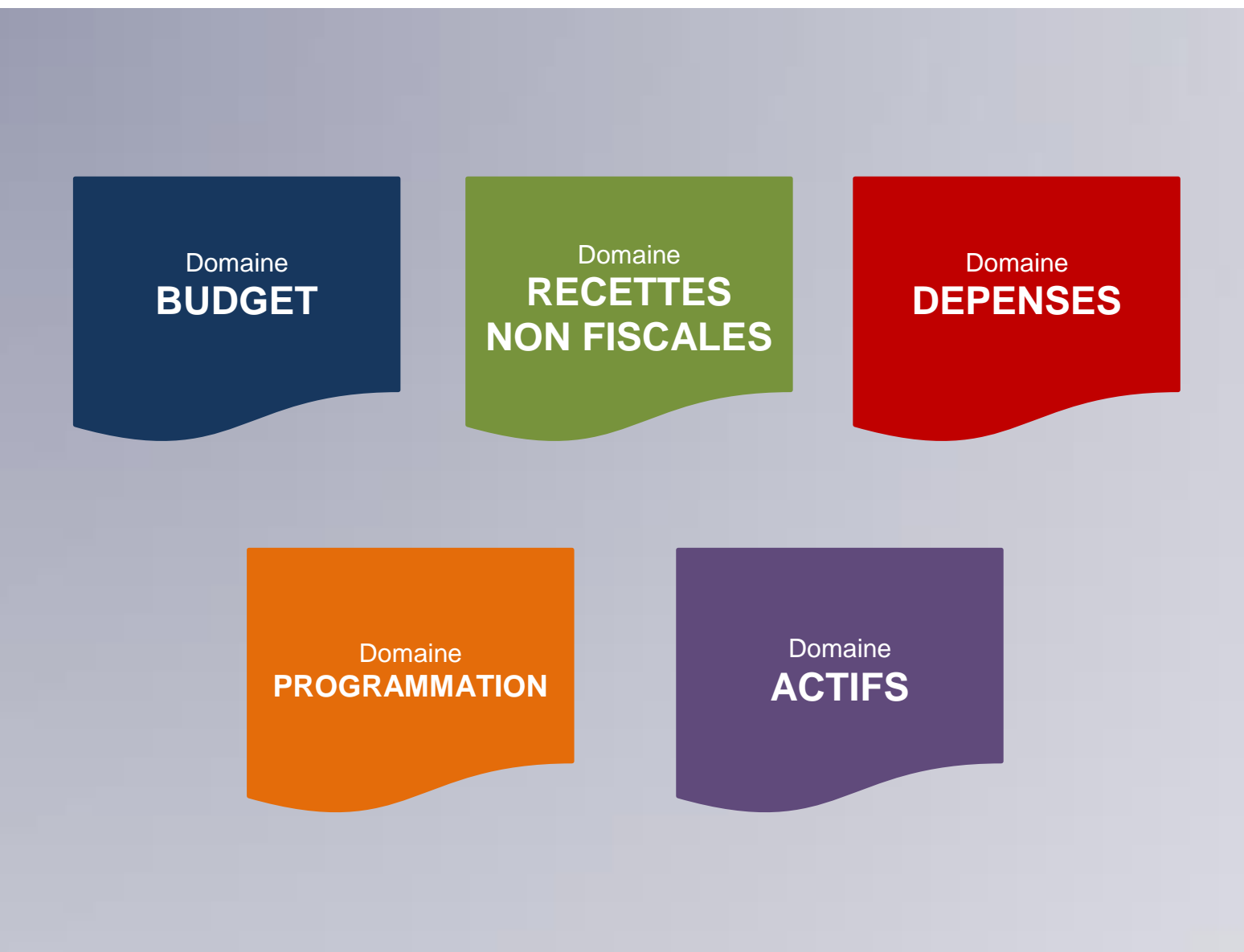

Ministère de l'éducation nationale, de l'enseignement supérieur et de la recherche Secrétariat général | **DIRECTION DES AFFAIRES FINANCIERES** Sous-direction du budget de la mission « enseignement scolaire » - **Bureau DAF A2**

Mise à jour : Avril 2016

En mai 2014, la direction des affaires financières du ministère de l'éducation nationale, de l'enseignement supérieur et de la recherche a élaboré ce guide des restitutions et transactions proposées par le progiciel Chorus. Deux ans plus tard, afin de tenir compte de vos remarques et des évolutions (outil et réglementaires), la DAF met à votre disposition cette version actualisée.

Ce document, qui n'a pas vocation à être exhaustif, retrace les restitutions les plus utilisées par notre ministère (selon les chiffres 2015 de l'agence pour l'informatique financière de l'Etat – AIFE). Deux domaines (programmation et actifs), ainsi que de nouvelles restitutions et transactions ont été ajoutés.

Ce document s'adresse en priorité aux agents et responsables des centres de services partagés (CSP) des services centraux et déconcentrés du ministère. Il leur servira d'aide au pilotage et au suivi de l'exécution des dépenses et des recettes ; activité particulièrement importante dans la nouvelle organisation en services facturiers.

Concernant l'organisation du guide, les restitutions et transactions sont classées en 5 domaines : le budget, les recettes non-fiscales, les dépenses, les actifs et la programmation.

Chaque explication de restitution est organisée de la même manière autour de plusieurs questions : pour quelle utilisation ? Quelle signification pour les colonnes affichées ? Comment lancer la restitution et avec quels critères ?

Dans la plupart des cas, un cas pratique (sous forme de pas à pas) est présent afin de vous accompagner.

Pour faciliter la recherche dans le document, deux sommaires sont à votre disposition : un thématique et un listant toutes les restitutions et transactions retenues.

La nouvelle version de ce guide est destinée à répondre à un besoin ciblé.

Son contenu sera élargi et mis à jour pour tenir compte de vos remarques (qui sont à adresser à l'adresse fonctionnelle : [men-demat.dafa2@education.gouv.fr\)](mailto:men-demat.dafa2@education.gouv.fr).

# **Sommaire thématique**

# **Mode d'emploi de Chorus et de l'infocentre**

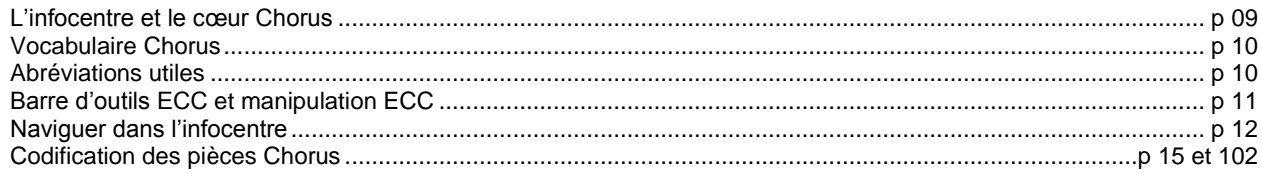

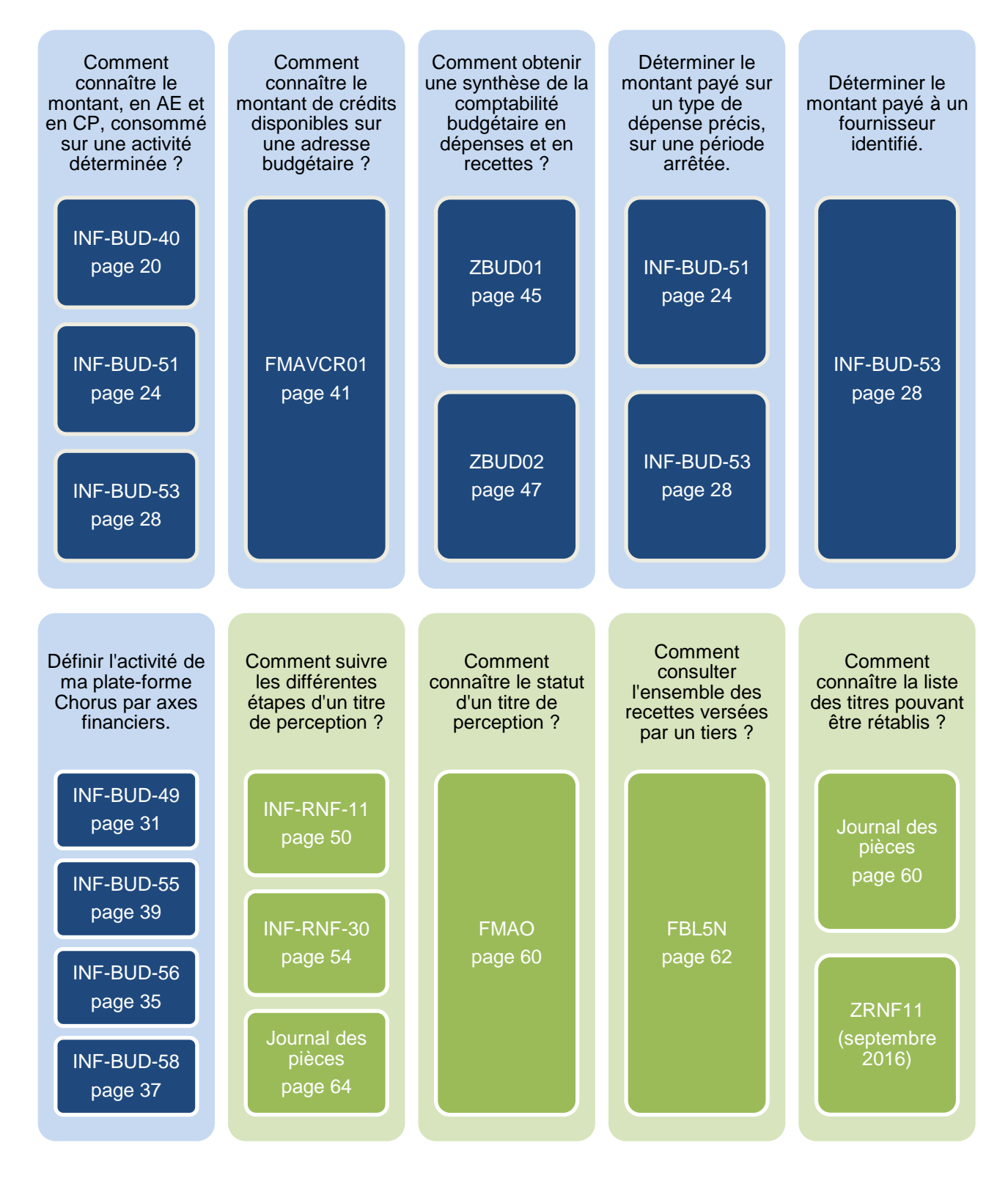

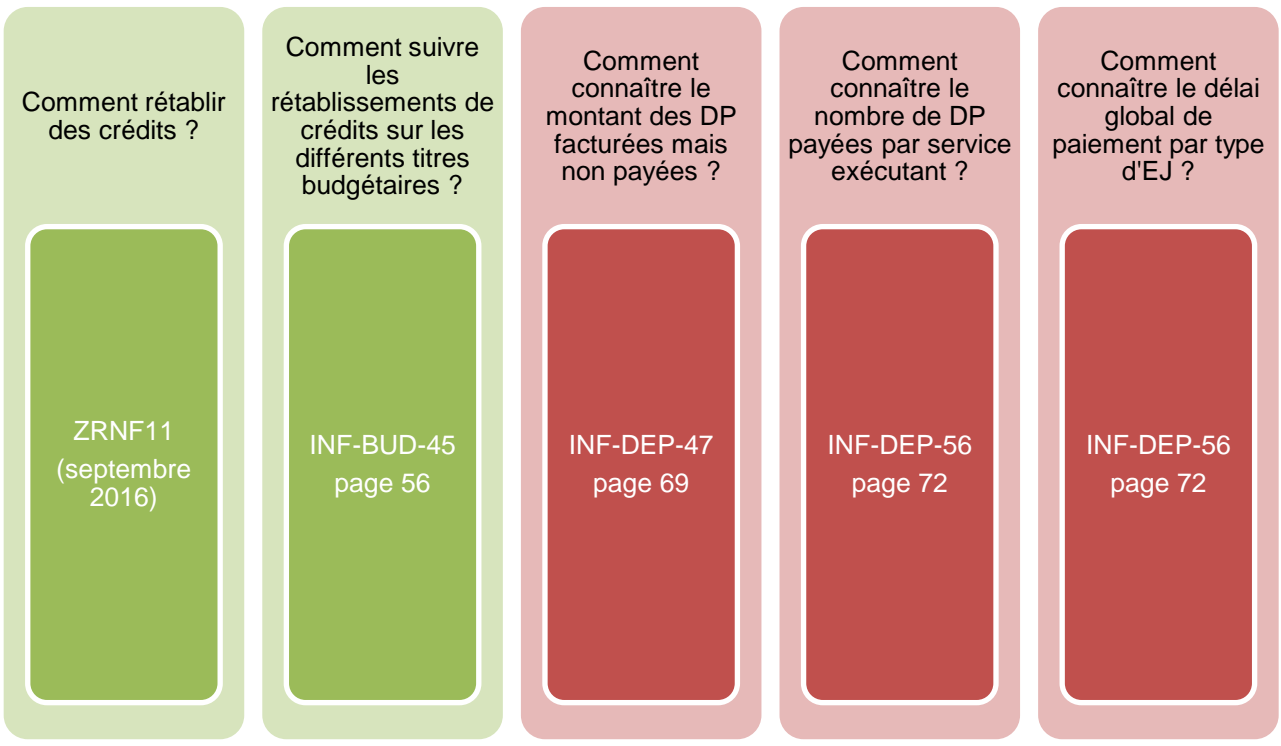

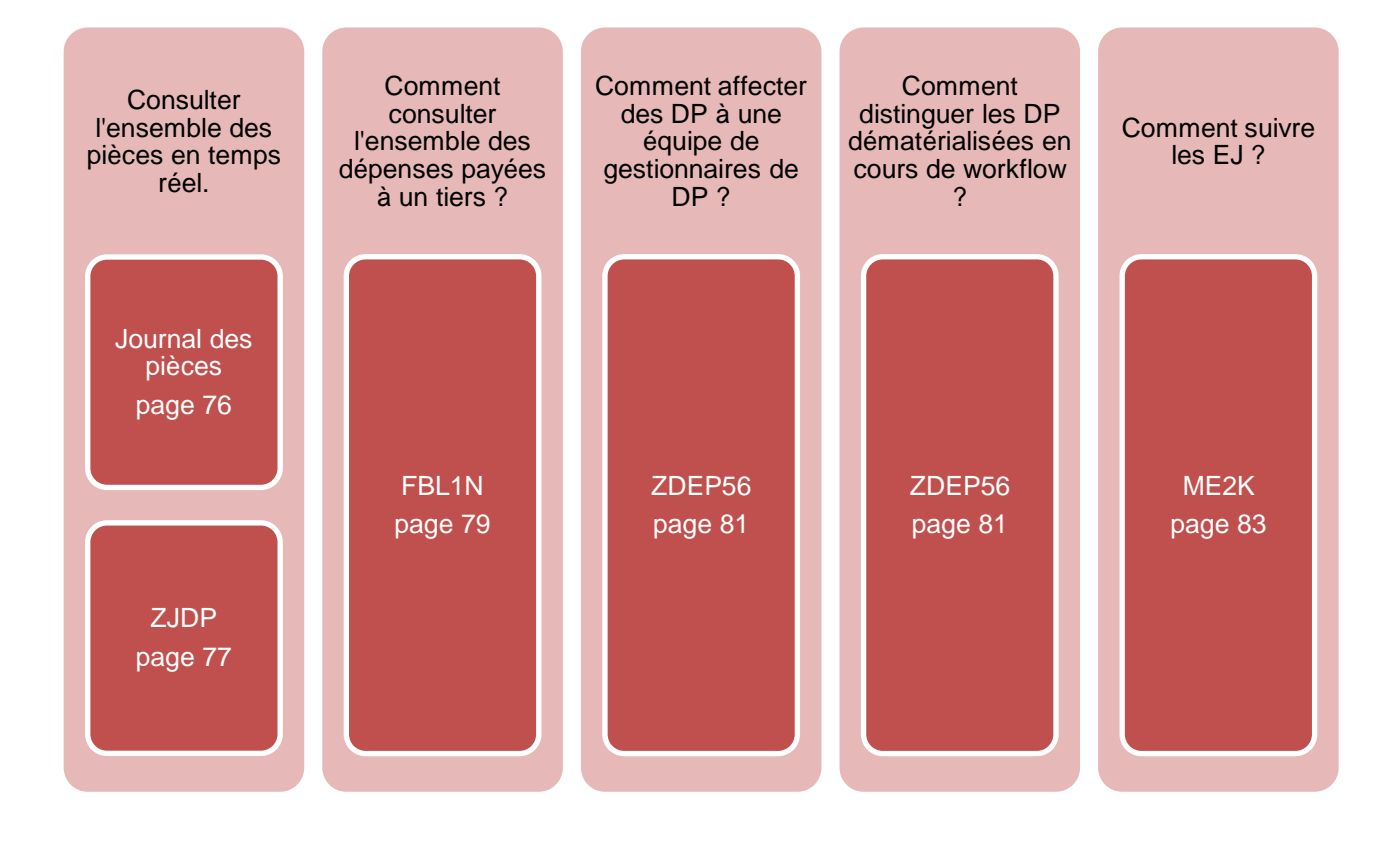

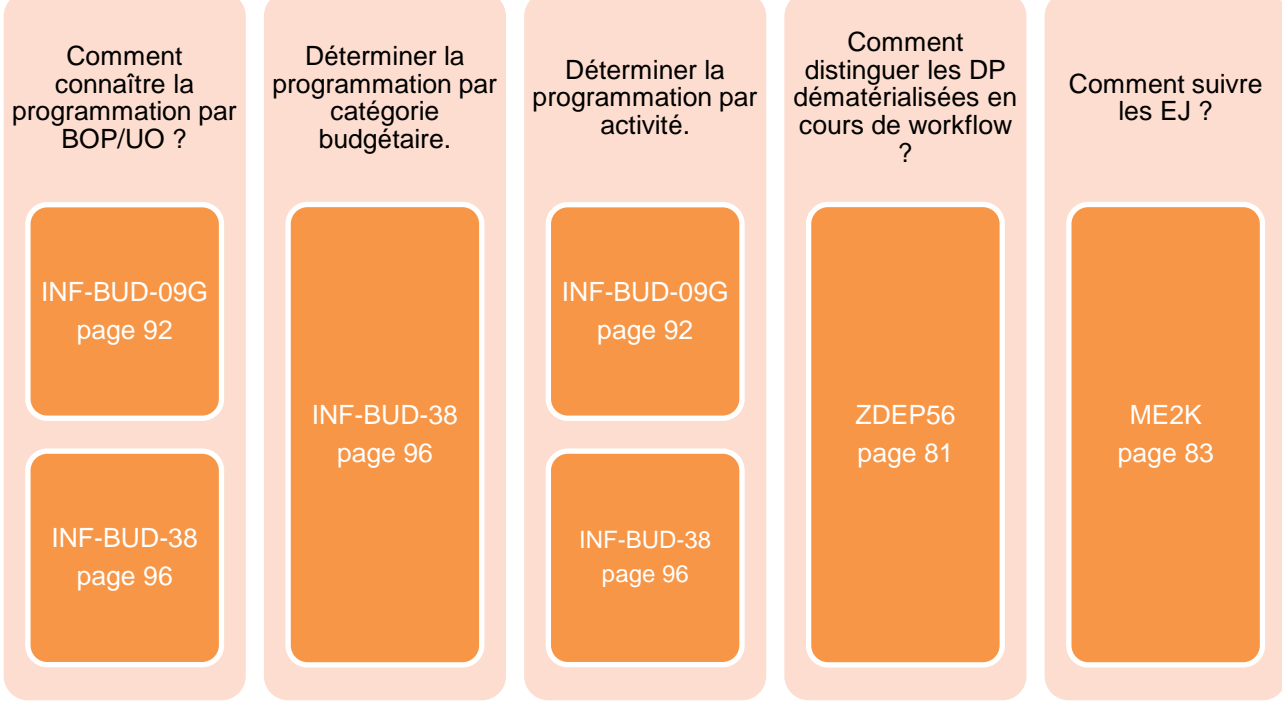

# Mode d'emploi **INFOCENTRE | ECC**

# Restitutions et transactions Chorus **Mode d'emploi des différents outils mis à votre disposition**

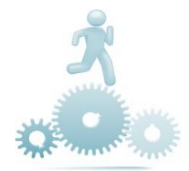

# **L'INFOCENTRE ET LE CHŒUR CHORUS**

- Chorus prend en charge les **trois comptabilités** prévues par la LOLF : comptabilité budgétaire, comptabilité générale et comptabilité d'analyse des coûts.
- $\rightarrow$  Chorus comporte trois modules distincts :
	- **SRM** (*supplier relation management*) qui permet la saisie des engagements juridiques ;
	- **ECC** (*enterprise resource planning*) : c'est le **cœur de Chorus**. Il permet d'assurer toutes les tâches de gestion budgétaire et comptable à l'exception de la saisie des EJ et de la programmation. Il propose également des transactions qui permettent d'afficher les pièces budgétaires. **Il s'agit de l'onglet ECC** ;
	- **BI** (*business intelligence*) ou **infocentre**. Il est construit à partir des données issues d'ECC, mais préalablement agrégées**. Il s'agit de l'onglet Chorus.**
		- Sauf cas exceptionnel, l'infocentre est mis à jour chaque nuit.

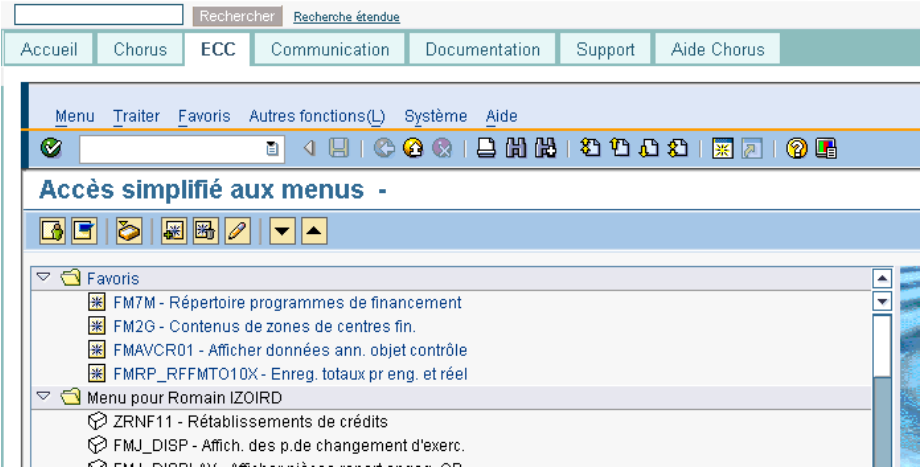

 $\rightarrow$  Le nom des restitutions de l'infocentre est construit sur le modèle suivant : **INF – nom du domaine – numéro de la restitution.** 

Les domaines sont les suivants :

- BUD pour budgétaire ;
- DPP pour dépenses de personnel ;
- RNF pour recettes non fiscales ;
- DEP pour dépenses ;
- TDC pour tenue des comptabilités ;
- ACT pour actifs.

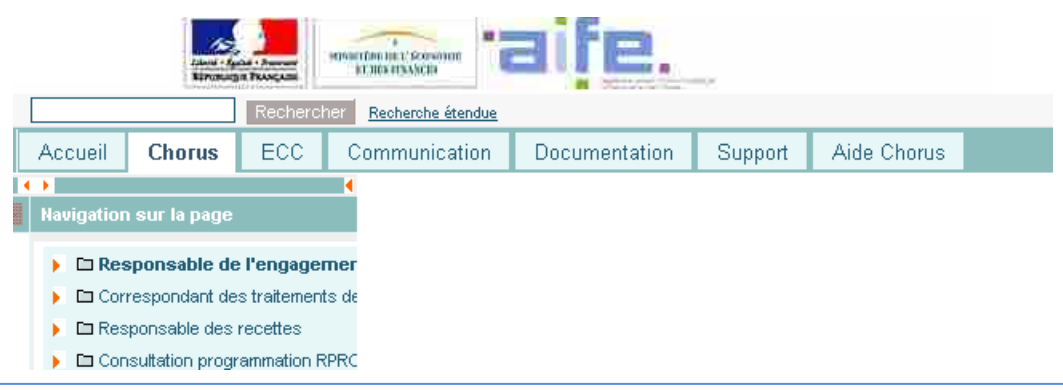

- **Axe ministériel :** donnée de pilotage permettant de « tracer » des dépenses dans les restitutions.
- **Centre de coût** : il s'agit du code du service au profit duquel la dépense est réalisée.
- **Centre financier** : cet axe représente les programmes / budgets opérationnels de programme / unités opérationnelles.
- **Centre de profit** : il s'agit du code qui identifie le service bénéficiaire de la recette.
- **Compte budgétaire** : le contenu est différent selon le domaine choisi.
	- Cet axe contient :
	- pour les dépenses : les titres et les catégories budgétaires ;
	- pour les recettes : les lignes de recettes ;
	- pour les ETP : les catégories d'emploi.
- **Compte général** : c'est le compte PCE.
- **Domaine fonctionnel** : cet axe représente la destination des dépenses selon la nomenclature mission/programme/action.

Il est à noter que la dépense est toujours imputée au niveau le plus bas.

- **Domaine d'activité :** il s'agit du code qui désigne le comptable.
- **Fonds :** il s'agit de l'origine des crédits et la source de financement. Ce champ est renseigné « N/A » sauf lorsqu'il s'agit de fonds de concours et d'attributions de produits.
- **Groupe acheteur** : il s'agit du service pilote de l'achat.
- **Lédger** : livre budgétaire.
- **Périmètre financier** : trois valeurs sont possibles pour ce champ :
	- BG00 : budget général de l'Etat ;
	- BA00 : budget annexe ;
	- CS00 : comptes spéciaux.
- **Référentiel de programmation :** l'activité est l'élément sur lequel la programmation est construite.
- **Service exécutant** : c'est un regroupement d'utilisateurs Chorus.
- **Société :** cela correspond à un regroupement de comptables.

# **ABREVIATIONS**

- **AE** : autorisation d'engagement
- **ACT :** actifs
- **ADP :** attribution de produits
- **ANV :** admission en non-valeur
- **BG :** budget général
- **BA :** budget annexe
- **CS :** comptes spéciaux
- **COM :** fiche « nouvelle communication »
- **CP :** crédits de paiements
- **DA :** demande d'achat
- **DGP :** délai global de paiement
- **DP :** demande de paiement
- **EB :** expression du besoin
- **EJ :** engagement juridique
- **ET :** engagement de tiers
- **FDC :** fonds de concours
- **PEC :** pris en charge
- **PROG :** programmation
- **RDC :** rétablissement de crédits
- **RNF :** recettes non fiscales
- **SF :** service fait
- **V INIT :** version initiale
- **V DEF :** version définitive

#### **LA BARRE D'OUTILS DES TRANSACTIONS ECC (CŒUR CHORUS) Q**<sub>3</sub> ABC | + Sélectionner Sauvegarder **1 | 2 | 3 | 4 | 5 | 6 | 7 | 8 | 9 | 10 | 11 | 12 1.** Trier les données de la colonne par ordre **7.** Réduire la hiérarchie. croissant. **8.** Ouvrir un classeur Excel. **2.** Trier les données de la colonne par ordre **9.** Générer un document Word. décroissant. **10.** Exporter les données à différents formats. **3.** Filtrer les données d'une colonne. **11.** Envoyer un message avec les données affichées. **4.** Afficher le total d'une colonne. **12.** Mise en forme (ajout ou suppression de données). **5.** Afficher les sous-totaux. **6.** Développer la hiérarchie.

# **TRIER ET FILTRER UNE TRANSACTION ECC**

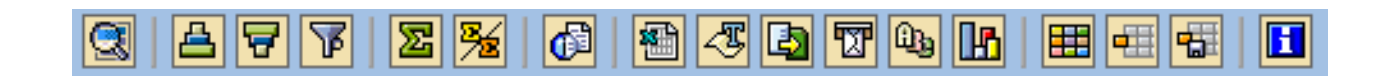

#### **Trier**

- 1. Sélectionner la colonne sur laquelle effectuer le tri.
- 2. Cliquer sur  $\triangle$  pour trier les données par ordre croissant.
- 3. Cliquer sur  $\sqrt{p}$  pour trier les données par ordre décroissant.

#### ou

Pour définir une colonne comme critère de tri :

- 1. Cliquer sur **a** ou **p** pour ouvrir le tableau des critères de tri.
- 2. Dans « Colonnes », cliquer sur le nom de colonne à définir comme critère de tri.
- 3. Cliquer sur ◀ pour basculer le nom de colonnes dans « Critères de tri ».
- 4. Cliquer sur pour valider les critères.

#### Pour supprimer une colonne des critères de tri :

- 1. Cliquer sur  $\frac{1}{2}$  ou  $\frac{1}{2}$  pour ouvrir le tableau des critères de tri.
- 2. Pour supprimer un nom de colonne des critères de tri, cliquer sur le nom de colonne.
- 3. Cliquer sur ▶ pour basculer le nom de colonne dans « Colonnes ».
- 4. Cliquer sur pour valider les critères.

#### **Filtrer**

- 1. Cliquer sur **p**our afficher le tableau de définition des colonnes à filtrer.
- 2. Dans « Colonnes », cliquer sur le nom de colonne à définir comme critère de filtre.
- 3. Cliquer sur **qu** pour basculer le nom de colonne dans « Critères de filtre ».
- 4. Cliquer sur valider les critères de filtre.
- 5. Dans le tableau de définition des colonnes à filtrer, cliquer sur  $\sqrt{2}$ . La liste des critères de filtre apparaît.
- 6. Définir les valeurs de chaque critère de filtre.
- 7. Cliquer sur  $\vee$  pour valider les valeurs.

# **NAVIGUER DANS L'INFOCENTRE**

#### **PRINCIPE DU GLISSER-DEPOSER**

Dans l'infocentre, on ajoute ou on retire les axes d'analyses avec la technique du « glisser-déposer ». Il s'agit de cliquer sur une caractéristique et de maintenir le clic en déplaçant la souris.

Les caractéristiques disponibles sont indiquées dans la colonne « Caractéristiques libres » (à gauche de l'écran) et dans la zone « Ratios » disponible dans les options (barre des tâches en haut à droite de l'écran).

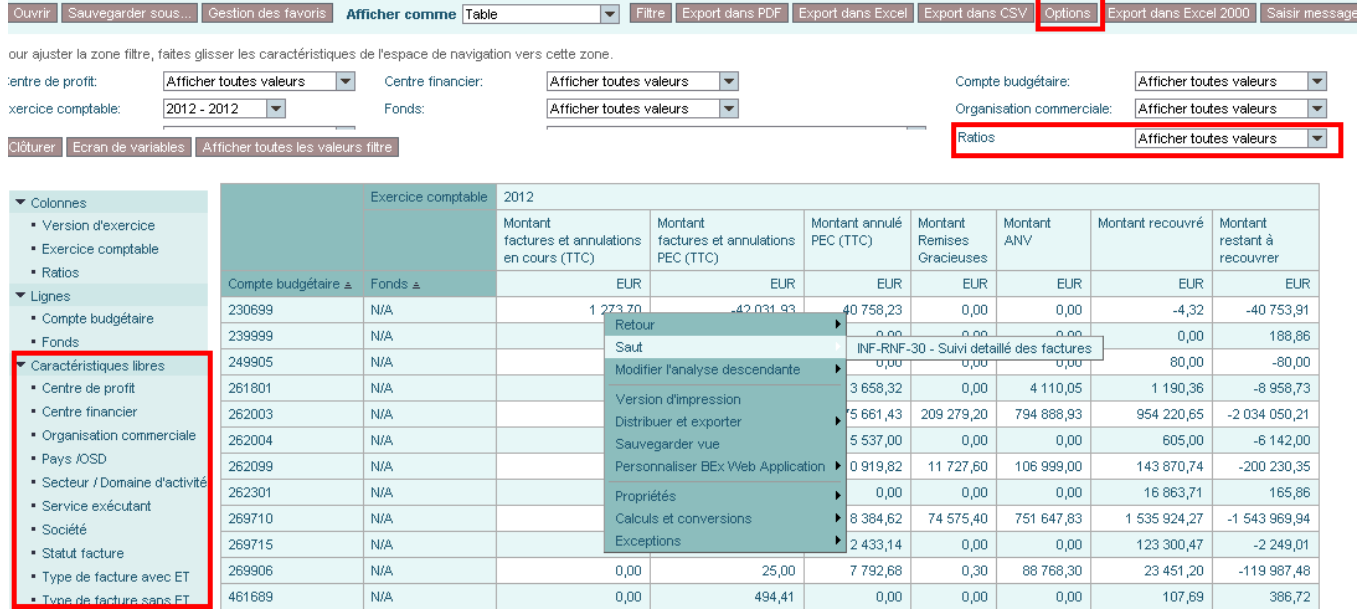

Par exemple, vous maintenez le clic appuyé sur « Centre financier », vous glissez jusqu'au tableau de la restitution (au centre de l'écran) à l'endroit désiré. Une barre noire s'affiche pour matérialiser l'ajout. Vous lâchez le clic et la colonne/ligne apparaît dans la restitution.

Pour retirer un axe, vous faites un « glisser-déposer » à partir de l'axe et vous l'amenez dans le bloc de navigation (en bas à gauche de l'écran).

Le même principe s'applique pour changer l'ordre des colonnes. Pour ce faire, il est également possible de faire un clic droit sur la colonne/ligne concernée puis de cliquer sur « Modifier analyse descendante », puis « Changer… » et « Choisir la variable souhaitée ».

#### **SAUVEGARDE DE LA PRESENTATION**

Une fois que la restitution a l'apparence souhaitée, l'état de navigation peut être sauvegardé afin de revenir à la même mise en forme avec de nouvelles données.

Pour sauvegarder, aller dans la barre d'outils et cliquer sur « Sauvegarder sous ».

Une fenêtre s'affiche comprenant 3 onglets : « favoris », « portefeuille business explorer » et « mon portefeuille ». Rester sur l'onglet « Favoris » et dans le champ en bas de l'écran, remplir la description souhaitée et cliquer sur « Ok ».

Pour ouvrir l'état de navigation sauvegardé, cliquer sur « Ouvrir » (en haut à gauche de l'écran dans la barre des tâches), sélectionner la sauvegarde souhaitée (qui se met en surbrillance orange) et cliquer sur « Ok ».

#### **FILTRER LES DONNEES**

Il est possible de filtrer un certain nombre de données dans le but d'affiner les résultats. Pour ce faire, cliquer sur « Filtres» dans la barre des tâches. Les données filtrables apparaissent. Cliquer sur la flèche à droite de la caractéristique à filtrer, puis sur « Traiter ».

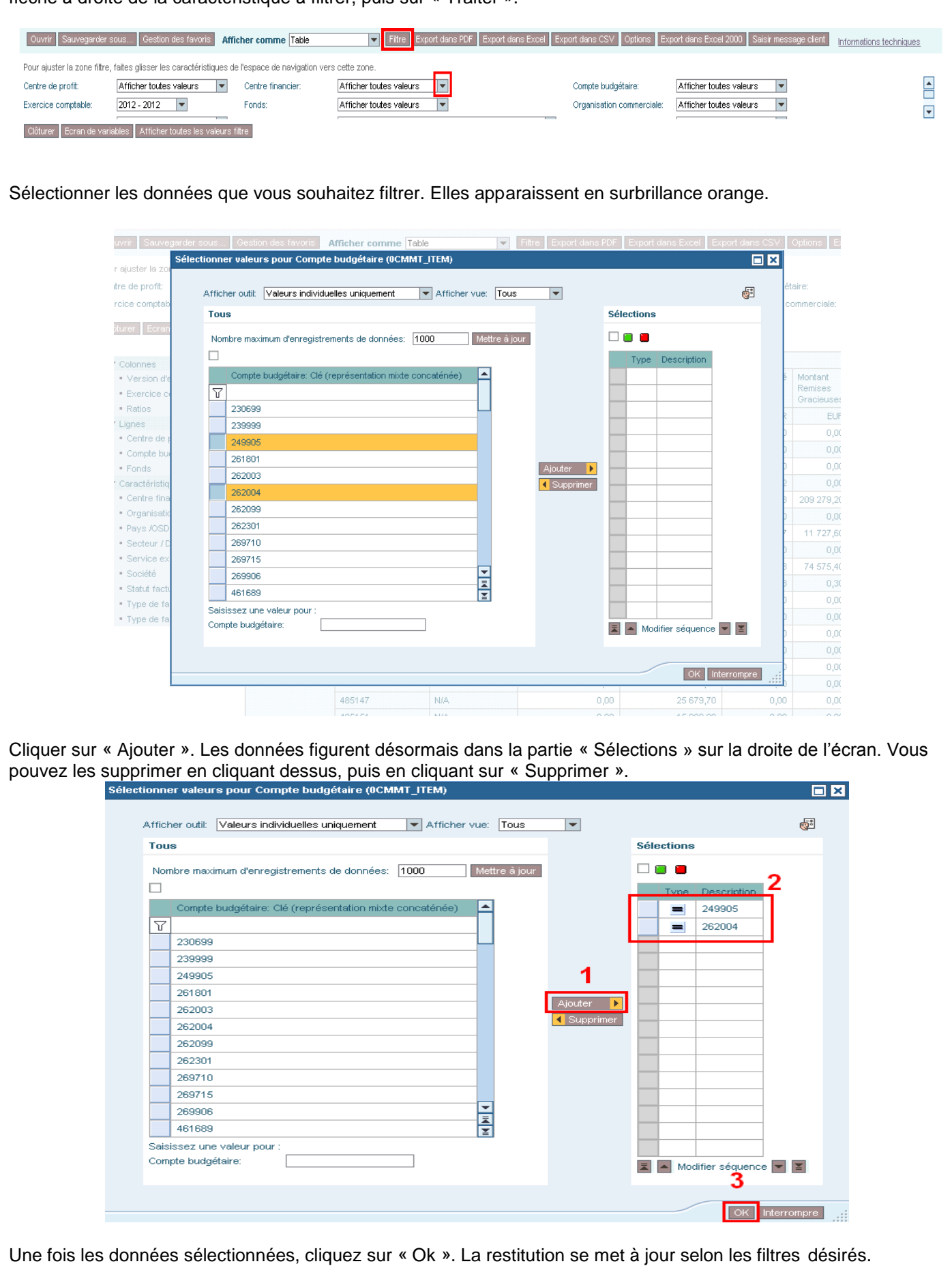

#### **DEVELOPPER LA HIERARCHIE**

Le développement de la hiérarchie peut se faire au niveau horizontal.

Pour développer la hiérarchie, se positionner sur la caractéristique à développer et faire un clic droit. Sélectionner « Modifier l'analyse descendante »  $\rightarrow$  « Développer par »  $\rightarrow$  « Horizontal ».

Vous pouvez également préciser le niveau de développement en cliquant sur « Hiérarchie » puis « Etendre la hiérarchie » et « Choisir le niveau ». Le niveau le plus fin correspond au niveau affiché le plus bas.

Dans le même esprit, vous pouvez désactiver ou activer une hiérarchie. Pour désactiver, clic droit sur la variable puis « Hiérarchie » et cliquer sur « Hiérarchie activée » (si la case est cochée).

#### **MODIFIER LA HIERARCHIE**

Il est possible de sélectionner une autre hiérarchie que celle utilisée au lancement de la restitution sur une variable. Clic droit sur la variable  $\rightarrow$  « Propriétés »  $\rightarrow$  « Caractéristiques »

Dans la rubrique « Hiérarchie » (onglet en haut de l'écran), cliquer sur la flèche à droite de la case « Hiérarchie » et sélectionner la hiérarchie souhaitée.

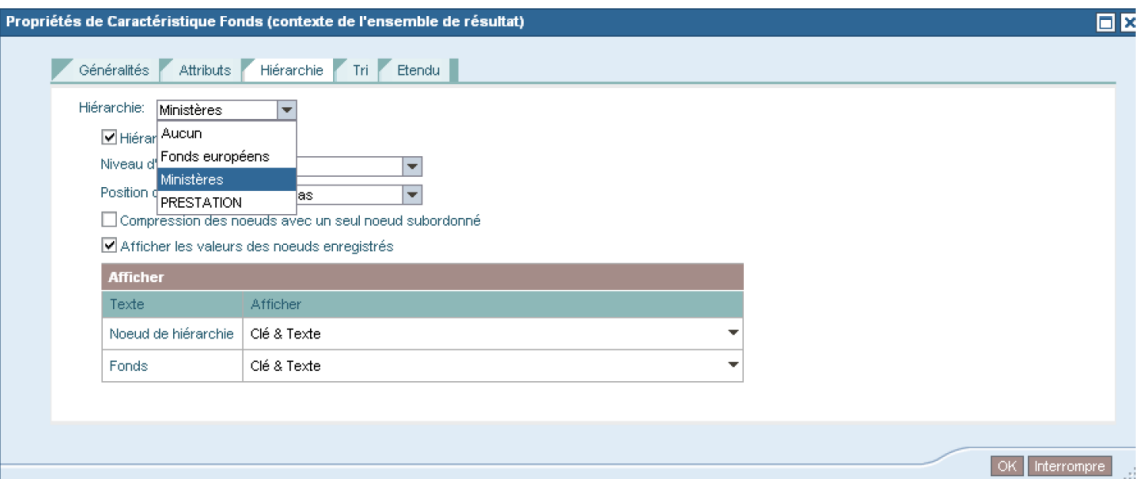

#### **INTERVERTIR LES AXES**

Il est possible, une fois la restitution générée, d'intervertir l'axe horizontal et l'axe vertical. Pour cela, clic droit pour afficher le menu, puis « Modifier l'analyse descendante » et cliquer sur « Intervertir les axes ».

#### **EXPORTER LES DONNEES**

Une fois la restitution paramétrée comme souhaitée, vous pouvez l'exporter (en PDF, sur Excel et en CSV). Pour cela, cliquer sur l'onglet désiré de la barre des taches (en haut de l'écran) et lorsque la fenêtre s'affiche, cliquer sur « Enregistrer ». Le fichier se place dans le répertoire que vous avez choisi lors de la configuration de votre profil Chorus (vous pouvez changer le répertoire dans l'onglet « Paramètres » au lancement de Chorus).

#### **NOTE**

Dans le guide, les restitutions se trouvant dans l'onglet « Chorus » sont indiquées par l'encart

**INFOCENTRE**

Les transactions se trouvant dans l'onglet « ECC » sont indiquées par l'encart **ECC**

#### ī. Codification des marchés formalisés

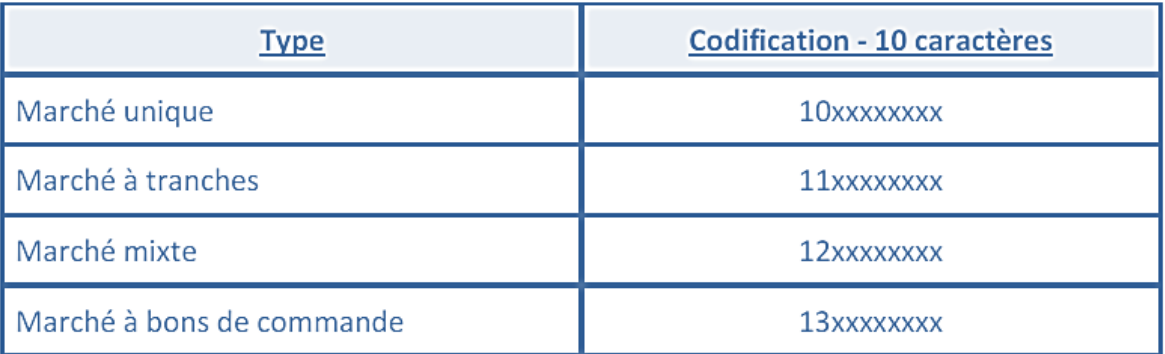

#### Codification des marchés à procédure adaptée П.

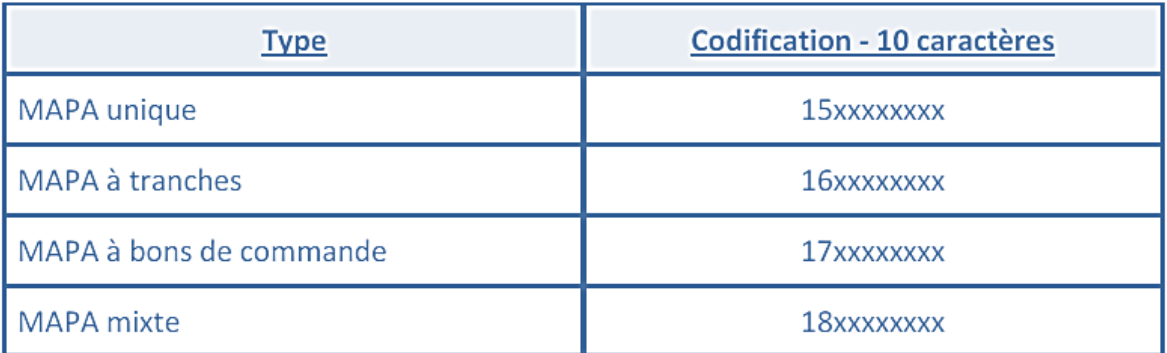

#### Codification des bons de commande Ш.

4

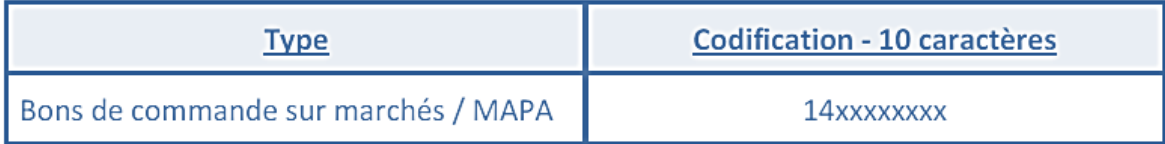

#### Codification des autres types d'engagements juridiques IV.

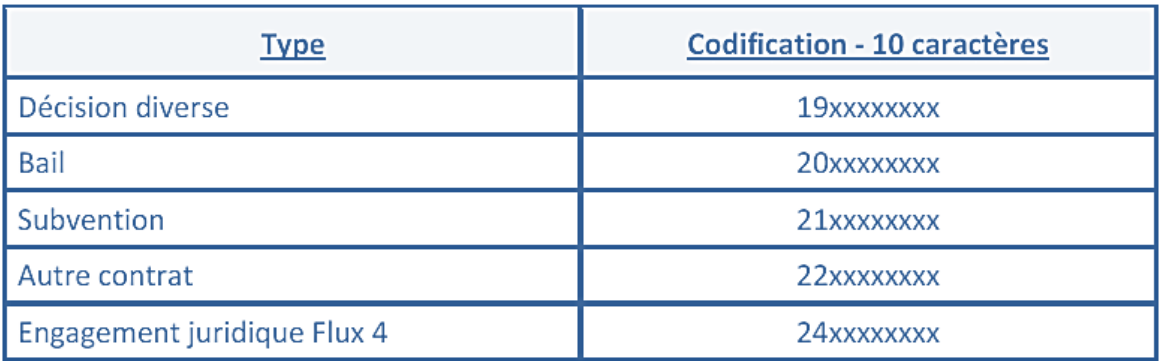

#### Codification des autres actes de gestion « dépense » v.

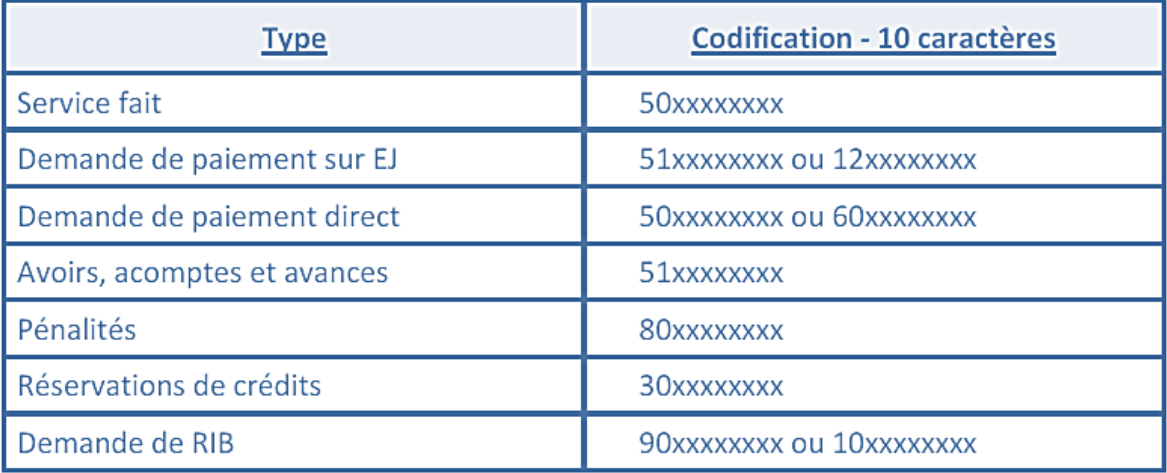

# VI. Codification des actes de gestion « recettes non fiscales »

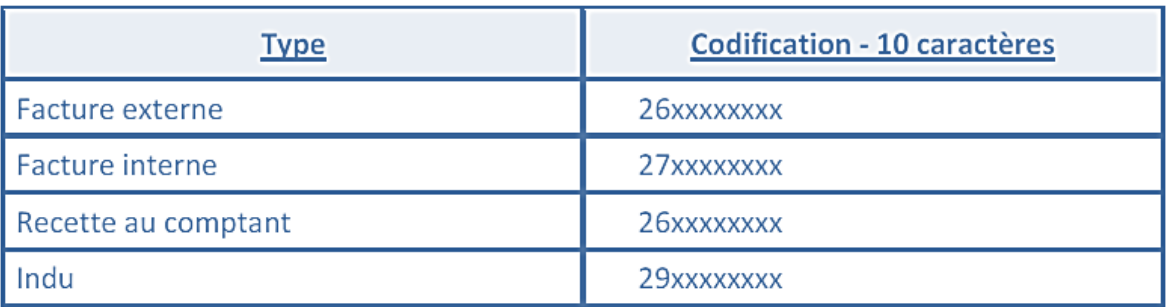

# **Un complément, avec l'intégralité des numéros de pièces, figure en fin de guide (page 102)**

# **Liste des restitutions et transactions décrites dans le guide**

# Domaine **BUDGET**

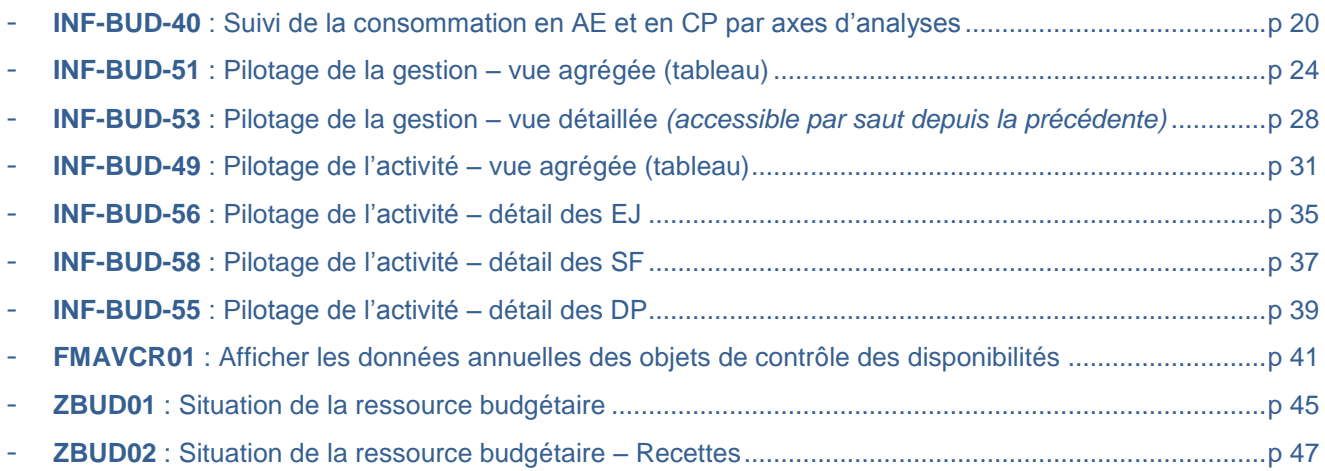

# Domaine **RNF**

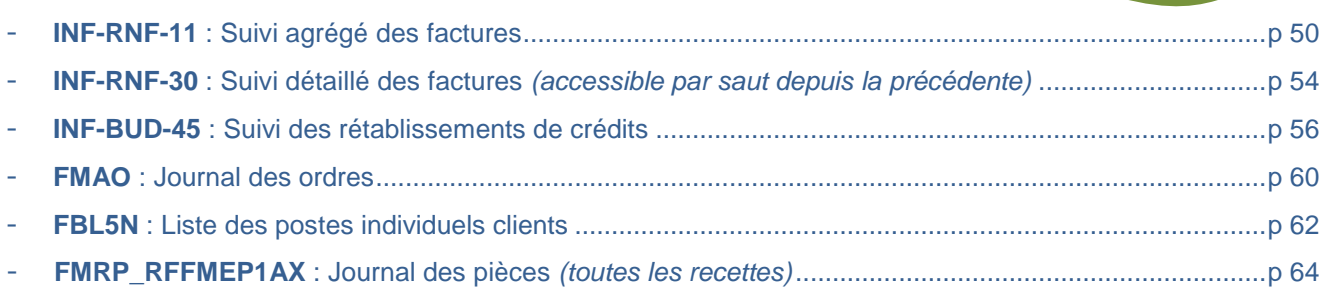

# **Domaine DEPENSES**

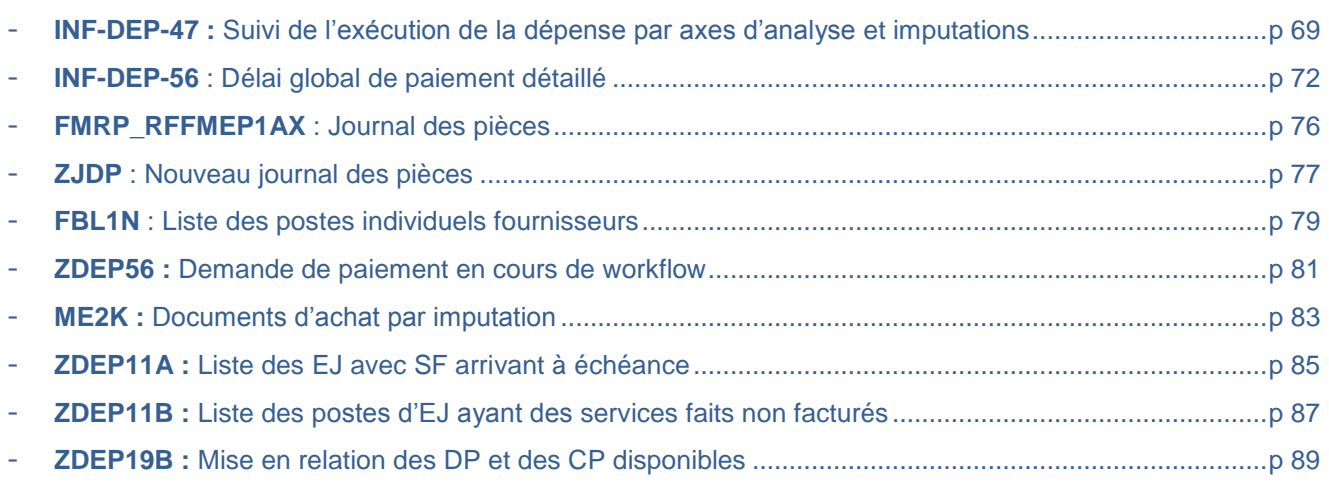

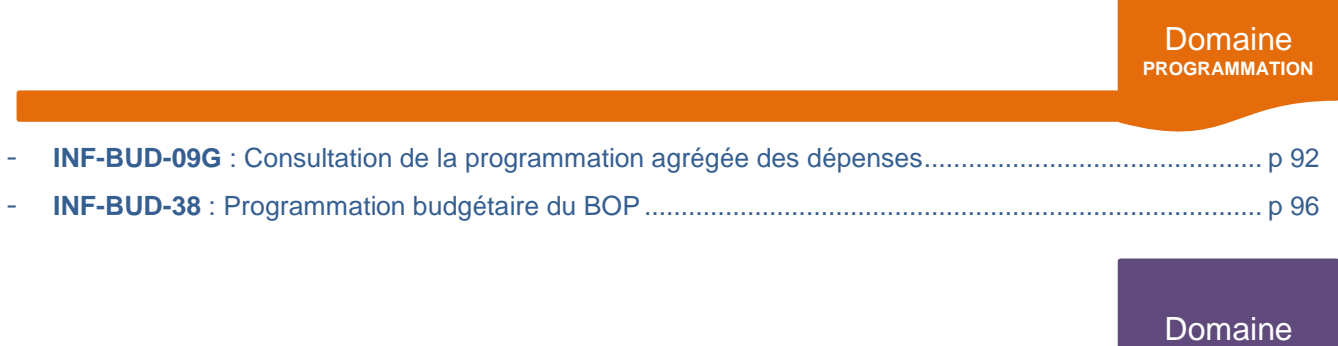

# **(DISPONIBLE EN SEPTEMBRE 2016)**

**ACTIFS**

# Domaine **BUDGET**

# **INFOCENTRE**

Domaine **BUDGET**

# **INF-BUD-40**

Suivi de la consommation en AE et CP par axes d'analyses

# **POUR QUELLE UTILISATION ?**

Suivre la consommation d'AE et de CP à une maille très fine :

- o Service exécutant ;
- o Centre de coûts ;
- o Compte général ;
- o Activités ;
- o Domaine d'activité ;
- o Société.

# **QUELS ROLES CHORUS ?**

- *Fonction de consultation budgétaire*
- *Gestionnaire des TF*
- *Pilote des CP*
- *RPROG*
	- *RBOP*
	- *RUO*

#### INF-BUD-40 - Suivi conso. AE & CP par axes d'analyses

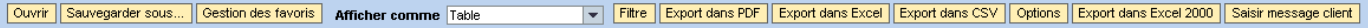

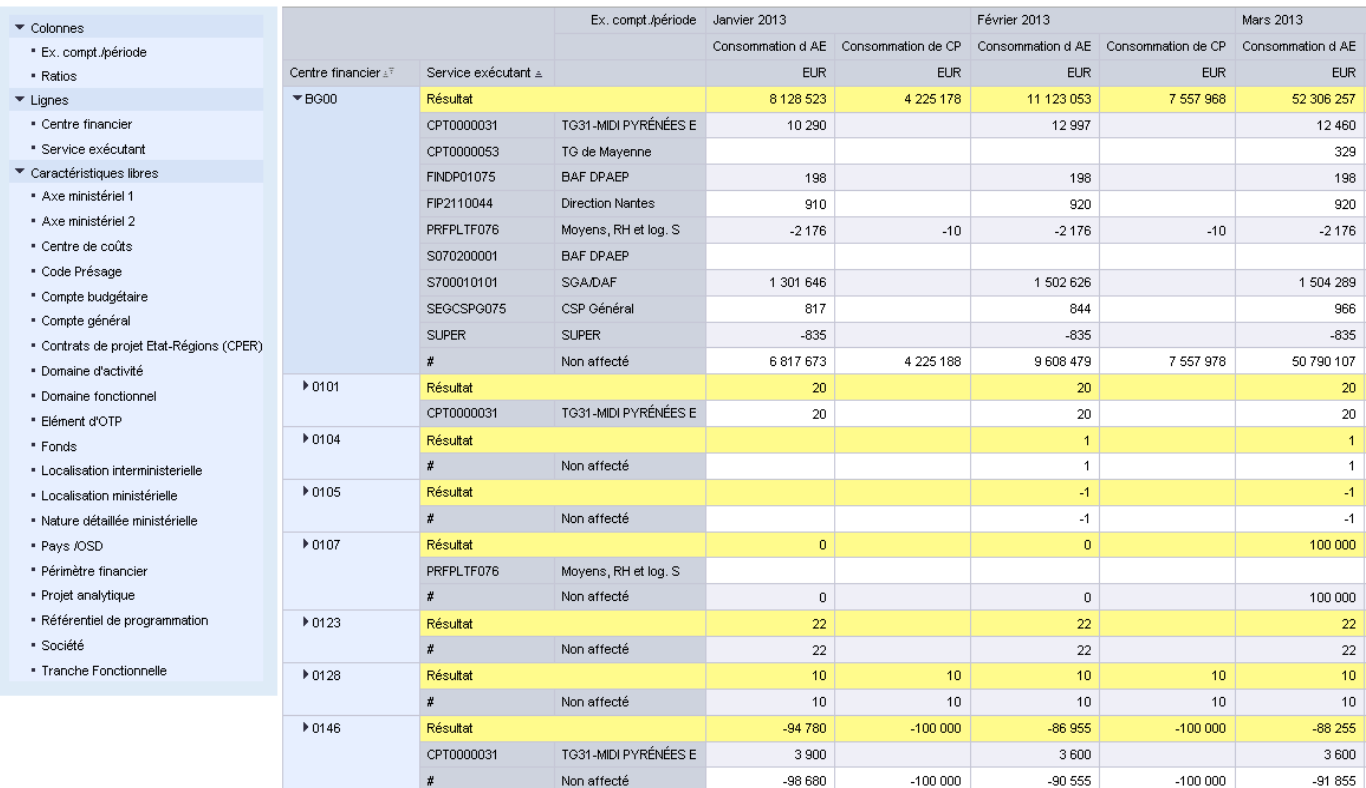

#### **COMPRENDRE LES COLONNES**

- **«** *Consommation d'AE » :* Montants engagés cumulés depuis le 1er janvier de l'exercice sélectionné : montants consommés par des DP sans EJ préalable, montants consommés par des EJ, écritures correctives et régularisations, montants PSOP et hors PSOP, mouvement sur EJ des années antérieures et mouvement sur DP directe années antérieures ;
- **« Consommation de CP** » : montants payés cumulés depuis le 1<sup>er</sup> janvier de l'exercice sélectionné en critère de lancement : montants CP payés et écritures correctives et régularisations, paie PSOP et hors PSOP
- « **Montants de CP facturés** » : montants de CP facturés cumulés depuis le 1<sup>er</sup> janvier de l'exercice sélectionné et qui n'ont pas encore été payés
- **«** *Montants de CP préenregistrés* **»** : montants de CP préenregistrés cumulés depuis le 1er janvier de l'exercice sélectionné.

# **LANCER LA RESTITUTION**

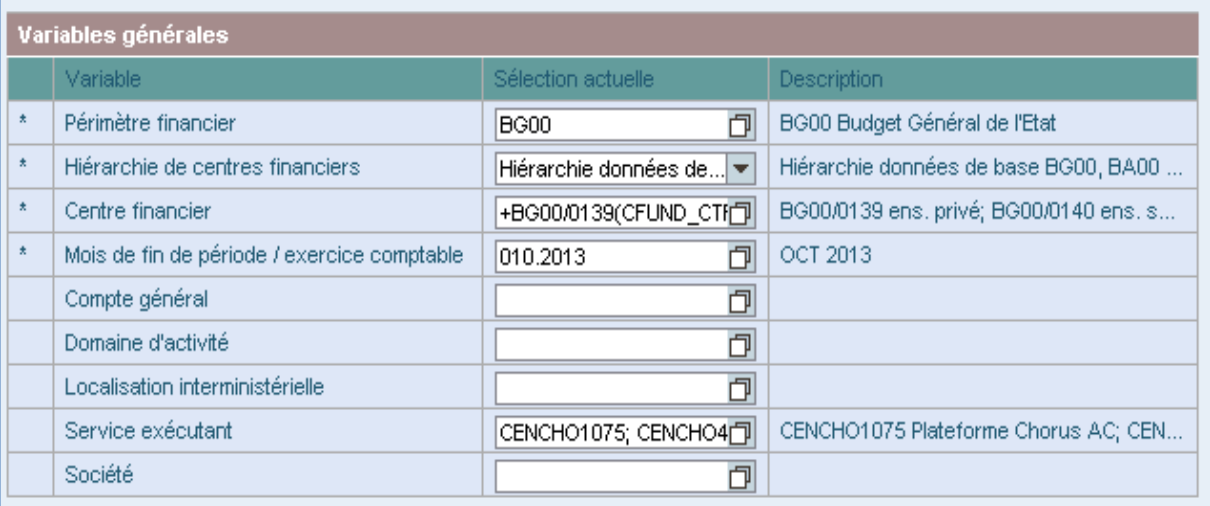

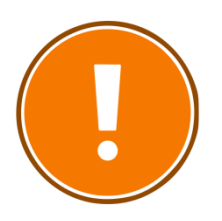

## **CRITERES OBLIGATOIRES**

- périmètre financier (par défaut BG00) ;
- hiérarchie de centres financiers ;
- centre financier ;
- mois de fin de période/exercice comptable.

## **RAJOUTS DE CARACTERISTIQUES POSSIBLES**

- Axe ministériel 1
- Axe ministériel 2
- Centre de coûts
- Code présage
- Compte budgétaire
- Compte général
- Contrats de projet Etat-Régions
- Domaine d'activité
- Domaine fonctionnel
- Elément d'OTP
- Exercice comptable/période
- Fonds
- Localisation interministérielle
- Localisation ministérielle
- Nature détaillée ministérielle
- Pavs/OSD
- Périmètre financier
- Projet analytique
- Référentiel de programmation
- Service exécutant
- Société
- Tranche fonctionnelle

# **CAS PRATIQUE : SUIVRE LES CREDITS CONSOMMES**

*Je souhaite connaître le montant en CP payé sur mon service exécutant sur une activité déterminée.* 

#### **1) Connaître le montant en CP payé sur mon service exécutant :**

Je lance la restitution INF-BUD-40 avec le nom de ma société, le service exécutant concerné, le centre financier adéquat et la période souhaitée (ici, par exemple, février 2014).

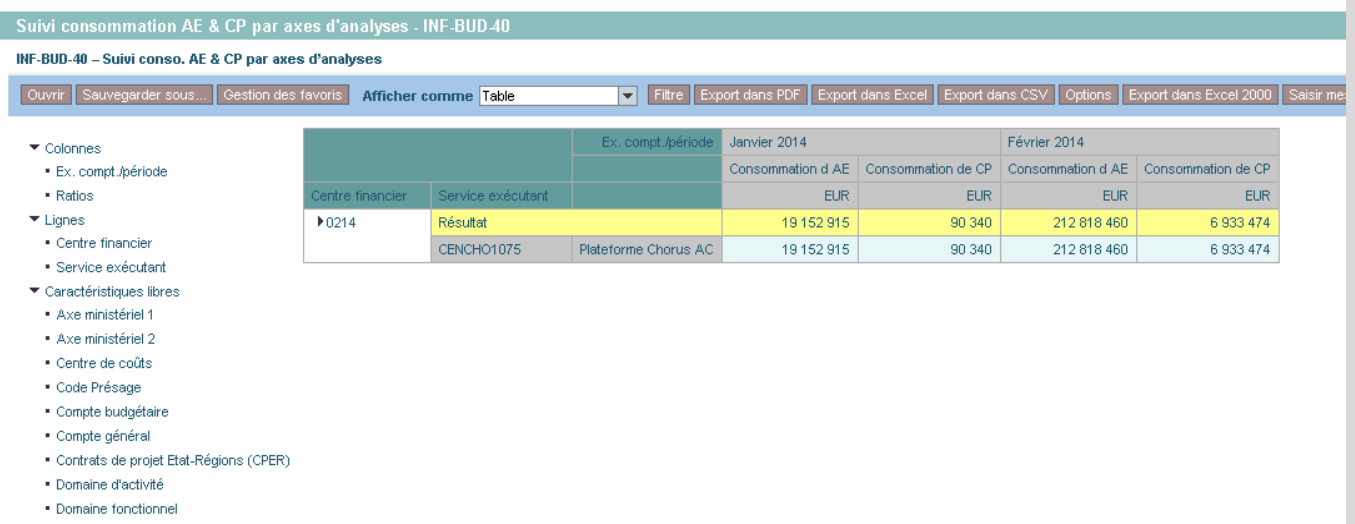

- **2) Connaître le montant en CP payé sur certaines activités :**
- J'ajoute la colonne « Référentiel de programmation » grâce au glisser-déposer et je la place sur la colonne « Service exécutant » afin qu'elle soit remplacée. Il est à noter que toutes les colonnes peuvent être filtrées.

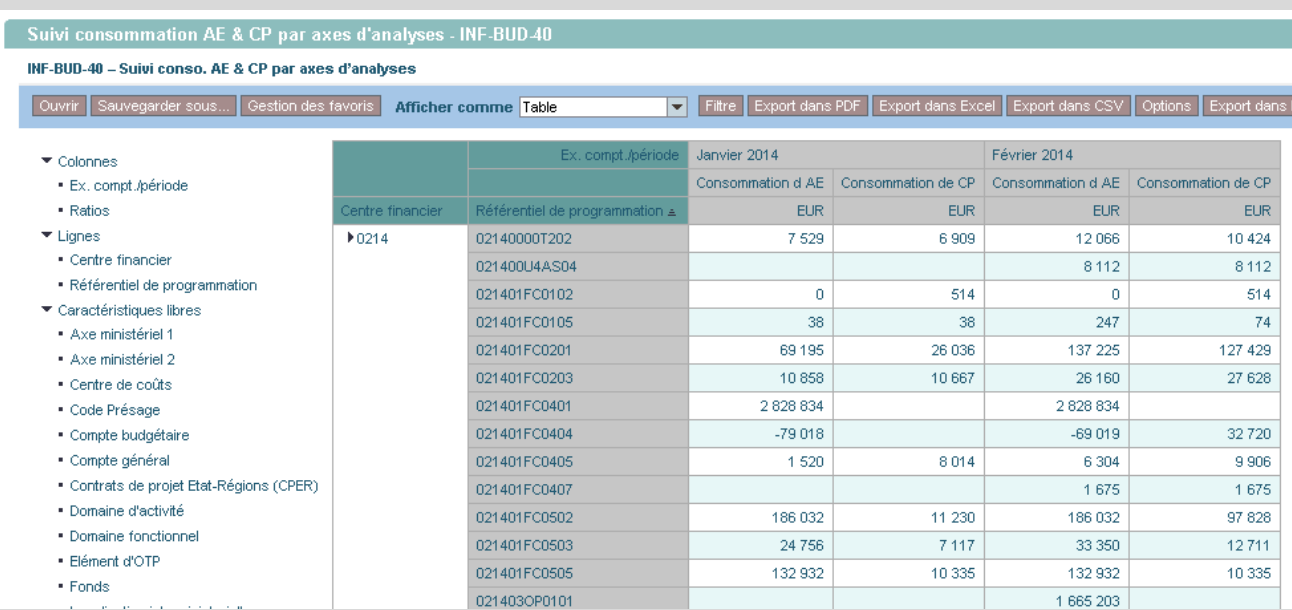

- Afin d'obtenir le nom de chaque activité, je fais un clic droit sur la colonne « Référentiel de programmation » et je sélectionne « Propriétés  $\rightarrow$  Caractéristiques  $\rightarrow$  Général  $\rightarrow$ Texte et clé ».

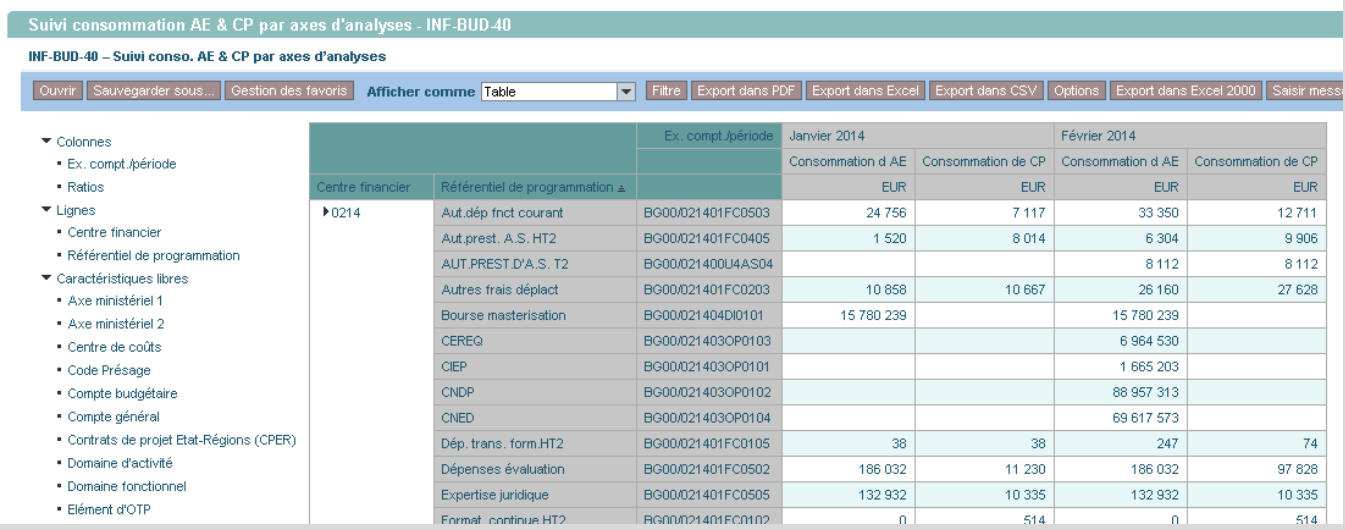

# **INFOCENTRE**

Domaine **BUDGET**

# **INF-BUD-51**

Pilotage de la gestion – Vue agrégée

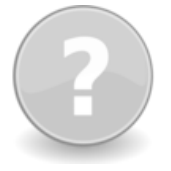

# **POUR QUELLE UTILISATION ?**

Etablir un état des lieux agrégé des pièces en instance (EJ, SF et DP) et des DP payées en nombre suivant des axes tels que le type de flux de la dépense, le centre financier ou le compte général.

# **QUELS ROLES CHORUS ?**

- *Fonction de consultation budgétaire*

Fin de session

Possibilité saur

- *Gestionnaire des TF*
- *Pilote des CP*
- *RPROG*
- *RBOP*
- *RUO*

-

Bienvenu<mark>e</mark><br>Monsieur Romain<br>IZOIRD

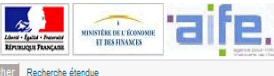

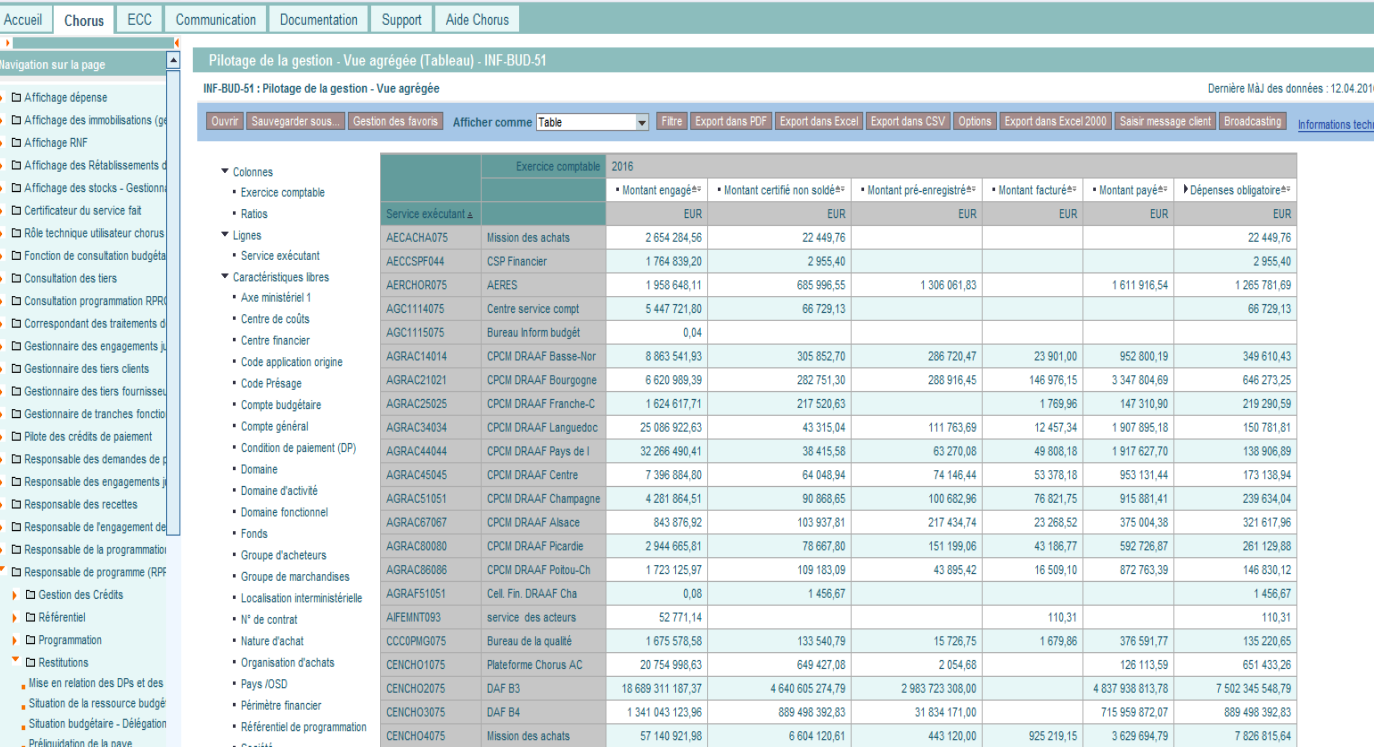

# **COMPRENDRE LES COLONNES**

- **«** *Montant engagé » :* montant des postes d'EJ engagés dans l'exercice en cours + bascule des EJ non soldés. Le montant inclut les montants basculés et les montants cumulés depuis le 1<sup>er</sup> janvier de l'exercice sélectionné ;
- *« Montant certifié non soldé » :* montant des postes de SF certifiés (codes 101 ou 105) non soldés par une DP au statut « facturé » ou « payé » ou non annulés par un SF avec code mouvement 102 ou 106. Cette colonne n'est pertinente que pour l'année en cours ;
- *« Montant préenregistré » :* montant des DP au statut « préenregistré complet ». Il s'agit du montant cumulé depuis le 1<sup>er</sup> janvier de l'année sélectionnée. Cette colonne n'est valable que pour l'année en cours ;
- *« Montant facturé »* : montant des DP au statut « facturé ». Cet indicateur n'est pas pertinent sur les
- *« Montant payé »* : montant des postes dont le statut est payé.

# **LANCER LA RESTITUTION**

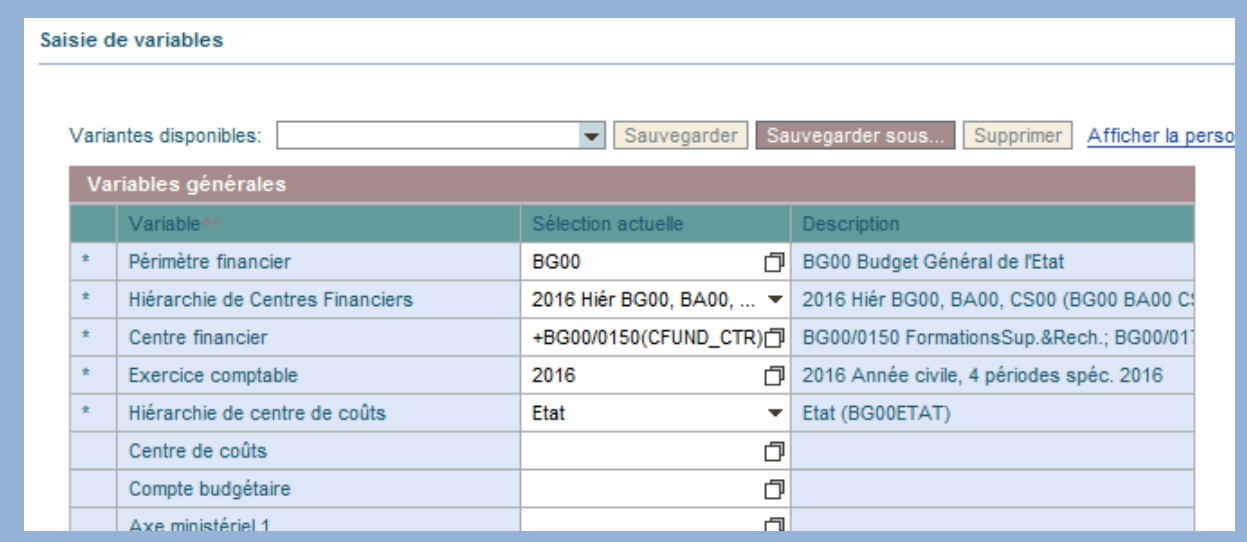

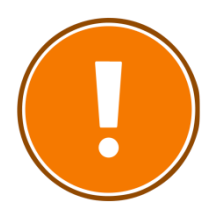

## **CRITERES OBLIGATOIRES**

- périmètre financier (par défaut BG00) ;
- hiérarchie de centres financiers ;
- centre financier ;
- exercice comptable ;
- hiérarchie des centres de coûts.

## **RAJOUTS DE CARACTERISTIQUES POSSIBLES**

- Axe ministériel 1
- Centre de coûts
- Code application origine
- Code présage
- Compte budgétaire
- Compte général
- Condition de paiement
- Domaine
- Domaine d'activité
- Domaine fonctionnel
- Fonds
- Groupe d'acheteurs
- Groupe de marchandises
- Localisation interministérielle
- N° de contrat
- Nature d'achat
- Organisation d'achats
- Pays/OSD
- Périmètre financier
- Référentiel de programmation
- Service exécutant
- Société
- Statut DP
- Tranche fonctionnelle
- Type d'opération
- Type de flux
- Type de pièce

# **CAS PRATIQUE : DETERMINER UN MONTANT PAYE**

*Je souhaite connaître le montant payé, à la fin du mois de mars 2016, par centre de coûts, des états de frais.*

#### **1) Connaître le montant en CP payé sur mon service exécutant :**

Je lance la restitution INF-BUD-51 avec le nom du service exécutant concerné, le centre financier adéquat et la période souhaitée (ici, par exemple, mars 2016).

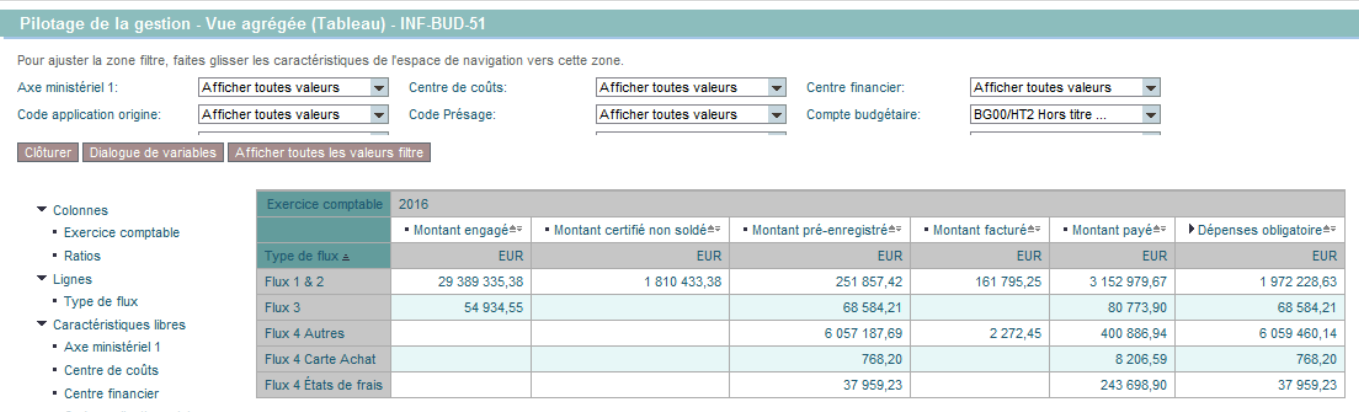

- **2) Connaître le montant en CP payé par centre de coûts :**
- J'ajoute la colonne « Centre de coûts » grâce au glisser-déposer et je la place sur la colonne juste à côté de « Type de flux ». Il est à noter que toutes les colonnes peuvent être filtrées.

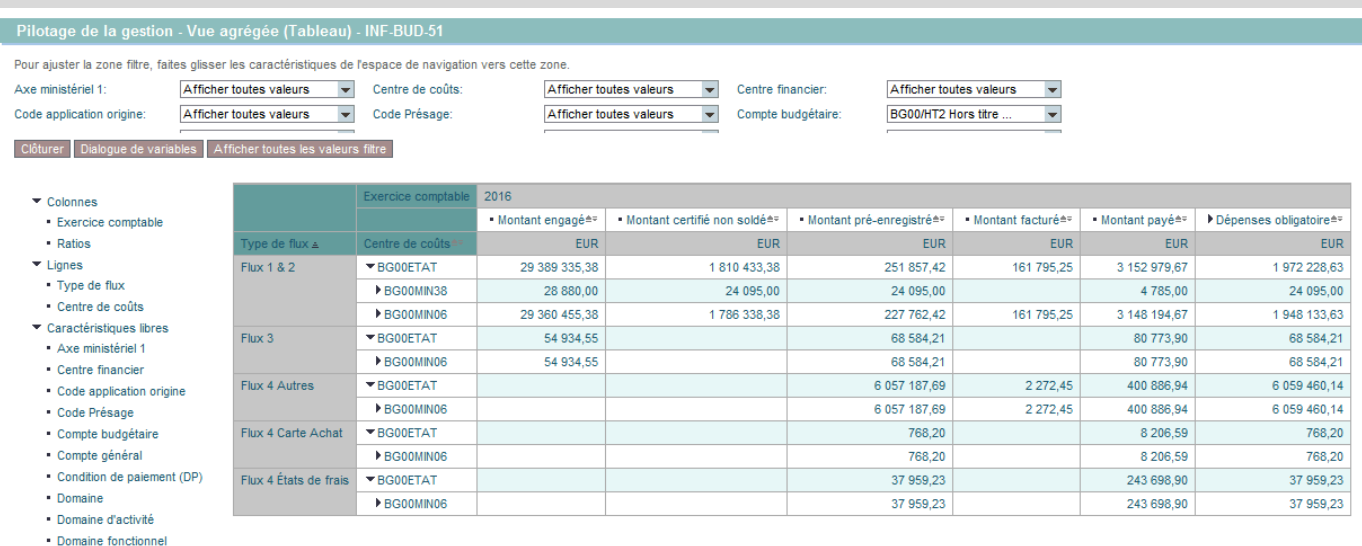

- Afin d'apporter de la visibilité à l'ensemble et de ne garder que l'information souhaitée, je filtre la colonne « Type de flux » et sélectionne « Flux 4 Etats de frais ». Pour ce faire, je clique sur « Filtre » en haut de la page, puis sur « Traiter » du champ « Type de flux ». Sélectionner le flux souhaité et cliquer sur « ok.

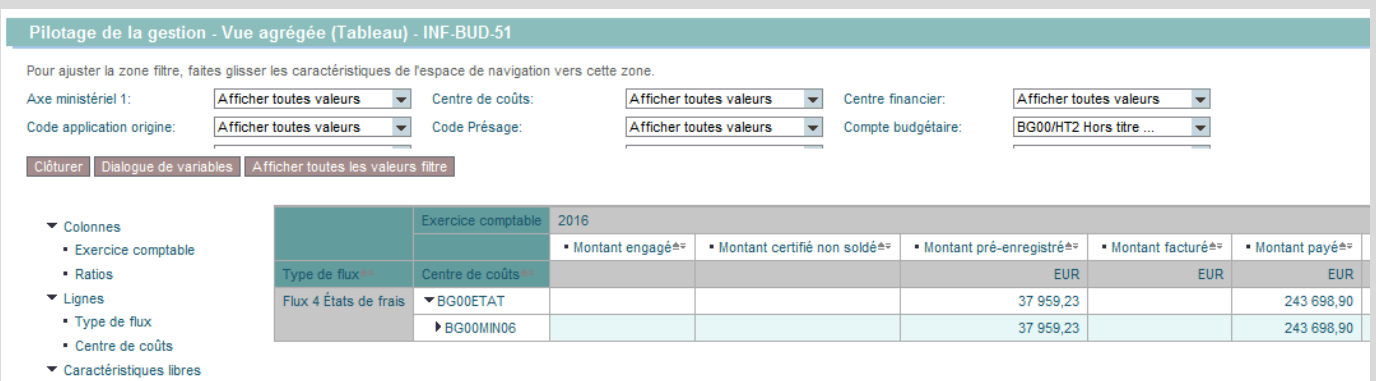

# **INFOCENTRE**

Domaine **BUDGET**

INF-BUD-53 : Pilotage de la gestion - Vue détaillée

· Groupe de marchandises

 $\cdot$  N° de contrat

- Nature d'achat

- N° document origine

· Organisation d'achats Pays /OSD

· Périmètre financier  $Páfáronce$ 

· Localisation interministérielle

# **INF-BUD-53**

Pilotage de la gestion – Vue détaillée

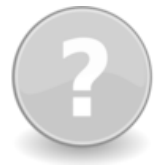

# **POUR QUELLE UTILISATION ?**

Elle permet de suivre par type de flux, par fournisseur et par compte PCE, à la maille du poste de la pièce, les dossiers en instance (EJ, SF et DP) selon leurs statuts ainsi que les DP payées en complément de la restitution « IND-BUD-51 » qui offre une vision agrégée.

Elle peut être affinée par des critères qui lui sont propres (fournisseur titulaire de l'EJ, tranche fonctionnelle…).

# **QUELS ROLES CHORUS ?**

- *Fonction de consultation budgétaire*

Dernière MàJ des données : 12.04.201

1 238 98

1 2 3 8.9 8

Accessible saur

- *Gestionnaire des TF*
- *Pilote des CP*
- *RPROG*
- *RBOP*
- *RUO*

-

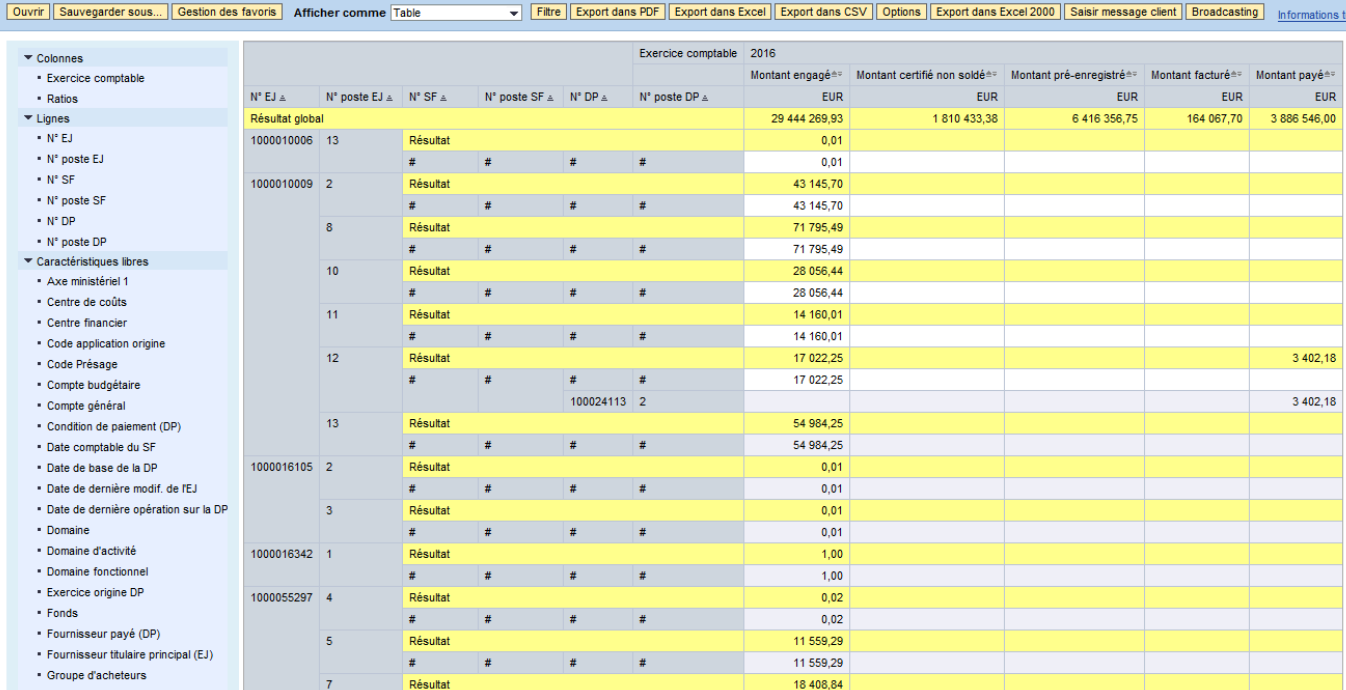

100014697 2

## **COMPRENDRE LES COLONNES**

1000062775 24

 $33$ 

 $\overline{40}$ 

 **«** *Montant engagé » :* montant des postes d'EJ engagés dans l'exercice en cours + bascule des EJ non soldés. Le montant inclut les montants basculés et les montants cumulés depuis le 1<sup>er</sup> janvier de l'exercice sélectionné

18 408.84

3 268,65

3 2 68,65

2989.65

2989.65

787.37

787.37

- *« Montant certifié non soldé » :* montant des postes de SF certifiés (codes 101 ou 105) non soldés par une DP au statut « facturé » ou « payé » ou non annulés par un SF avec code mouvement 102 ou 106. Cette colonne n'est pertinente que pour l'année en cours ;
- *« Montant préenregistré » :* montant des DP au statut « préenregistré complet ». Il s'agit du montant cumulé depuis le 1<sup>er</sup> janvier de l'année sélectionnée. Cette colonne n'est valable que pour l'année en cours ;
- *« Montant facturé »* : montant des DP au statut « facturé ». Cet indicateur n'est pas pertinent sur les années antérieures ;
- *« Montant payé »* : montant des postes dont le statut est payé.

 $\overline{\overline{t}}$ 

Résulta

Résulta

**Désulta** 

5027044013 1

 $\overline{\mathbf{r}}$ 

# **LANCER LA RESTITUTION**

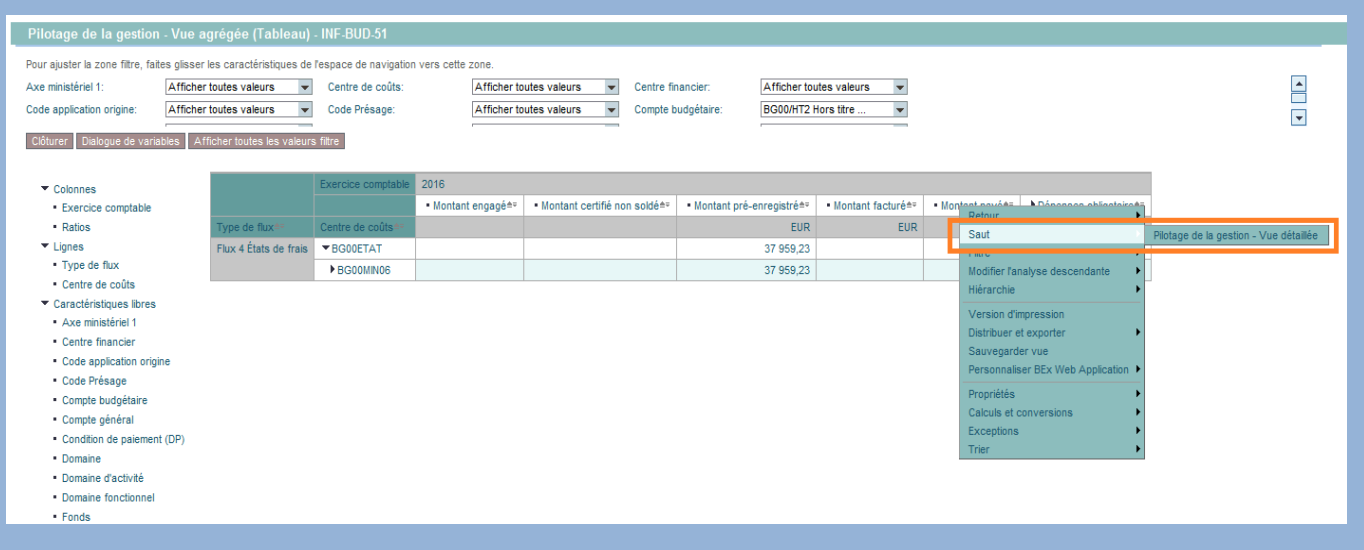

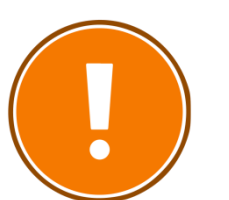

#### **CRITERES OBLIGATOIRES**

- périmètre financier (par défaut BG00) ;
- hiérarchie de centres financiers ;
- centre financier ;
- exercice comptable ;
- hiérarchie des centres de coûts.

#### **RAJOUTS DE CARACTERISTIQUES POSSIBLES**

- Axe ministériel 1
- Centre de coûts
- Centre financier
- Code application origine
- Code présage
- Compte budgétaire
- Compte général
- Conditions de paiement
- Date comptable du SF
- Date de base de la DP
- Date de la dernière modification de l'EJ
- Date de la dernière opération sur la DP
- Domaine
- Domaine d'activité
- Domaine fonctionnel
- Exercice origine DP
- Fonds
- Fournisseur payé (DP)
- Fournisseur titulaire principal (EJ)
- Groupe d'acheteurs
- Groupe de marchandises
- Localisation interministérielle
- N° de contrat
- N° document origine
- Nature d'achat
- Organisation d'achats
- Pays/OSD
- Périmètre financier
- Référence
- Référentiel de programmation
- Service exécutant
- Société
- Statut DP
- Tranche fonctionnelle
- Type d'opération
- Type de flux
- Type de pièce

# **CAS PRATIQUE : DETERMINER UN MONTANT PAYE**

*Je souhaite connaître le montant payé à un fournisseur identifié, à la fin d'une période donnée, par compte général.* 

- **1) Connaître le montant en CP payé à un fournisseur :**
- Je lance la restitution INF-BUD-53 par le biais du saut de requête (clic droit sur un ratio) à partir de l'INF-BUD-51.

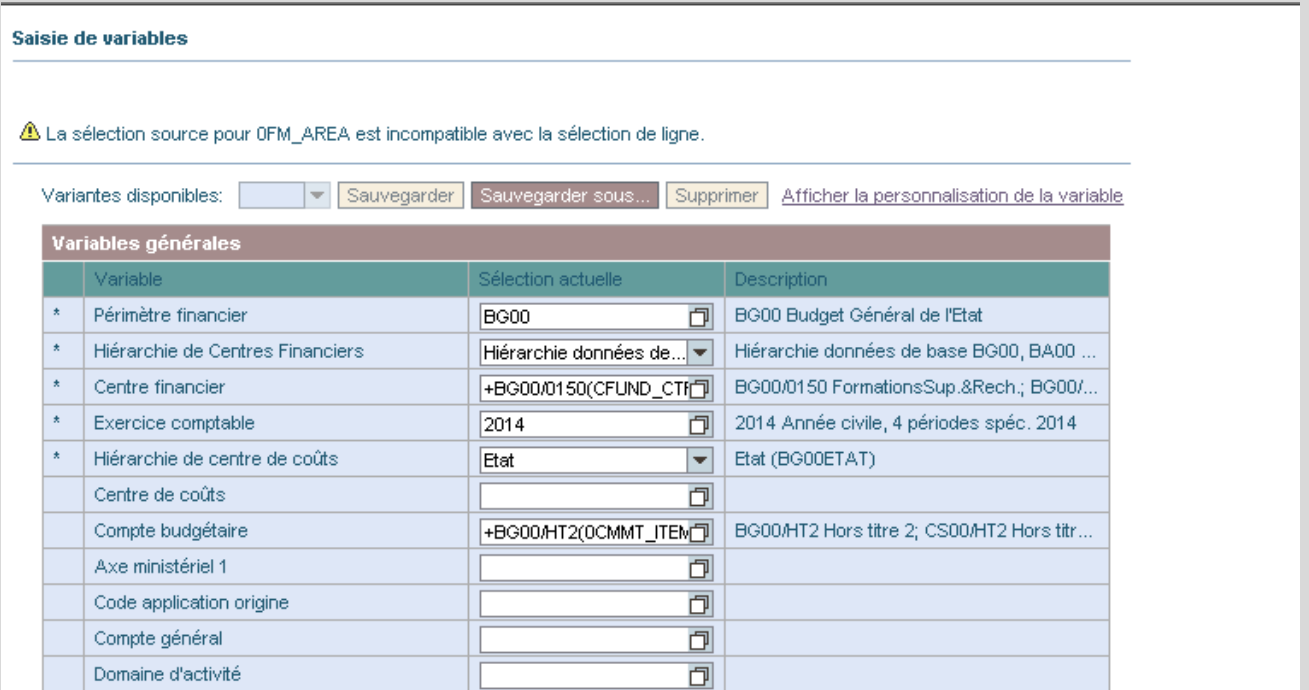

Je rajoute la colonne « Fournisseur payé (DP) ».

#### **2) Connaître les dépenses payées à un fournisseur par la ventilation des comptes PCE :**

- Par le principe du « glisser déposer », j'enlève les colonnes inutiles dans le cas présent : « N°SF », « N° Poste SF » et « N° Poste DP ».
- Je filtre la colonne « Fournisseur » (même méthode que le filtre de l'INF-BUD-51) pour ne garder que le tiers qui m'intéresse ;
- J'ajoute la colonne « compte général » grâce au glissé-déposé et je la place sur la colonne juste à côté de « Fournisseur payé ».

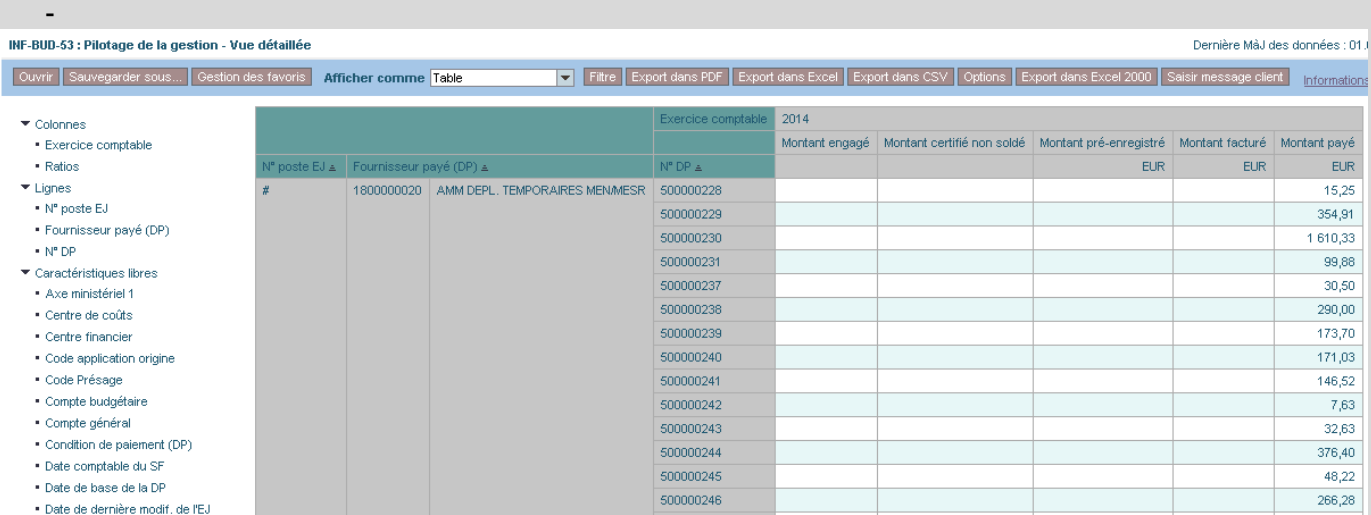

# **INFOCENTRE**

Domaine **BUDGET**

# **INF-BUD-49**

Pilotage de l'activité – vue agrégée (tableau)

# **POUR QUELLE UTILISATION ?**

Elle a pour but d'établir un état des lieux agrégé et un suivi de l'activité sur les 4 évènements de gestion de la dépense (DA, EJ, SF et DP) dans le but d'aider les plateformes Chorus. Cet état permet d'effectuer un suivi mensuel de l'évolution: - du nombre et du montant des postes ayant été traités par un service ;

- du stock et du montant des postes restant à traiter (stock de postes de SF constatés non certifiés, stock de postes de SF certifiés non soldés, stock de postes de DP pré-enregistrées et stock de postes de DP facturées).

# **QUELS ROLES CHORUS ?**

- *Fonction de consultation budgétaire*

Possibilité saur

- *Gestionnaire des TF*
- *Pilote des CP*
- *RPROG*
- *RBOP*
- *RUO*

#### Pilotage de l'activité - Vue agrégée (Tableau) - INF-BUD-

INF-BUD-49 : Pilotage de l'activité - Vue agrégée (Tableau)

Filtre | Export dans PDF | Export dans Excel | Export dans CSV | Options | Export dans Excel 2000 | Saisir message client Ouvrir Sauvegarder sous... Gestion des favoris Afficher comme Table

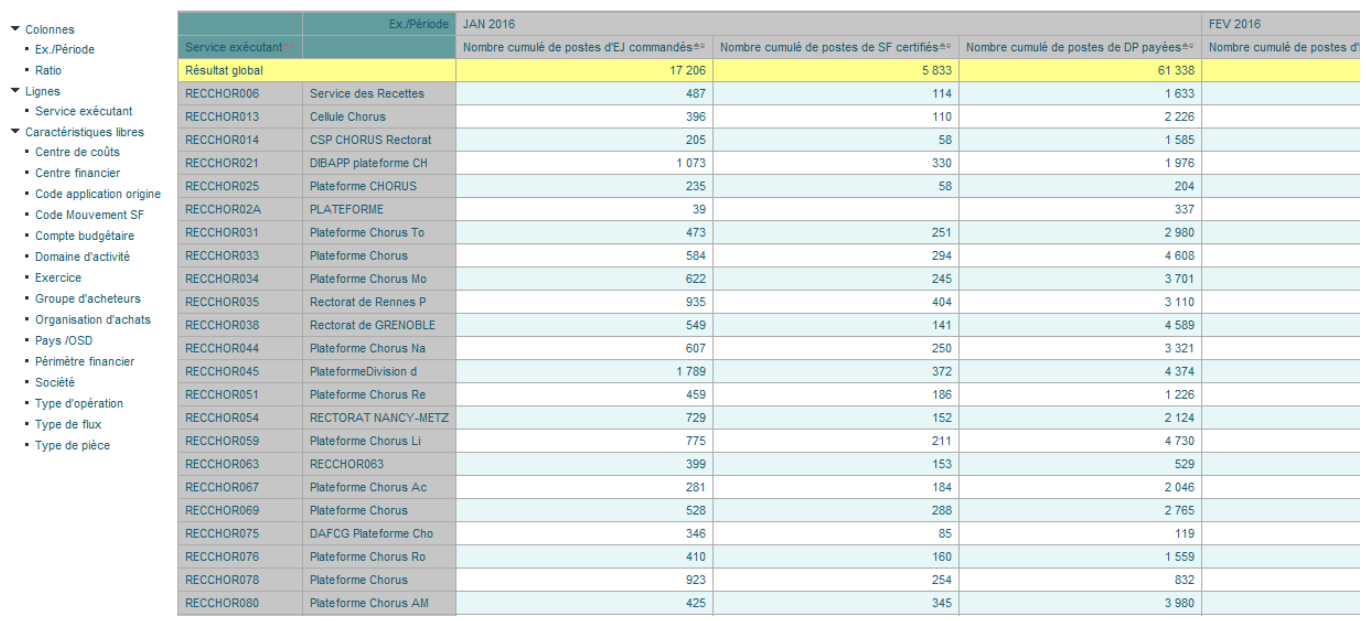

#### **COMPRENDRE LES COLONNES**

- **«** *Nombre cumulé de postes d'EJ commandés» :* nombre de postes d'EJ en statut « commandé à la fin de la période concernée. Nombre de postes cumulé depuis le 1<sup>er</sup> janvier de l'exercice sélectionné. Sont comptés tous les postes d'EJ en statut « commandé » dont le montant est différent de 0 ou dont le montant a été basculé à 0 par les TFG ;
- *« Nombre cumulé de postes de SF certifiés » :* nombre de postes de SF certifiés (code mouvement 101 ou 105) à la fin de la période concernée. Les postes de SF totalement annulés ne sont pas comptés dans ce ratio
- *« Nombre cumulé de postes de DP payées » :* nombre de postes des DP au statut « payé » à la fin de la période concernée.

# **LANCER LA RESTITUTION**

Pilotage de l'activité - Vue agrégée (Tableau) - INF-BUD-49

#### Saisie de variables

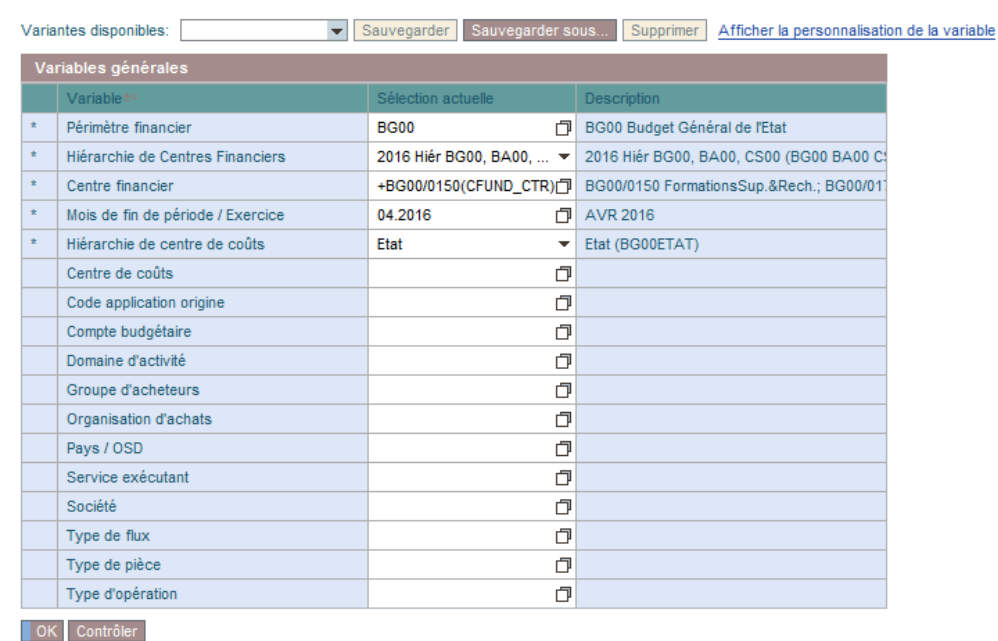

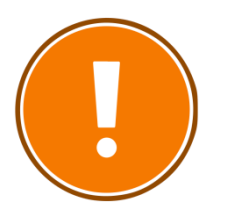

#### **CRITERES OBLIGATOIRES**

- périmètre financier (par défaut BG00) ;
- hiérarchie de centres financiers ;
- centre financier ;
- mois de fin de période/exercice comptable.

# **RAJOUTS DE CARACTERISTIQUES POSSIBLES**

- Centre de coûts
- Centre financier
- Code application origine
- Code mouvement SF
- Compte budgétaire
- Domaine d'activité
- Exercice
- Groupe d'acheteurs
- Organisation d'achats
- Pays/OSD
- Périmètre financier
- Société
- Type d'opération
- Type de flux
- Type de pièce

#### **POINTS DE VIGILANCE**

#### **Performances**

Il est conseillé de limiter le nombre de caractéristiques sur un périmètre important, l'affichage dans l'Infocentre étant limité à 500 000 cellules et à un temps de réponse de 20 minutes

#### **Pièces de retenue de garantie (type de pièce RG)**

Les pièces de type RG n'ayant pas d'impact budgétaire, elles ne sont pas visibles dans la restitution. Toutefois, elles sont prises en compte via le montant facturé de la DP d'origine (le montant de la retenue de garantie non libérée reste en statut « facturé » sur la DP d'origine)

#### **Les différents types de ratio**

Les restitutions agrégées du pilotage de l'activité contiennent trois types de ratios différents:

- Les ratios de type « montant »
- Les ratios de type « Nombre cumulé »
- Les ratios de type « Stock »

Les ratios de type « Nombre cumulé » correspondent au statut final des différents évènements de gestion et leurs valeurs ne cesseront d'augmenter tout au long de l'exercice comptable.

Sur ces ratios, l'activité du mois M correspond à la différence entre les résultats de M et M-1.

Ils sont au nombre de 4:

- Nombre cumulé de postes de DA traités
- Nombre cumulé de postes d'EJ commandés
- Nombre cumulé de postes de SF certifiés
- Nombre cumulé de postes de DP payées

Les ratios de type « stock » correspondent aux statuts intermédiaires des différents évènements de gestion et leurs valeurs fluctueront d'une période à l'autre, tout au long de l'exercice comptable. Ils sont au nombre de 4:

- Stock de postes de SF constatés non certifiés
- Stock de postes de SF certifiés non soldés
- Stock de postes de DP pré-enregistrées
- Stock de postes de DP facturées

#### **Gestion des périodes passées et en cours**

La restitution INF-BUD-49 permet de restituer une image arrêtée à chaque fin de période des différents ratios présents dans la restitution. Ainsi, lors des traitements de nuit de chaque premier jour du mois, un traitement est déclenché afin de figer la valeur de chaque ratio présent dans la restitution au dernier jour du mois précédent. Les résultats sur le mois en cours ne sont pas figés et varient en fonction de l'activité dans le cœur Chorus sur les

différents évènements de gestion DA, EJ, SF et DP.

*Exemple sur le ratio « Nombre cumulé de postes de DA traités »: Cas : Lancement de la restitution le 15/02/2013*

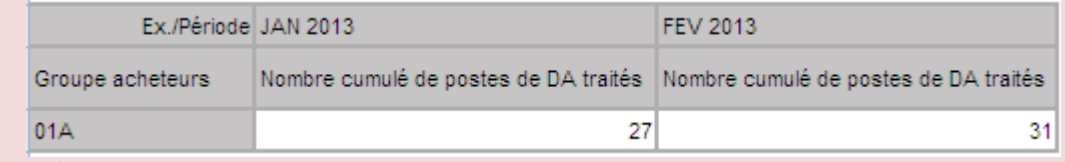

*Dans cet exemple:*

*- au 31/01/2013, il existait 27 postes de DA en statut « traité » dont la date de création est sur l'exercice comptable 2013;*

*- au 15/02/2013, il existe 31 postes de DA en statut « Traité » dont la date de création est sur l'exercice comptable 2013.*

*Activité du mois de Février 2013 au 15/02 : 4 postes de DA traités*

*Exemple sur le ratio « Nombre cumulé de postes d'EJ commandés »: Cas: lancement de la restitution le 15/02/2013*

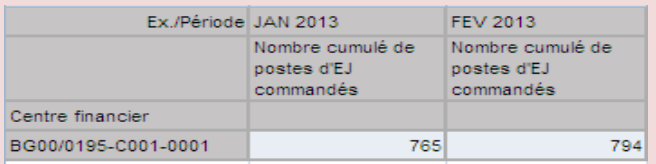

*Dans cet exemple:*

*- au 31/01/2013, il existait 765 postes d'EJ en statut « commandé » dont la date comptable des impacts budgétaires est sur l'exercice comptable 2013;*

*- au 15/02/2013, il existe 794 postes d'EJ en statut « commandé » dont la date comptable des impacts budgétaires est sur l'exercice comptable 2013.*

*Activité du mois de Février 2013 au 15/02 : 29 postes d'EJ commandés*

# **CAS PRATIQUE : SUIVRE LES STOCKS DE POSTES DE DP PRE-ENREGISTREES**

- Je lance la restitution INF-BUD-49.

Pilotage de l'activité - Vue agrégée (Tableau) - INF-BUD-49

#### Saisie de variables

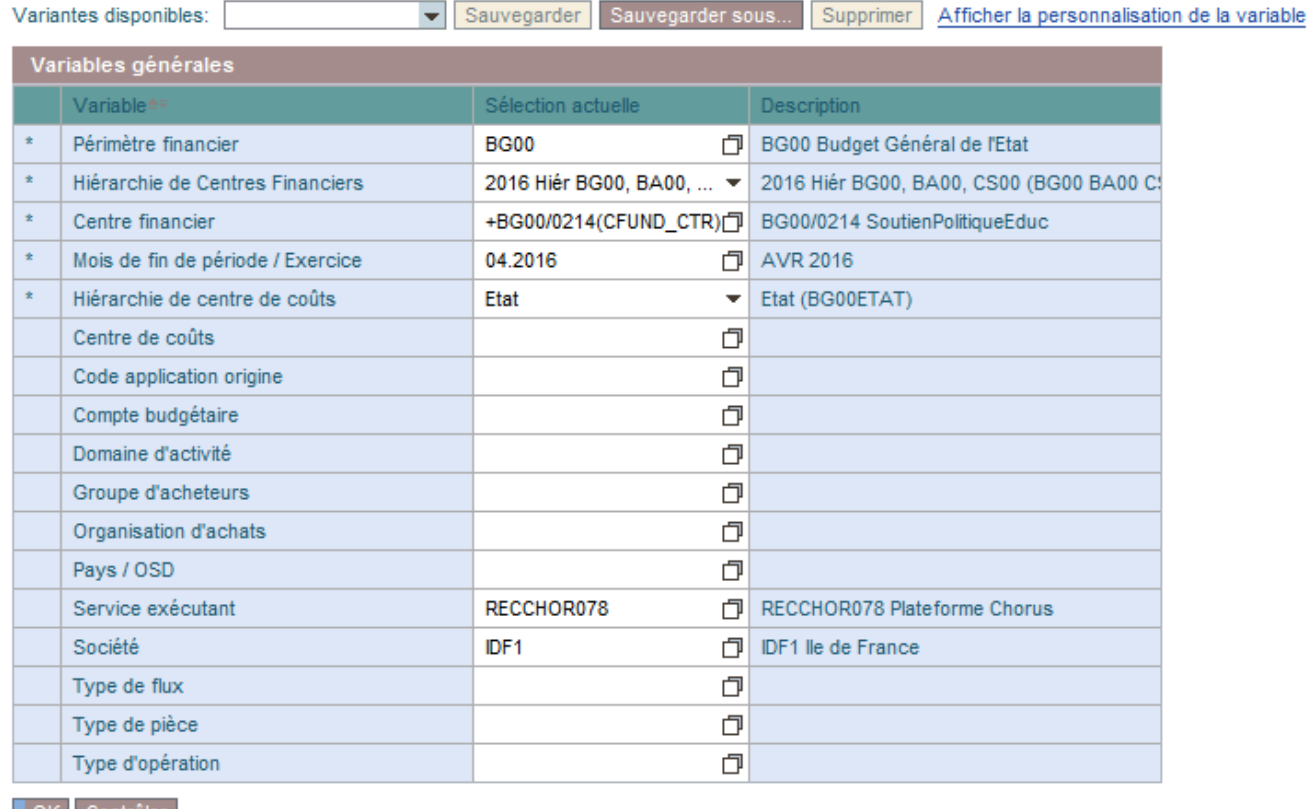

OK Contrôler

- Je clique sur « Filtre », puis sur « Ratio » et « Traiter ».

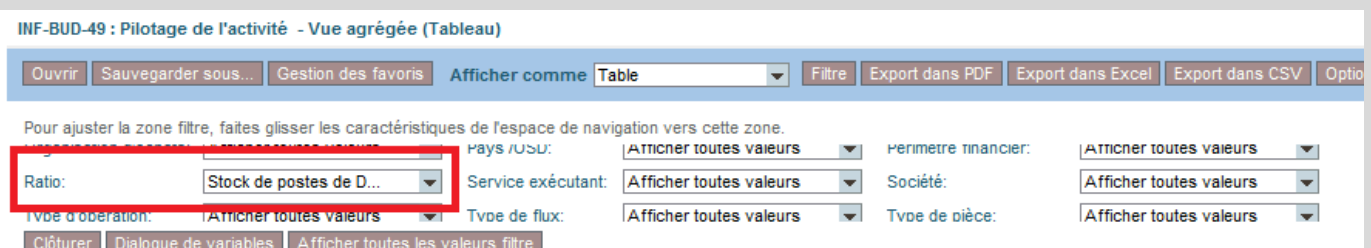

- Je sélectionne « Stock de postes de DP pré-enregistrées » et l'ajoute à la sélection.

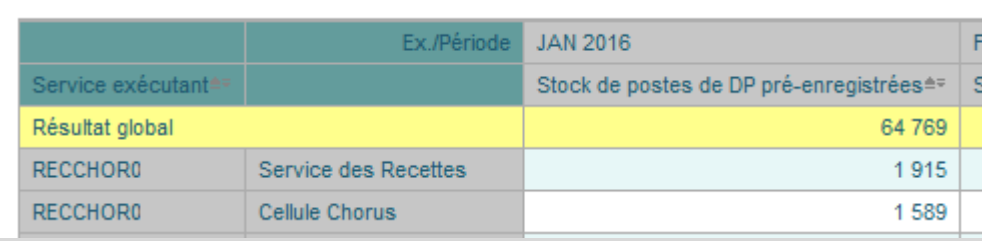

# **INFOCENTRE**

Domaine **BUDGET**

# **INF-BUD-56**

Pilotage de l'activité – détail des EJ

# Accessible squi

# **POUR QUELLE UTILISATION ?**

Elle permet de suivre à la maille du poste de la pièce (vue détaillée) et uniquement sur le mois en cours, les engagements juridiques en complément de la restitution « INF-BUD-49 » qui en offre une vision agrégée.

Cette restitution ne permet pas de suivre le détail des pièces justifiant les résultats de l'INF-BUD-49 sur les périodes passées. Elle permet de reconstituer le résultat sur le mois en cours, des ratios suivants de l'INF-BUD-49 :

- Nombre cumulé de postes d'EJ commandés ;
	- Montant engagé.

# **QUELS ROLES CHORUS ?**

- *Fonction de consultation budgétaire*
- *Gestionnaire des TF*
- *Pilote des CP*
- *RPROG*
	- *RBOP*
- *RUO*

#### INF-BUD-56 : Pilotage de l'activité - Détail des EJ

Filtre Export dans PDF Export dans Excel Exp Ouvrir Sauvegarder sous... Gestion des favoris Afficher comme Table

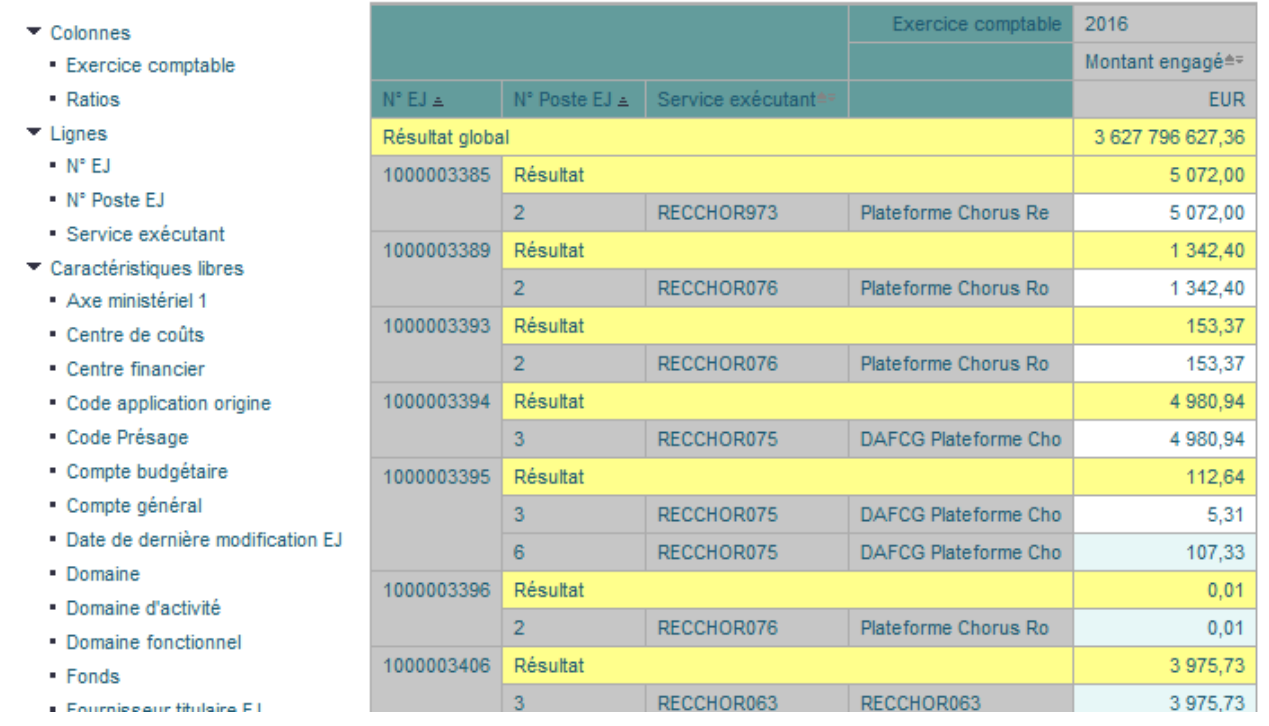

## **COMPRENDRE LES COLONNES**

 **«** *Montant engagé »* : montant des postes d'EJ engagés dans l'exercice en cours + bascule des EJ non soldés. Le montant inclut les montants basculés (type de montant 0350).

# **LANCER LA RESTITUTION**

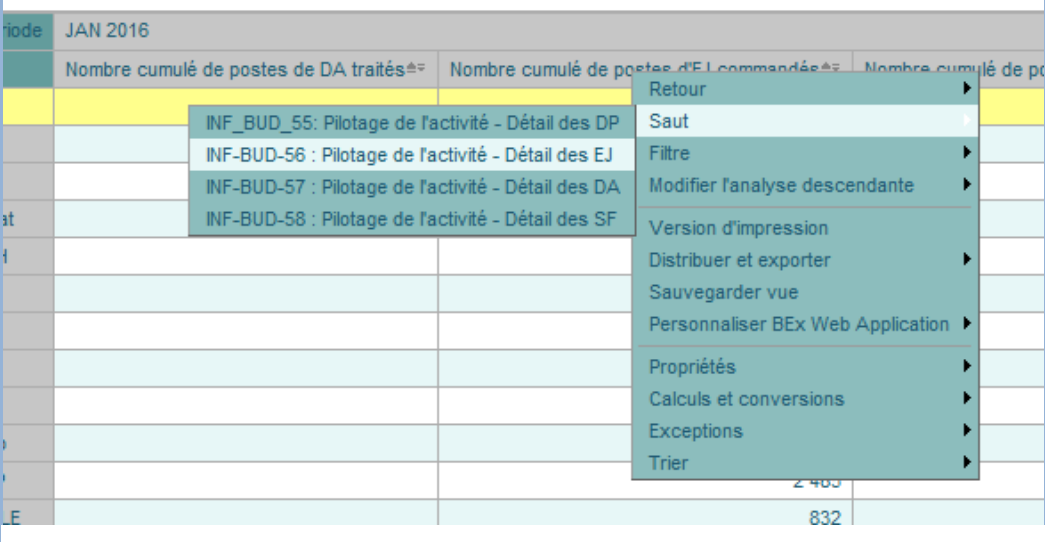

La sélection source pour 0FM\_AREA est incompatible avec la sélection de ligne.  $\overline{\phantom{a}}$ 

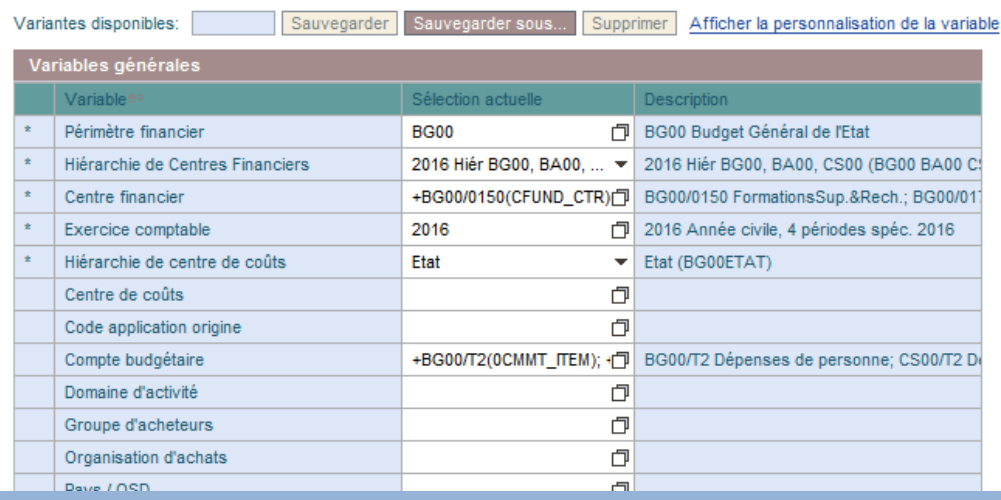

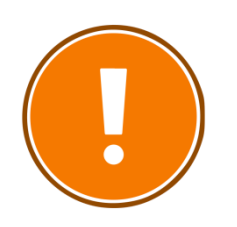

#### **CRITERES OBLIGATOIRES**

- périmètre financier (par défaut BG00) ;
- hiérarchie de centres financiers ;
- centre financier ;
- exercice comptable ;
- hiérarchie de centre de coûts.

# **RAJOUTS DE CARACTERISTIQUES POSSIBLES**

- Axe ministériel 1
- Centre de coûts
- Centre financier
- Code application origine
- Code Présage
- Compte budgétaire
- Compte général
- Date de dernière modification EJ
- Domaine
- Domaine d'activité
- Domaine fonctionnel
- Fonds
- Fournisseur titulaire EJ
- Groupe d'acheteurs ● Groupe de
- marchandises
- N° contrat
- Nature d'achat
- Organisation d'achats
- Pays/OSD
- Périmètre financier
- Référentiel de programmation
- Société<br>• Tranche
- Tranche fonctionnelle
- Type d'opération
- Type de flux
Domaine **BUDGET**

# **INF-BUD-58**

Pilotage de l'activité – détail des SF

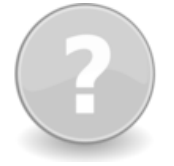

#### **POUR QUELLE UTILISATION ?**

Elle permet de suivre à la maille du poste de la pièce et uniquement sur le mois en cours, les services faits certifiés et les services faits certifiés non soldés.

Cette restitution ne permet pas de suivre le détail des pièces justifiant les résultats de l'INF-BUD-49 sur les périodes passées.

Elle permet de reconstituer le résultat sur le mois en cours, des ratios suivants de l'INF-BUD-49 :

- Nombre cumulé de postes de SF certifiés
- Montant certifié
- Stock de postes de SF certifiés non soldés
- Montant certifié non soldé

#### INF-BUD-58 : Pilotage de l'activité - Détail des SF

Ouvrir Sauvegarder sous... Gestion des favoris Afficher comme Table Filtre Export dans PDF Export dans Excel Export dans CSV Options Export dans Excel 2

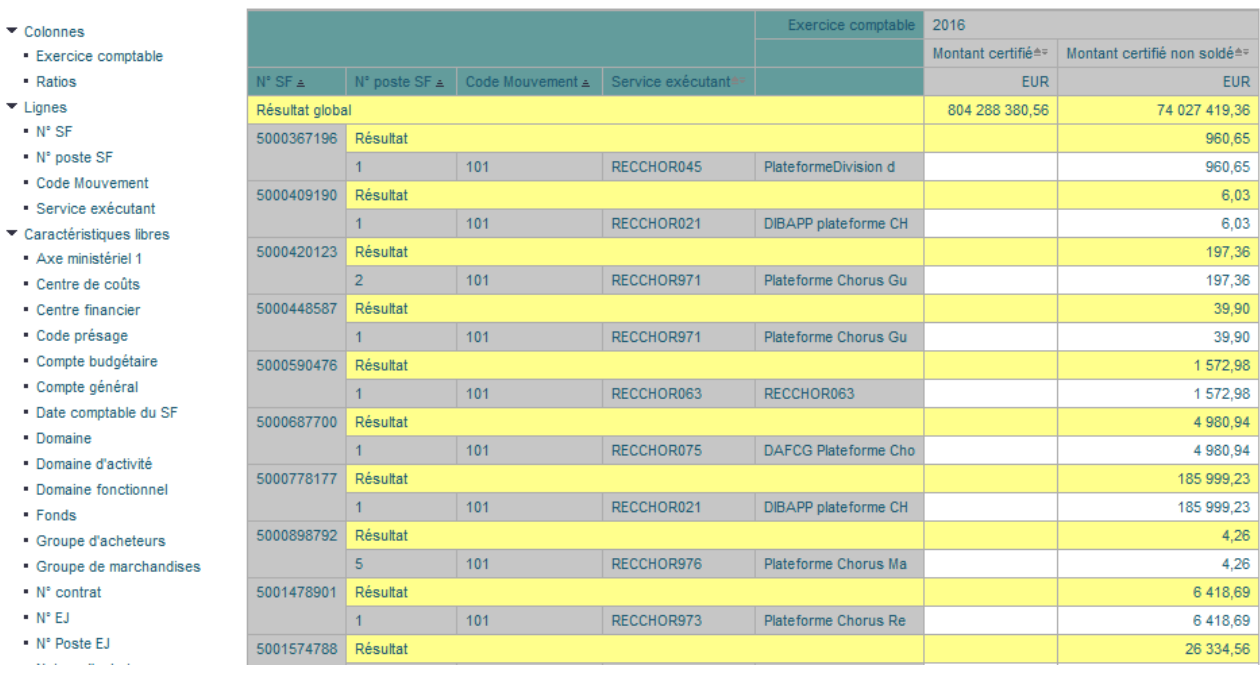

#### **COMPRENDRE LES COLONNES**

- **«** *Montant certifié »* : nombre de postes de SF certifiés (code mouvement 101 ou 105) à la fin de la période concernée. Les postes de SF totalement annulés ne sont pas comptés dans ce ratio. En cas d'annulation partielle d'un poste de SF, le montant certifié est mis à jour en fonction du montant de l'annulation. Sont sélectionnés tous les postes de SF certifiés dont la date comptable est comprise dans l'exercice sélectionné.
- **« Montant certifié non soldé »** : nombre de postes de SF certifiés (code mouvement 101 ou 105) non soldés par une DP au statut « facturé » ou « Payé » ou non annulés par un SF avec code mouvement 102 ou 106 à la fin de la période concernée. Dans le cas où le poste de l'EJ lié au service fait est finalisé, le montant certifié non soldé est passé à zéro. Sont sélectionnés tous les services faits certifiés non soldés rattachés aux EJ sélectionnés quelque

soit la date comptable du service fait

# **QUELS ROLES CHORUS ?**

- *Fonction de consultation budgétaire*

Accessible saur

- *Gestionnaire des TF*
- *Pilote des CP*
- *RPROG*
- *RBOP*
- *RUO*

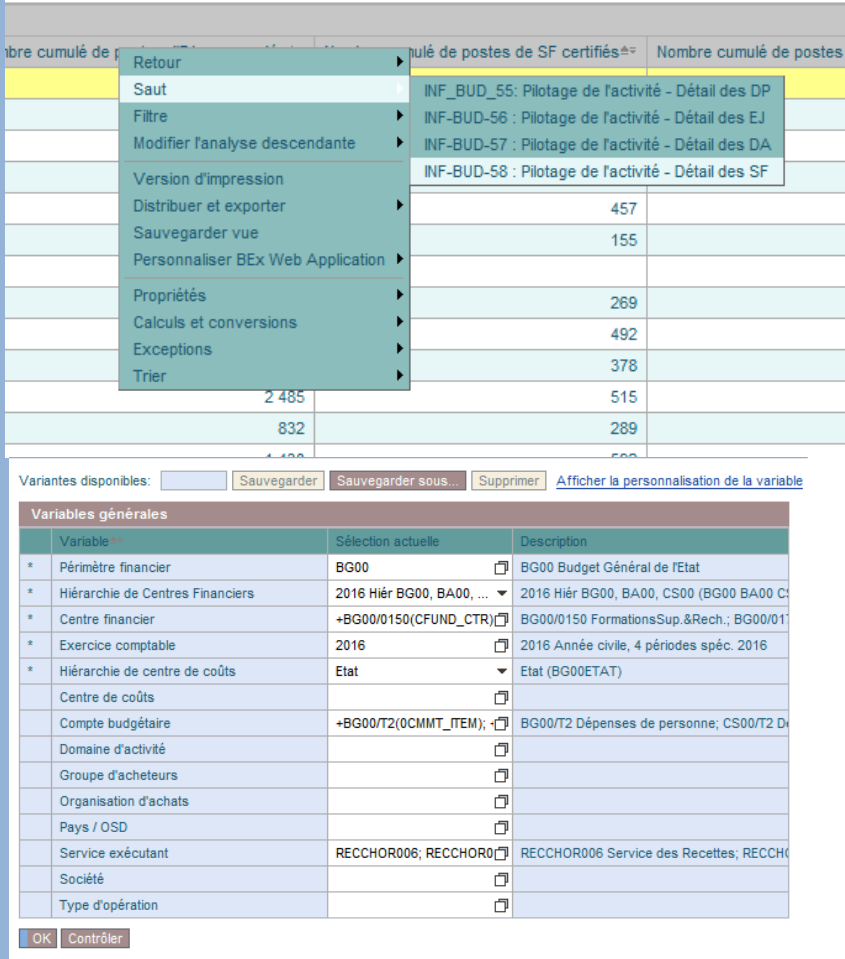

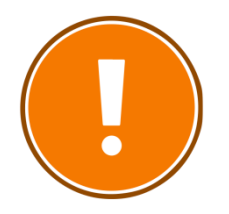

#### **CRITERES OBLIGATOIRES**

- périmètre financier (par défaut BG00) ;
- hiérarchie de centres financiers ;
- centre financier ;
- exercice comptable ;
- hiérarchie de centre de coûts.

# **RAJOUTS DE CARACTERISTIQUES POSSIBLES**

- Centre de coûts
- Centre financier
- Code application origine
- Code Mouvement SF
- Compte budgétaire
- Domaine d'activité
- **•** Exercice
- 
- Groupe d'acheteurs
- Organisation d'achats
- Pays/OSD
- Périmètre financier
- Société
- Type d'opération
- $\bullet$  Type de flux
- Type de pièce

Domaine **BUDGET**

**INF-BUD-55** Pilotage de l'activité – détail des DP

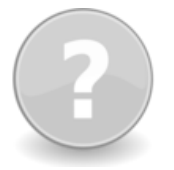

### **POUR QUELLE UTILISATION ?**

Elle permet de suivre à la maille du poste de la pièce (vue détaillée) et uniquement sur le mois en cours, les demandes de paiement selon leurs statuts en complément de la restitution « INF-BUD-49 » qui en offre une vision agrégée.

Elle permet de reconstituer le résultat sur le mois en cours, des ratios suivants de l'INF-BUD-49 :

- Stock de postes de DP pré-enregistrées
- Montant pré-enregistré
- Stock de postes de DP facturées
- Montant facturé
- Nombre cumulé de postes de DP payées
- Montant payé

#### INF-BUD-55 : Pilotage de l'activité - Détail des DP

Ouvrir | Sauvegarder sous... | Gestion des favoris | Afficher comme Table

Filtre | Export dans PDF | Export dans Excel | Export dans CSV | Options | Export dans Ex

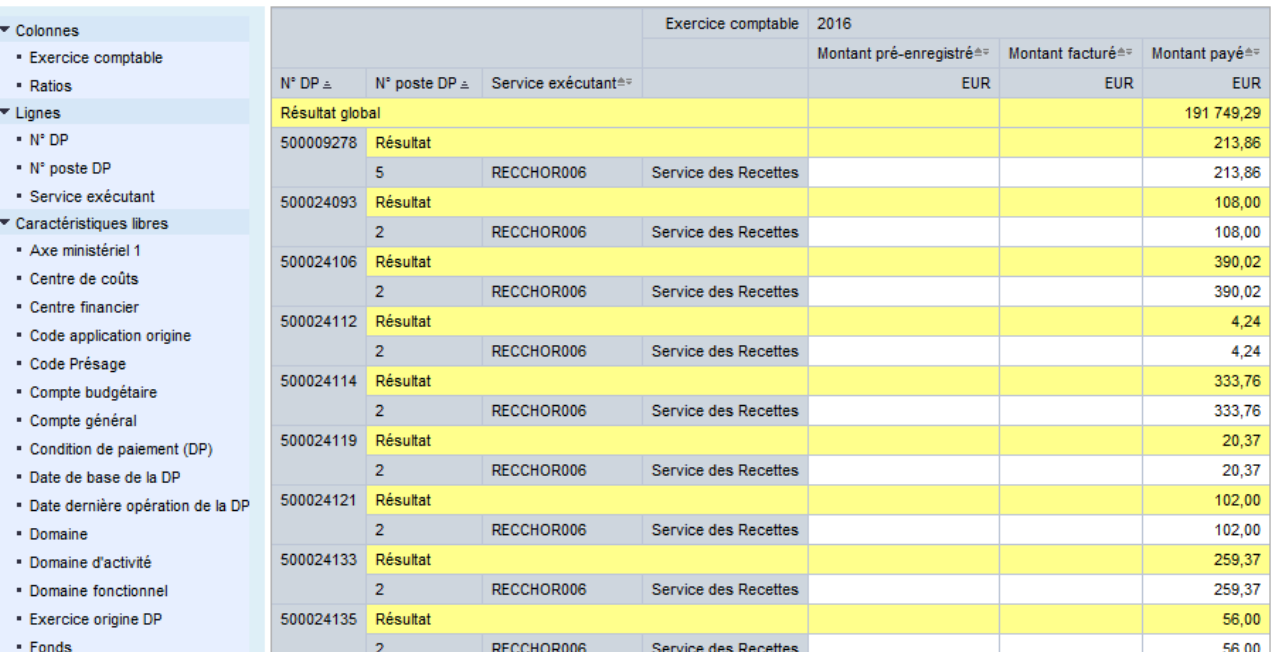

#### **COMPRENDRE LES COLONNES**

· Fournisseur payé (DP)

· Groupe d'acheteurs

**«** *Montant pré-enregistré »* : montant des postes des DP au statut « pré-enregistré complet » ;

Service des Recettes

**« Montant facturé »** : montant des postes des DP au statut « facturé » ;

500024136 Résultat

h

**« Montant payé »** : montant des postes des DP dont le statut est « payé ».

RECCHOR006

# **QUELS ROLES CHORUS ?**

- *Fonction de consultation budgétaire*

60,00

60.00

Accessible saul

- *Gestionnaire des TF*
- *Pilote des CP*
- *RPROG*
- *RBOP*
- *RUO*

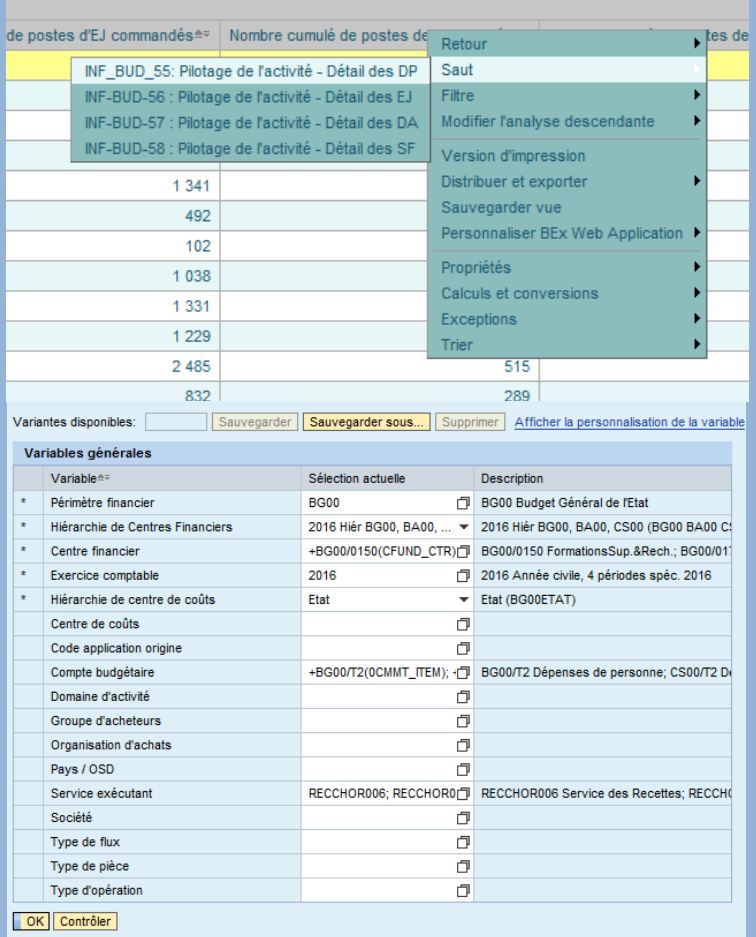

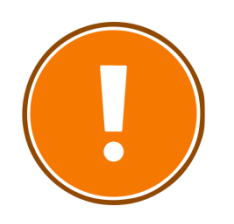

#### **CRITERES OBLIGATOIRES**

- périmètre financier (par défaut BG00) ;
- hiérarchie de centres financiers ;
- centre financier ;
- mois de fin de période/exercice comptable.

#### **RAJOUTS DE CARACTERISTIQUES POSSIBLES**

- Axe ministériel 1
- Centre de coûts
- Centre financier
- Code application origine
- Code Présage
- Compte budgétaire
- Compte général
- Conditions de paiement
- Date de base de la DP
- Date dernière opération de la DP
- Domaine
- Domaine d'activité
- Domaine fonctionnel
- Exercice origine DP
- Fonds
- Fournisseur payé (DP)
- Groupe d'acheteurs
- Groupe de marchandise
- N° de contrat
- N° document origine
- $\bullet$  N° EJ
- N° de poste EJ
- Nature d'achat
- Organisation d'achats<br>• Pavs / OSD
- Pays / OSD
- Périmètre financier
- Référence
- Référentiel de programmation
- Société
- Statut DP
- Tranche fonctionnelle
- Type d'opération
- Type de flux
- Type de pièce

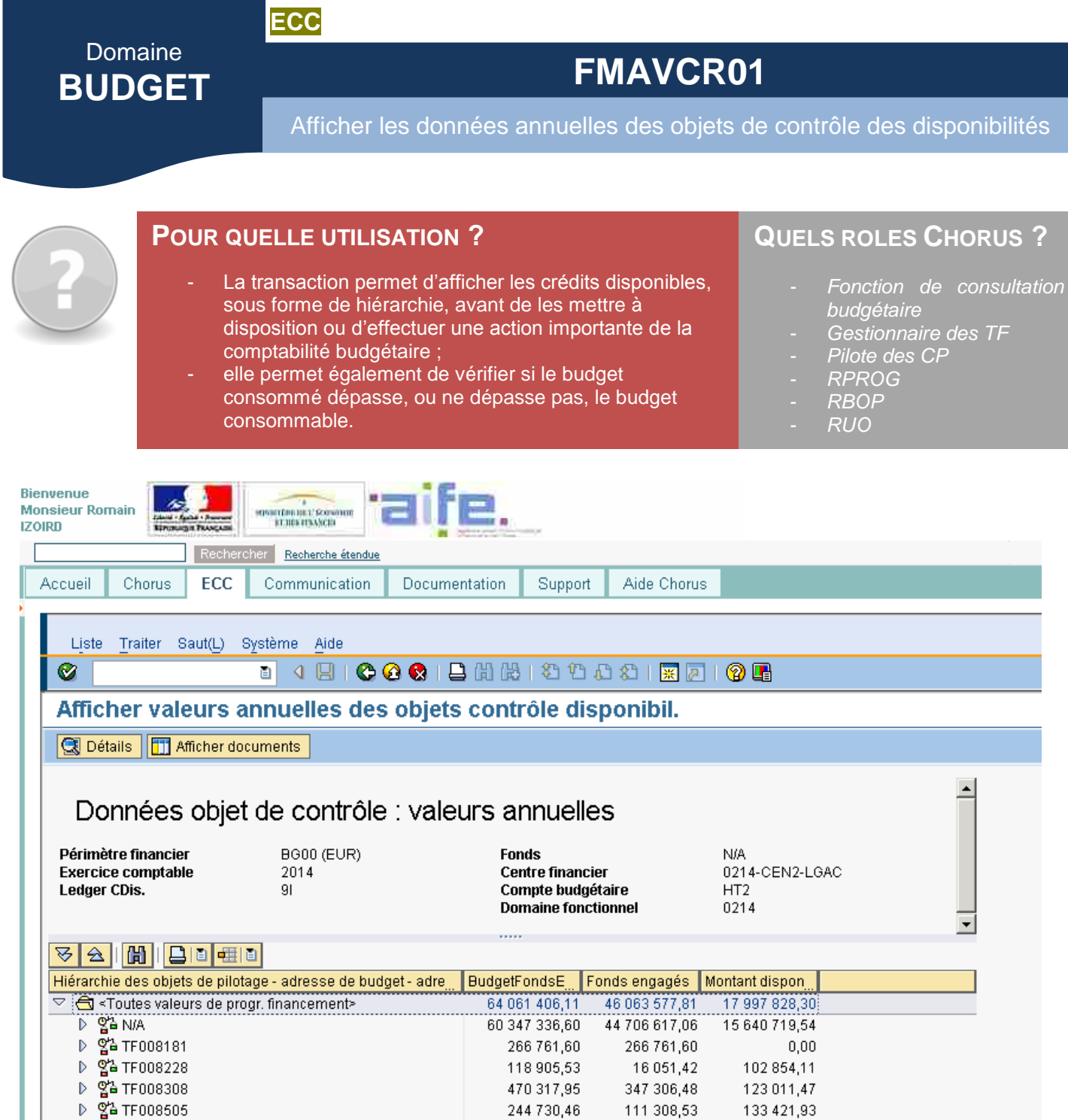

## **COMPRENDRE LES COLONNES**

Trois colonnes sont renseignées au moment du lancement de la transaction :

- **« BudgetFondsE »** qui correspond au budget initial prévu ;
- **« Fonds engagés »** qui regroupent les montants facturés et payés (ou consommations existantes) ;
- **« Montant dispon »** qui est la différence des deux précédentes colonnes.

## Afficher données annuelles des objets de contrôle des disponibilités

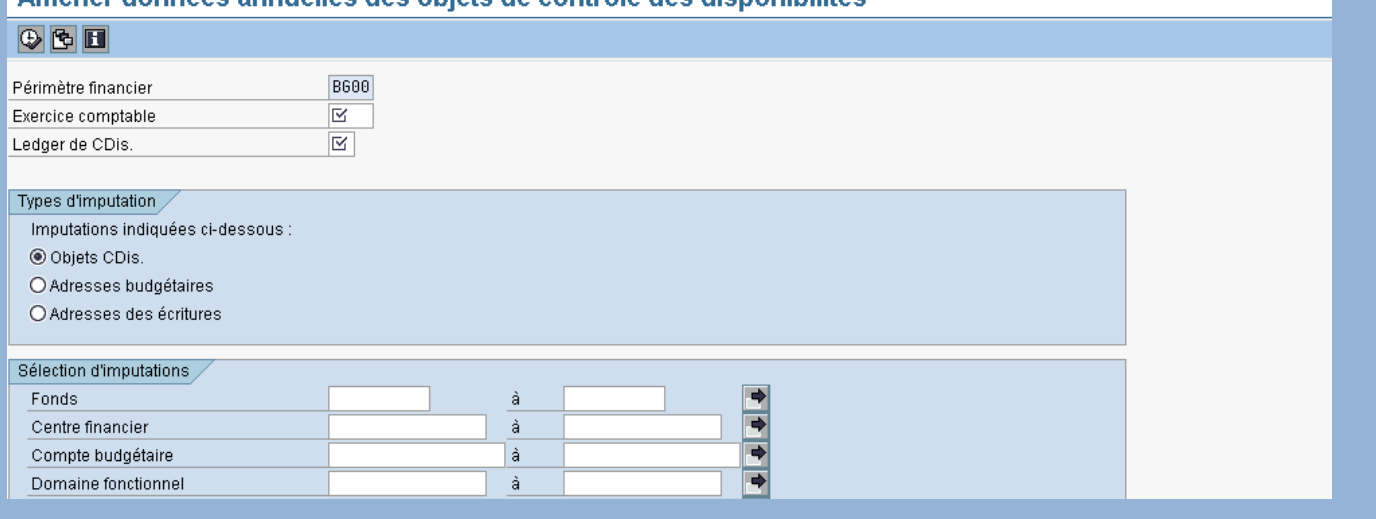

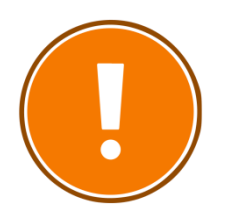

#### **CRITERES OBLIGATOIRES**

- périmètre financier (par défaut BG00) ;
- exercice comptable ;
- Ledger de CDis (engagement, paiement, blocage de dépenses en AE ou en CP).

# **CAS PRATIQUE : CONNAITRE LE MONTANT RESTANT A CONSOMMER SUR UN FONDS DE CONCOURS**

#### **1) Connaître le montant en CP restant à consommer sur une adresse budgétaire définie :**

- Je lance la transaction FMAVCR01 dans l'onglet « ECC » et je remplis les critères qui m'intéressent.
- Je clique sur

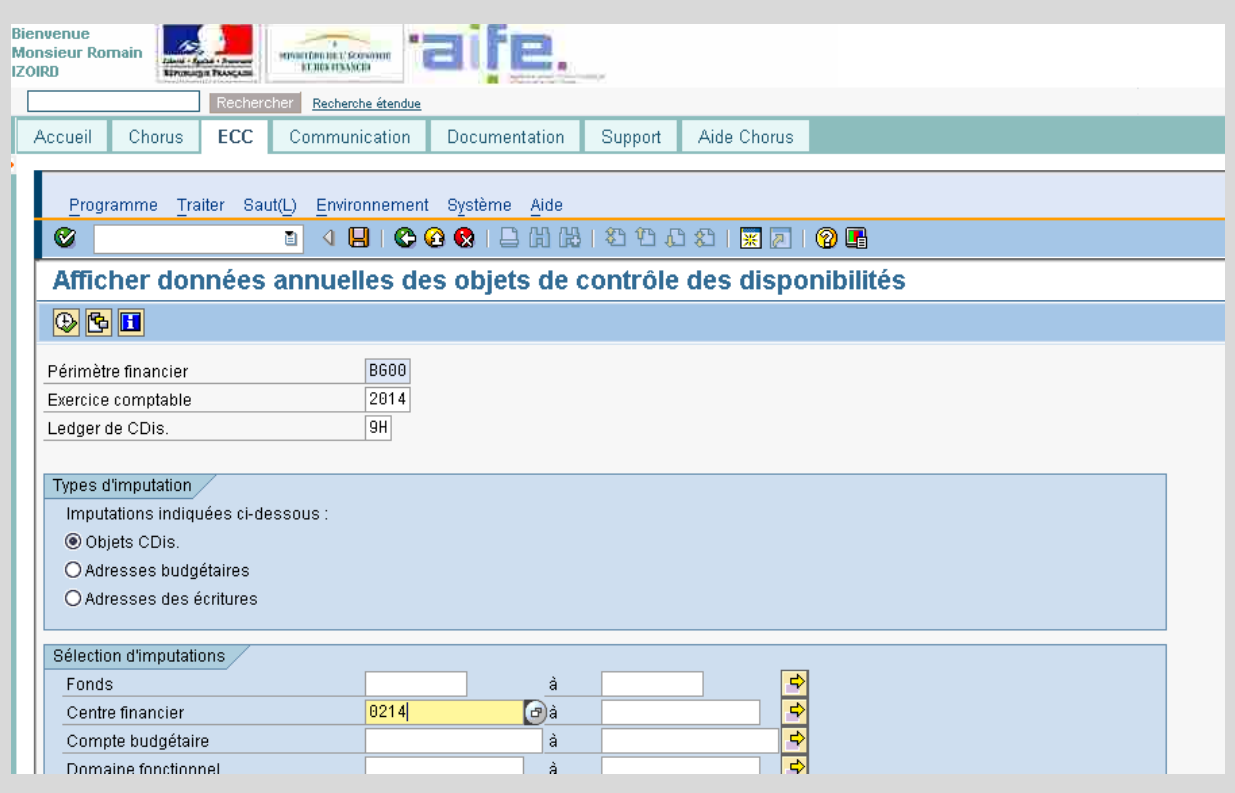

Une fois les données affichées, je développe la hiérarchie en cliquant sur  $\sqrt[p]{ }$ 

#### **2) Connaître la situation d'un fonds de concours**

- En développant la hiérarchie, des lignes « fonds de concours » apparaissent. Il s'agit des lignes étiquetées comme suit : « X-X-XXXXX|Prog|Titre|Prog|N/A ».
- Il est possible de double-cliquer sur la ligne (à cet endroit  $\overline{\mathbf{G}}$ ) afin d'obtenir les détails du résultat agrégé.

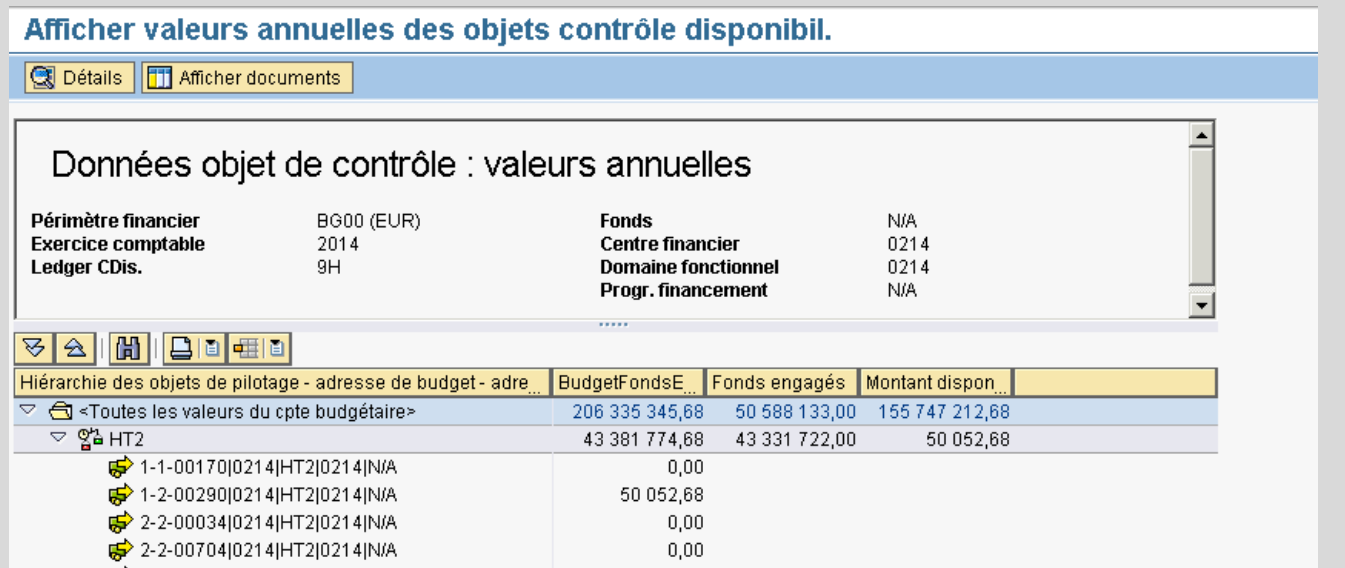

*Il est à noter que cette restitution est réservée à des utilisateurs expérimentés. Pour les autres, il est préférable d'utiliser la transaction « ZBUD01 ».* 

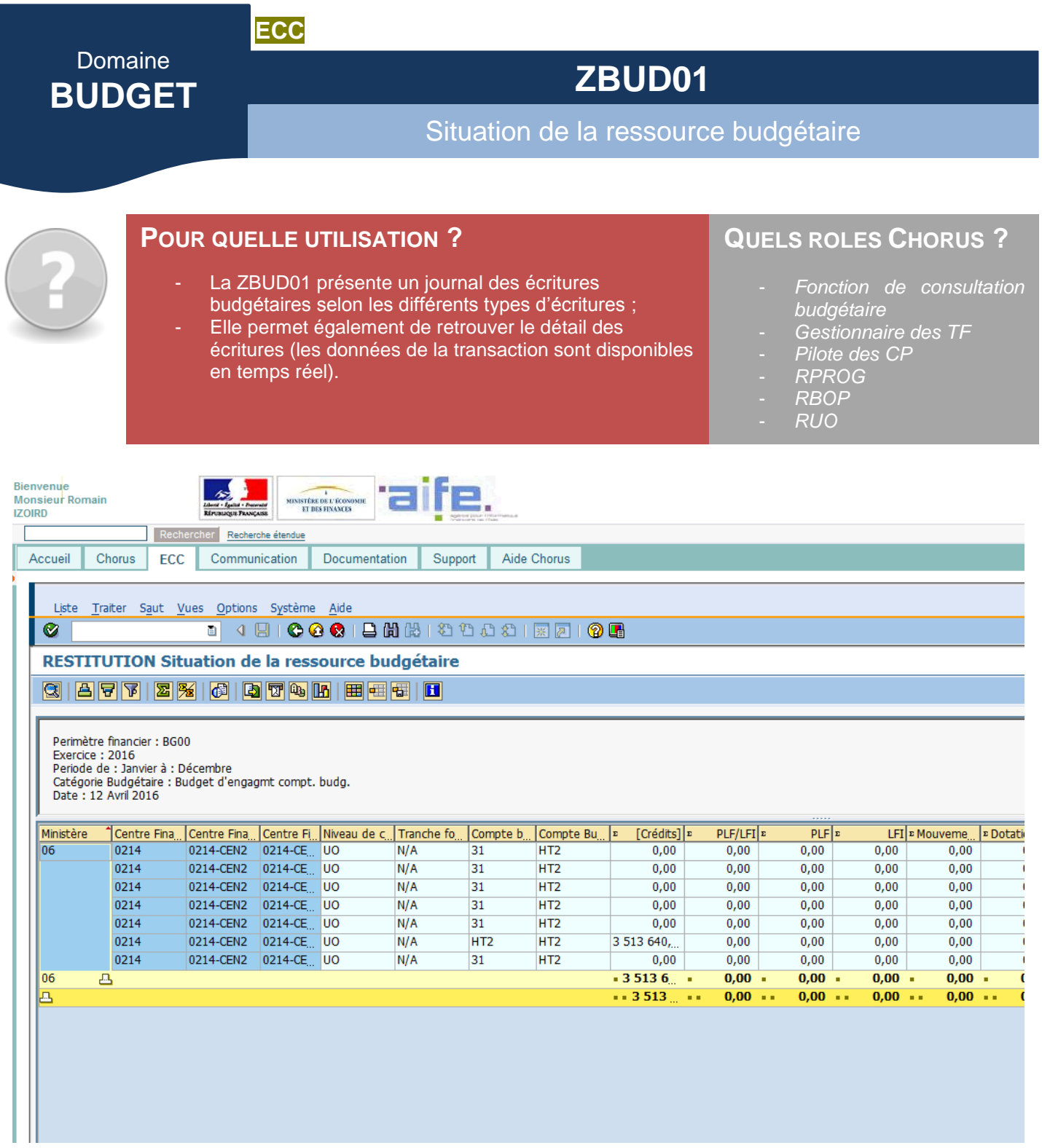

#### **LANCER LA RESTITUTION LANCER LA RESTITUTION**

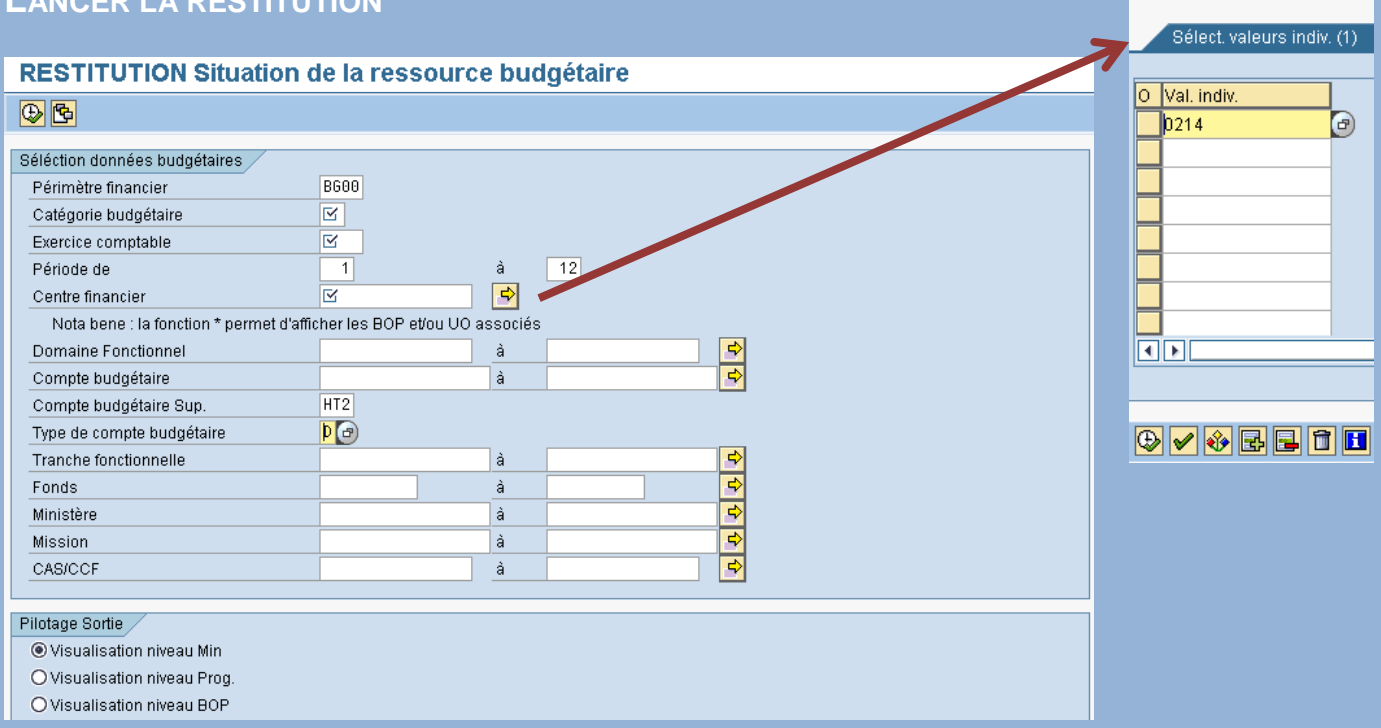

Les coches « visualisation » permettent de définir sur quels centres financiers les données sont regroupées. Les données apparaissent sur les lignes de total.

Les coches « détail » permettent d'afficher en détail les indicateurs des crédits, des consommations, des blocages et mises en réserve, et des soldes.

Tout comme sur la FMAVCR01, les flèches permettent une sélection multiple.

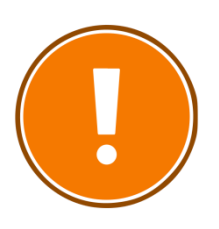

#### **CRITERES OBLIGATOIRES**

- Cadre budgétaire (AE ou CP) ;
- Exercice comptable ;
- Centre financier.

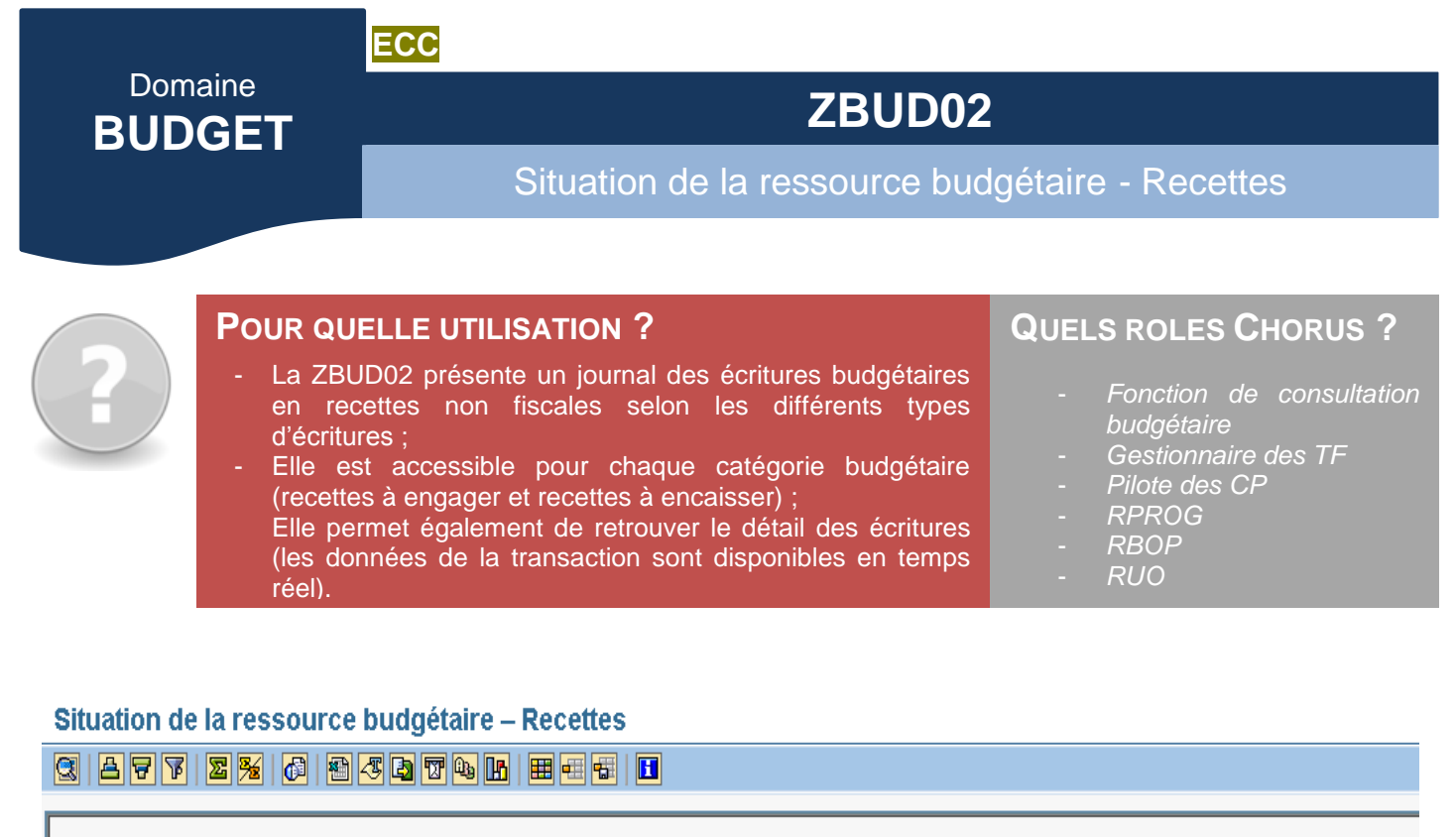

Périmètre financier : BG00 Exercice: 2014 Période de Janvier à Décembre Catégorie budgétaire : Budget d'encaissement compt. budg. Date: 05 Mai 2014

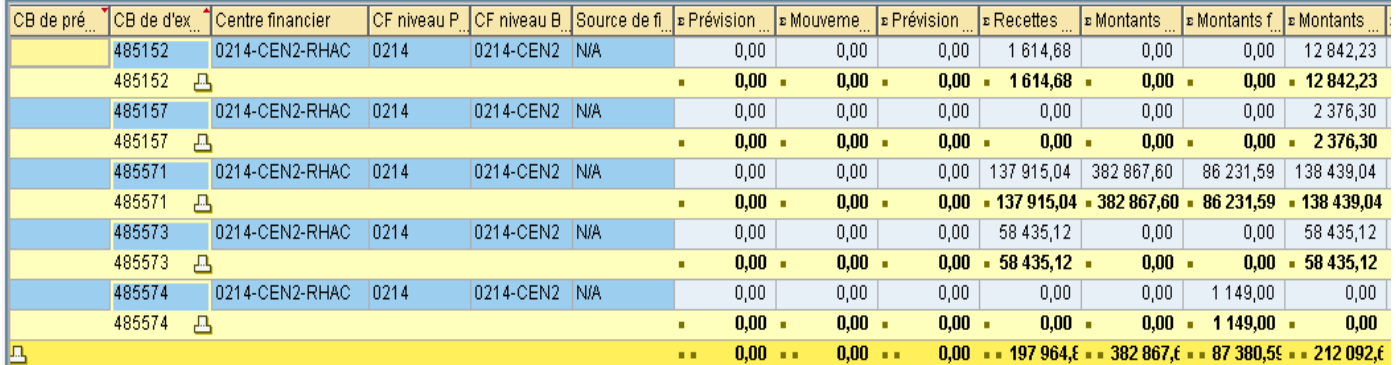

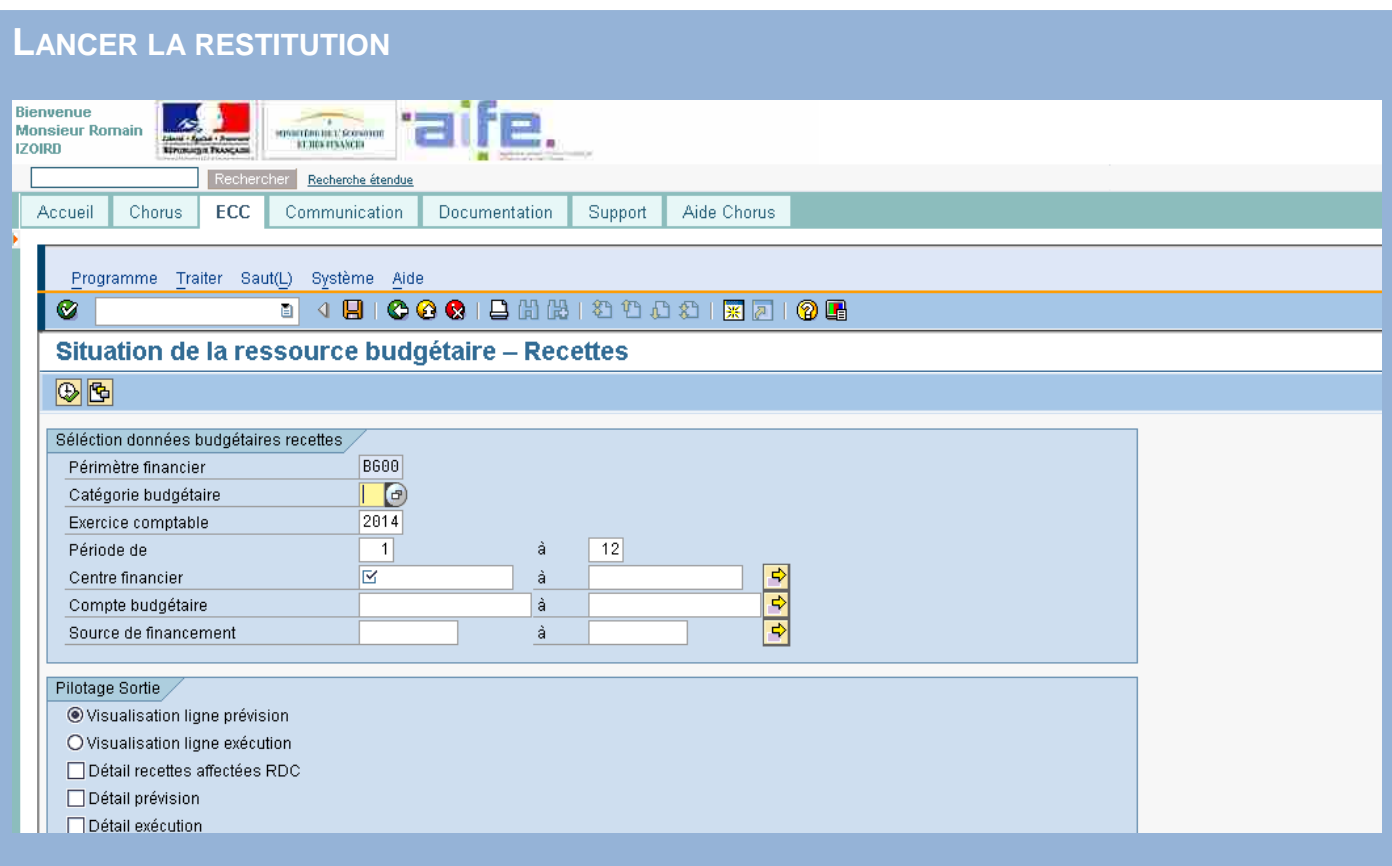

Les coches « visualisation » permettent de définir sur quels centres financiers les données sont regroupées. Les données apparaissent sur les lignes de total.

Les coches « détail » permettent d'afficher en détail les indicateurs des crédits, des consommations, des blocages et mises en réserve, et des soldes.

Tout comme sur la FMAVCR01, les flèches permettent une sélection multiple.

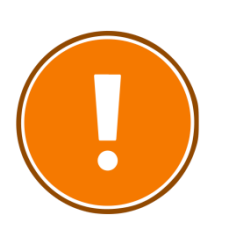

#### **CRITERES OBLIGATOIRES**

- Cadre budgétaire (AE ou CP) ;
- Exercice comptable ;
- Centre financier.

# Domaine **RECETTES NON FISCALES**

Domaine **RECETTES NON FISCALES**

# **INF-RNF-11**

Suivi agrégé des factures

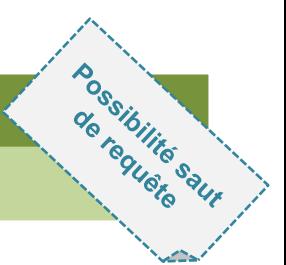

Dernière

# **POUR QUELLE UTILISATION ?**

- Suivre les étapes d'un titre de perception de son enregistrement par le gestionnaire des RNF à son recouvrement ;
- Connaître le montant enregistré, recouvré et restant à recouvrer sur un centre de profit, une ligne de recettes (compte budgétaire) ou un fonds de concours ;
- Connaître le montant des admissions en non-valeur et des remises gracieuses sur un centre de profit, une ligne de recettes ou un fonds de concours.

### **QUELS ROLES CHORUS ?**

- *Gestionnaire de la liquidation de la recette*
- *Gestionnaire de recettes*
- *Responsable de l'engagement de tiers*
- *Responsable de la recette*

#### INF-RNF-11 - Suivi agrégé des factures

Ouvrir Sauvegarder sous... Gestion des favoris Afficher comme Table Filtre | Export dans PDF | Export dans Excel | Export dans CSV | Options | Export dans Exercice comptable  $2010$  $\blacktriangleright$  Colonnes Montant Montant Montant annulé Montant Montant · Version d'exercice factures et annulations factures et annulations PEC (TTC) **Remises ANV** · Exercice comptable PEC (TTC) en cours (TTC) ..........<br>Gracieuses • Ratios EUR EUR EUR Centre de profit Compte budgétaire ≞ Fonds  $\epsilon$ EUR **ELIR** ▼ Lignes **ERGOOFTAT** 220103 NIZA  $0.00$ 1.500.001.521.00 1.050.00  $0.00$  $0.00$ • Centre de profit 220301 **N/A** 470.00 60.00  $0.00$ 362.00  $0.00$ \* Compte budgétaire 230603 **N/A**  $0,00$ 59.99 40,01  $0,00$  $0.00$  $\blacksquare$  Eonds 269903 **NI/A** 100,00  $0,00$  $0,00$  $0,00$  $0,00$ ▼ Caractéristiques libres \* Centre financier 485113 NI/A 17,500.00 3,500.00  $0.00$  $0.00$  $0.00$ · Organisation commerciale **N/A** 485123 100.00  $0.00$  $0.00$  $0.00$  $0.00$ · Pays /OSD 4.086.000,00 485151 N/A 227,000.00  $0.00$  $0.00$  $0.00$ · Secteur / Domaine d'activité 485153 **N/A** 903.500,00  $0,00$  $_{0,00}$  $_{0,00}$  $0.00$ \* Service exécutant **N/A** 6,000.00 3,000.00 485343  $0.00$  $0.001$  $0.00$ · Société **N/A**  $0,00$ 485572 100.00  $0.00$  $0.00$  $0.00$  $\blacksquare$  Statut facture 510007  $1 - 1 - 00086$ 100.00  $0.00$  $0.00$  $0.00$  $0.00$ \* Type de facture avec ET 1-2-00746 100,00  $0,00$  $_{0,00}$  $_{0,00}$  $0,00$ . Type de facture sans ET  $0.00$ 510070 **N/A** 100.00  $0.00$  $0.00$  $0.00$ DEGOOMINGS 220103 N/A  $0,00$ 1.500.001.521,00 1.050,00  $0,00$  $0,00$ 220301 **N/A**  $0,00$ 370.00 362.00 60.00  $0.00$ 

#### **COMPRENDRE LES COLONNES**

 **«** *Montant factures et annulations en cours (TTC)* **»** : montants des titres saisis par le gestionnaire des RNF et validés par l'ordonnateur

 $0,00$ 

100,00

59,99

 $0,00$ 

40,01

 $0,00$ 

 $0,00$ 

 $0,00$ 

 $0,00$ 

 $0,00$ 

- **«** *Montant factures et annulations PEC (TTC)* **»** : titres comptabilisés par le comptable de la prise en charge
- **«** *Montant annulé PEC (TTC)* **»** : titres d'annulation comptabilisés par le comptable de la prise en charge »
- **«** *Montant ANV* **»** : titres admis en non-valeur ;

230603

269903

**N/A** 

N/A

**«** *Montant recouvré* **»** : montants payés par les tiers clients après réception du titre de perception.

#### Suivi agrégé des factures - INF-RNF-11

#### Saisie de variables

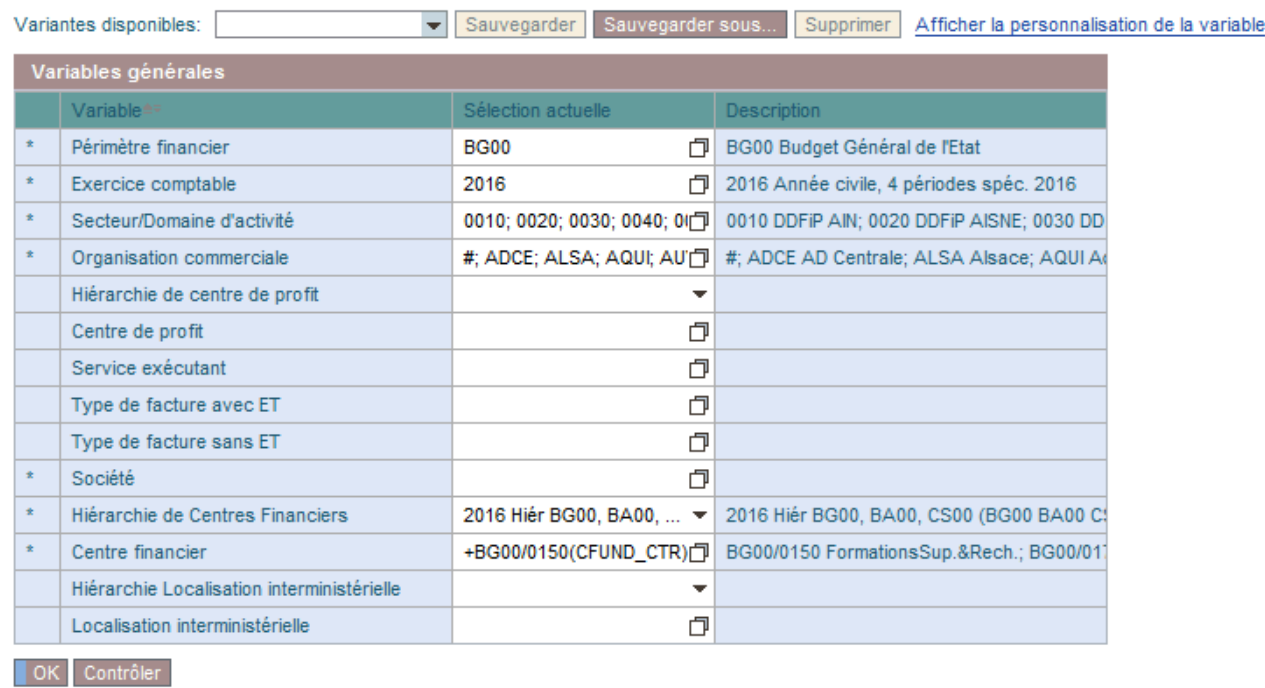

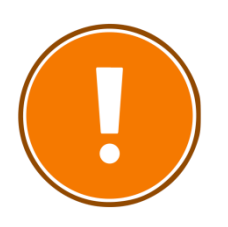

#### **CRITERES OBLIGATOIRES**

- périmètre financier (par défaut BG00) ;
- l'exercice comptable ;
- le domaine d'activité (numéro identifiant le comptable de la prise en charge) ;
- l'organisation commerciale (qui correspond à la société choisie) ;
- la société :
- la hiérarchie des centres financiers ;
- le/les centre(s) financier(s).

#### **RAJOUTS DE CARACTERISTIQUES POSSIBLES**

- Centre de profit
- Compte budgétaire<br>• Fonds
- Fonds
- Centre financier
- Organisation commerciale
- Secteur/domaine d'activité
- Statut facture
- Service exécutant
- Type de facture avec ET
- Type de facture sans ET

# **CAS PRATIQUE : SUIVRE LES FONDS DE CONCOURS**

*Je souhaite connaître le montant recouvré sur un fonds de concours particulier depuis le début de l'année et distinguer les montants portant sur un numéro d'engagement de tiers.* 

- **1) Connaître le montant recouvré sur un fonds :**
- Je lance la restitution INF-RNF-11 avec le nom de ma société, le domaine d'activité du comptable de la prise en charge et le centre financier correspondant au fonds demandé.

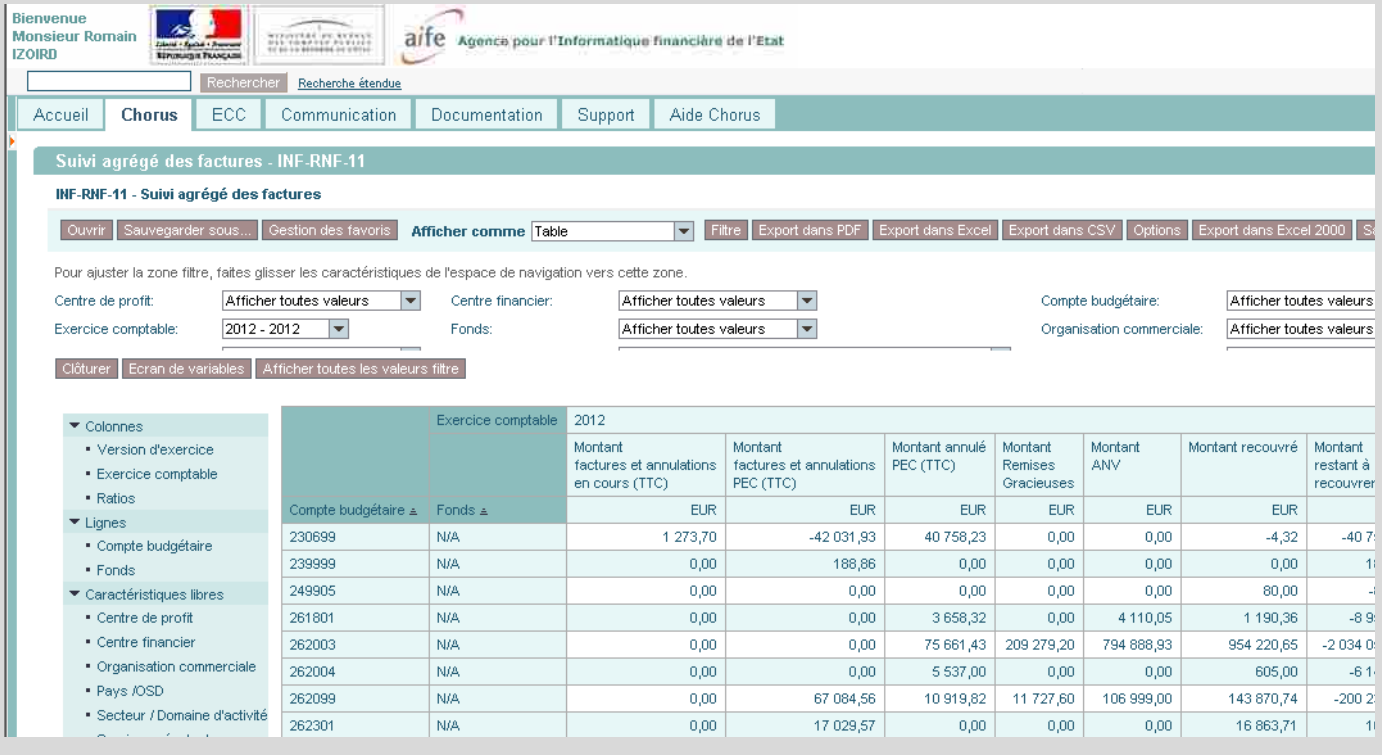

Je filtre sur le compte budgétaire 510006 (CB de la majorité des fonds de concours du ministère de l'éducation nationale. Mettre 510038 pour le ministère de l'enseignement supérieur). Pour cela, cliquez sur « Filtre ». A droite de « Compte budgétaire », cliquez sur la flèche et sélectionner « Traiter ». Cliquez ensuite sur le CB voulu (qui se surligne en orange) et cliquez sur « Ok ».

Les fonds de concours rattachés au compte budgétaire apparaissent. Il est à noter que toutes les colonnes peuvent être filtrées.

Pour obtenir le code fonds voulu, à droite de « Fonds », cliquez sur Traiter et, de la même manière que précédemment, sélectionner le fonds souhaité.

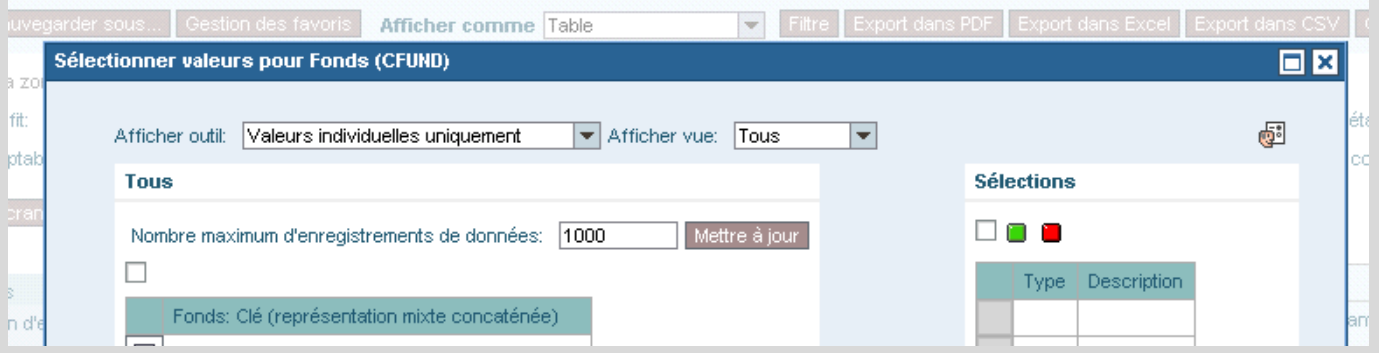

- **2) Connaître les montants pris en charge, recouvrés et à recouvrer sur un engagement de tiers (ET) :**
- Je clique sur « Type de facture avec ET » dans les caractéristiques libres et j'amène la donnée dans le tableau avec le principe du « glisser-déposer ». De préférence, je place la caractéristique à la droite du code fonds.
- Le montant des factures sans ET apparaît sur la ligne « # » et les factures avec ET sur la ligne comprenant le type de pièce « ZFV1 » ou « ZFV2 » ou « ZFV3 ».

Domaine **RECETTES NON FISCALES**

# **INF-RNF-30**

Suivi détaillé des factures

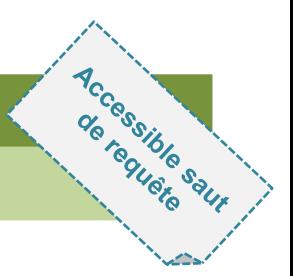

# **POUR QUELLE UTILISATION ?**

- L'objectif de cette restitution « INF-RNF-30 » est de présenter le détail des factures en complément de la restitution « INF-RNF-11 » qui en offre une vision agrégée.
- Cet état liste les factures sélectionnées et leur numéro d'engagement de tiers le cas échéant, selon différents critères depuis une sélection de données résultant de la restitution « INF-RNF-11 ».
- Pour cette restitution détaillée, l'état affiche les montants des factures depuis leur création par le gestionnaire de la liquidation des recettes jusqu'à leur recouvrement par le comptable.

### **QUELS ROLES CHORUS ?**

- *Gestionnaire de la liquidation de la recette*
- *Gestionnaire de recettes*
- *Responsable de l'engagement de tiers*
- *Responsable de la recette*

Dernière Màil des données : 16.09.2

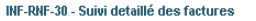

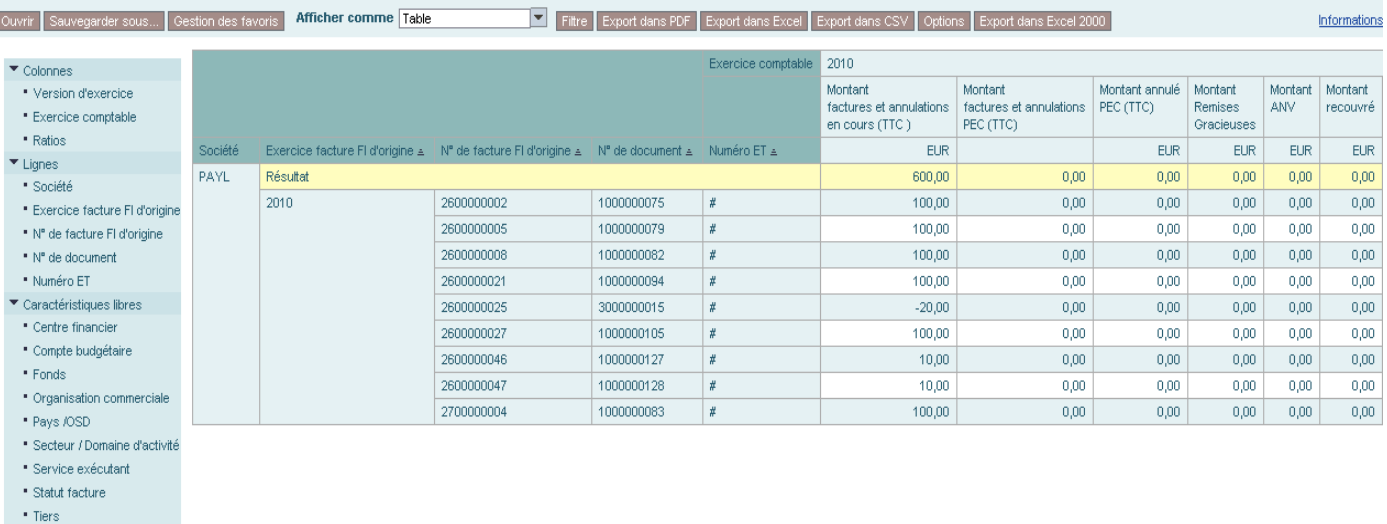

\* Type de facture avec ET

Type de facture sans ET

#### **COMPRENDRE LES COLONNES**

- **«** *Montant factures et annulations en cours (TTC)* **»** : montants des titres saisis par le gestionnaire des RNF et validés par l'ordonnateur ;
- **«** *Montant factures et annulations PEC (TTC)* **»** : titres comptabilisés par le comptable de la prise en charge ;
- **«** *Montant annulé PEC (TTC)* **»** : titres d'annulation comptabilisés par le comptable de la prise en charge » ;
- **«** *Montant ANV* **»** : titres admis en non-valeur ;
- **«** *Montant recouvré* **»** : montants payés par les tiers clients après réception du titre de perception.

Saisie de variables

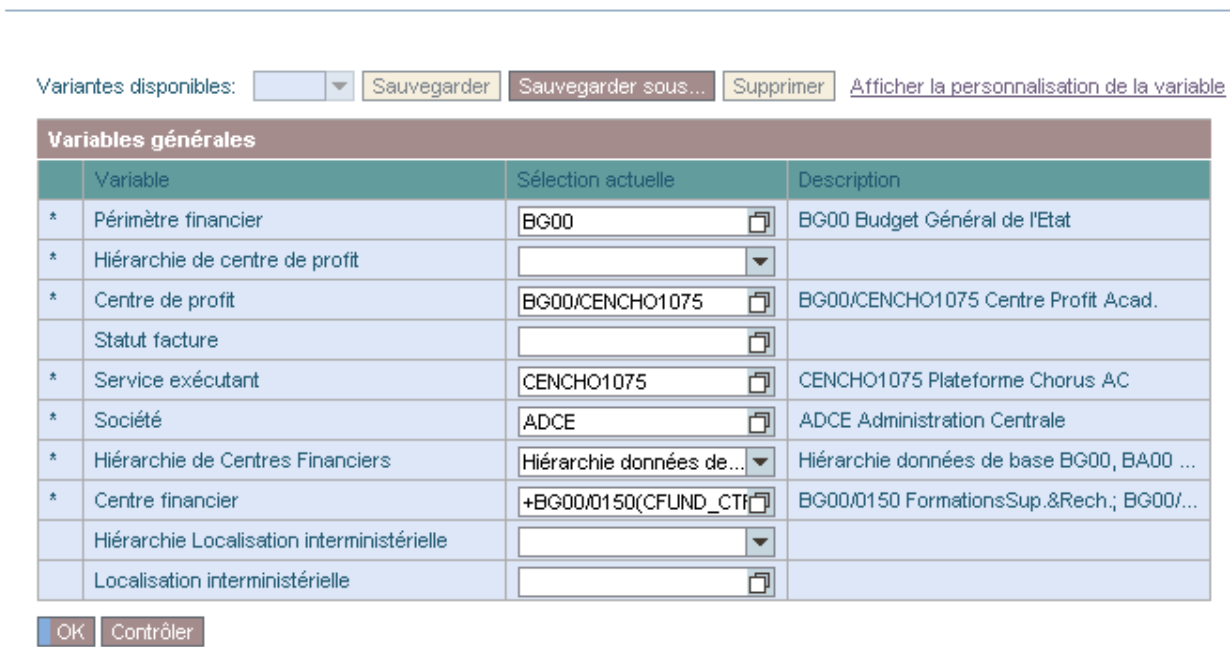

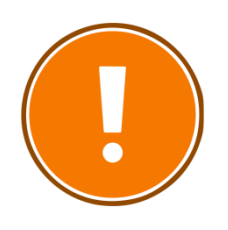

#### **CRITERES OBLIGATOIRES**

- périmètre financier (par défaut BG00) ;
- la hiérarchie de centre de profit ;
- le centre de profit ;
- le service exécutant ;
- la société ;
- la hiérarchie de centres financiers ;
- le/les centre(s) financier (s).

#### **RAJOUTS DE CARACTERISTIQUES POSSIBLES**

- Centre de profit
- Compte budgétaire
- Fonds
- Centre financier
- Organisation commerciale
- Secteur/domaine d'activité
- Statut facture
- Service exécutant
- Type de facture avec ET
- Type de facture sans ET
- Tiers client

Domaine **RECETTES NON FISCALES**

# **INF-RNF-45**

Suivi des rétablissements de crédits

## **POUR QUELLE UTILISATION ?**

- Suivre les rétablissements de crédits par compte général et par regroupement de comptes PCE.
- Pour les rétablissements de crédits du titre 2, les imputations par compte PCE des atténuations de dépenses diffèrent parfois sensiblement des imputations de la dépense d'origine (par exemple, les montants relatifs aux cotisations au CAS Pensions ne sont pas correctement imputés ou seulement partiellement).

### **QUELS ROLES CHORUS ?**

- *Gestionnaire de la liquidation de la recette*
- *Gestionnaire de recettes*
- *Responsable de l'engagement de tiers*
- *Responsable de la recette*

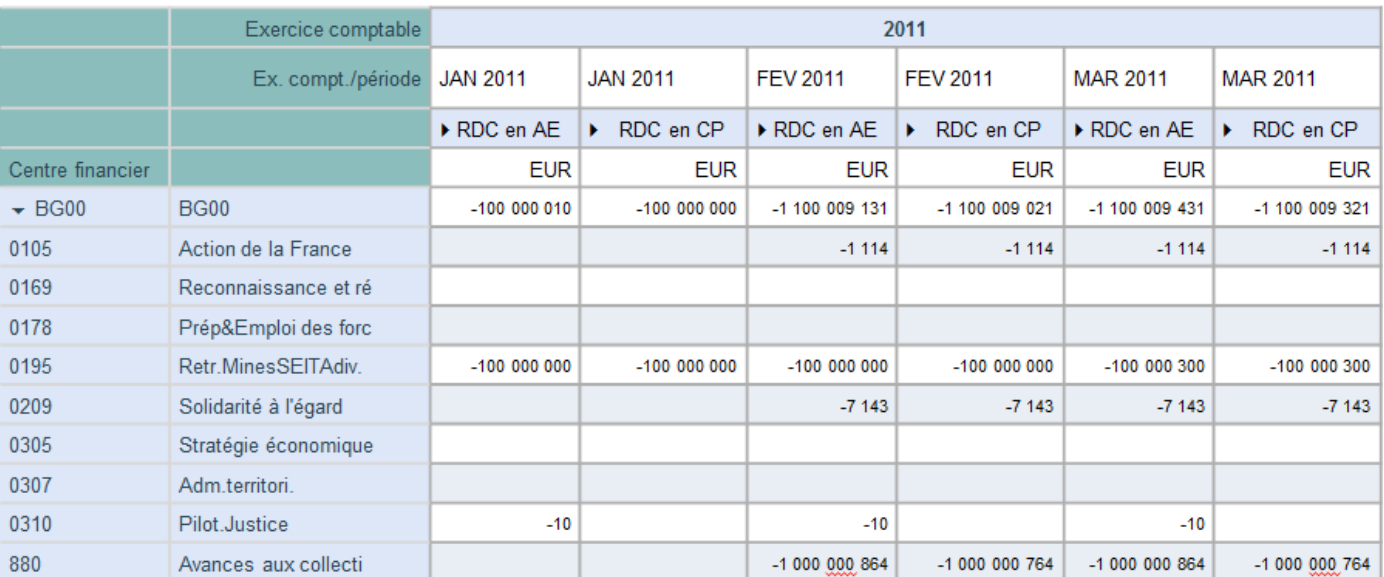

#### **COMPRENDRE LES COLONNES**

- **«** *RDC en AE » :* somme des rétablissements de crédits en AE (opérations de régularisation) ;
- **«** *RDC en CP* **»** : somme des rétablissements de crédits en CP (opérations de régularisation).

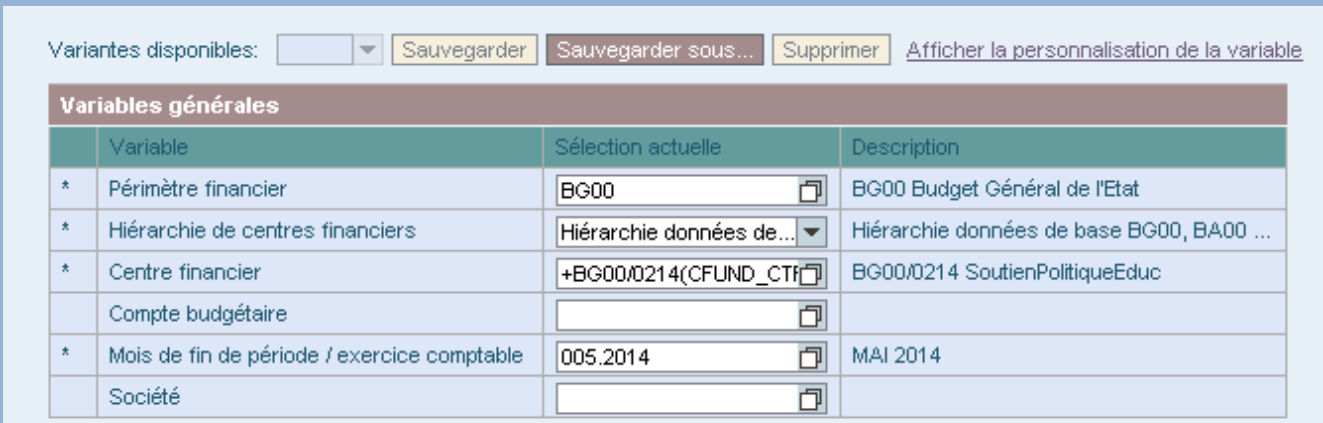

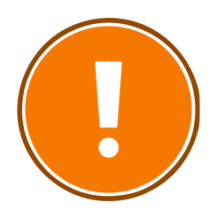

#### **CRITERES OBLIGATOIRES**

- périmètre financier (par défaut BG00) ;
- hiérarchie de centres financiers ;
- centre financier ;
- mois de fin de période / exercice comptable.

#### **RAJOUTS DE CARACTERISTIQUES POSSIBLES**

- Centre financier
- Axe ministériel 1
- Axe ministériel 2
- Centre de coûts
- Compte budgétaire
- Compte général
- Domaine d'activité
- Domaine fonctionnel
- Localisation interministérielle
- Localisation ministérielle
- Projet analytique ministériel
- Référentiel de programmation
- Regroupement de comptes généraux
- Société
- Contrats de projet Etat-Régions
- Code présage
- Elément d'OTP
- Service exécutant
- Tranche fonctionnelle
- Fonds

# **CAS PRATIQUE : SUIVRE LES RETABLISSEMENTS DE CREDITS DU TITRE 2 SUR UN CENTRE FINANCIER**

*Je souhaite connaître, à échéance, le montant des rétablissements de crédits sur le titre 2.* 

#### **1) Connaître le montant rétabli sur un centre financier :**

ľ

- Je lance la restitution INF-BUD-45 avec le nom de ma société, le centre financier concerné et, éventuellement, le compte budgétaire.

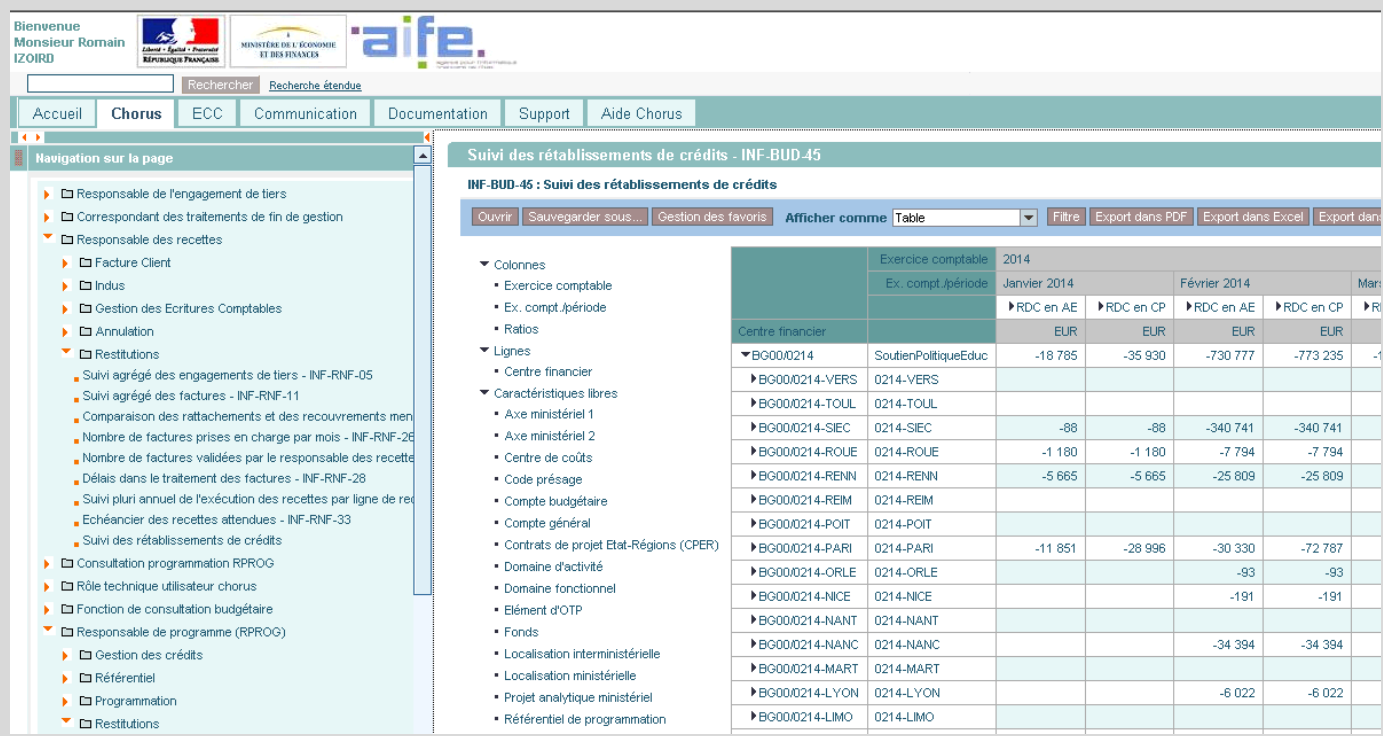

- Je filtre sur le centre financier qui m'intéresse grâce à « Filtre », puis « Centre financier »  $\rightarrow$ « Traiter ».

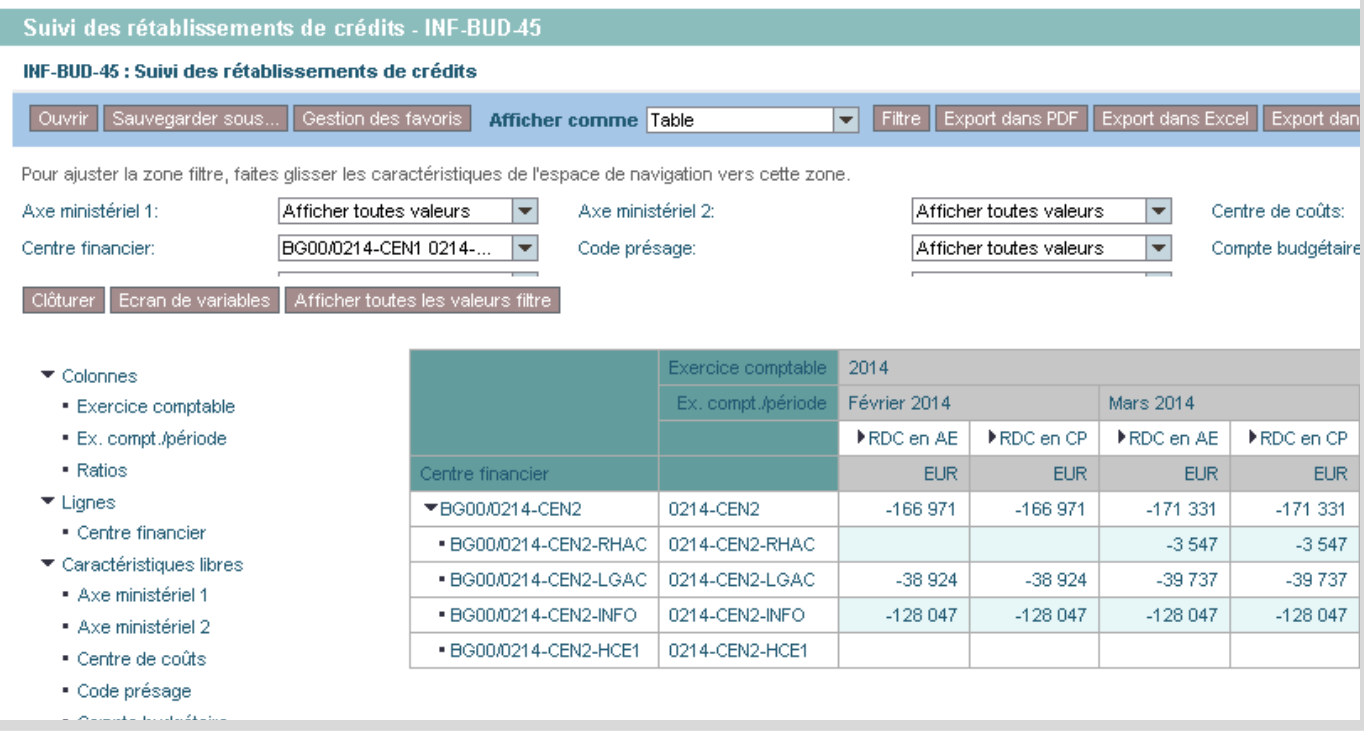

#### **2) Connaître les montants rétablis par titre budgétaire**

- Je rajoute la colonne « Compte budgétaire » et la place à gauche de la colonne « Centre financier » ;
- Je clique sur « Filtre »  $\rightarrow$  « Compte budgétaire »  $\rightarrow$  « Traiter »;
- Je sélectionne «  $T2$  »  $\rightarrow$  « Ajouter » et « Ok ».

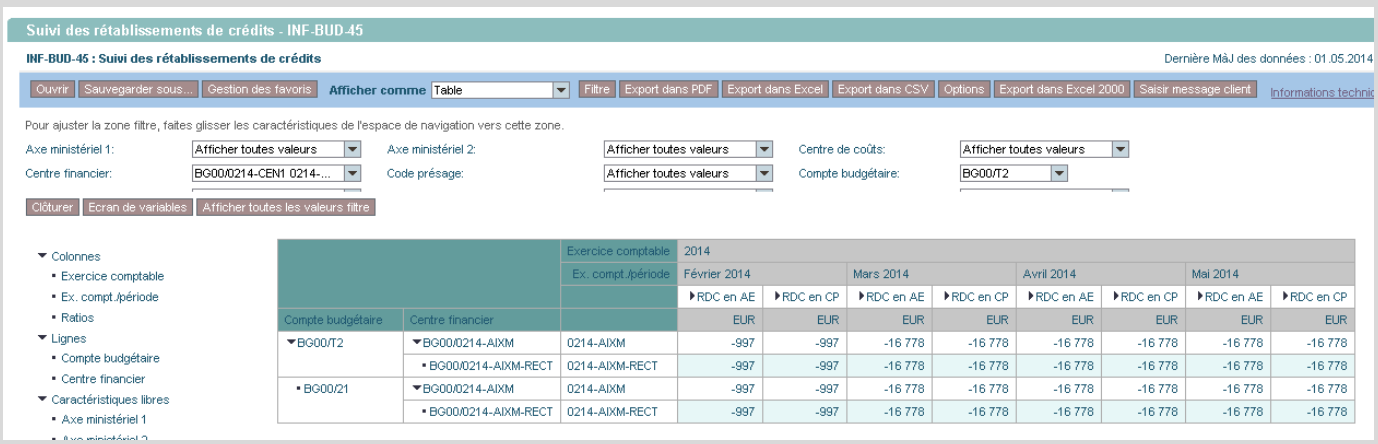

# **POUR QUELLE UTILISATION ?**

Connaître le statut d'un titre de perception (non pris en charge, pris en charge, recouvré).

Pour utiliser la FMAO dans des conditions optimales, il est préférable d'avoir en sa possession le numéro de titre de perception (ou numéro de pièce) que l'on recherche. La transaction est disponible en tapant « FMAO » dans l'onglet « ECC ».

# **QUELS ROLES CHORUS ?**

- *Gestionnaire de la liquidation de la recette*
- *Gestionnaire de recettes*
- *Responsable de l'engagement de tiers*
- *Responsable de la recette*

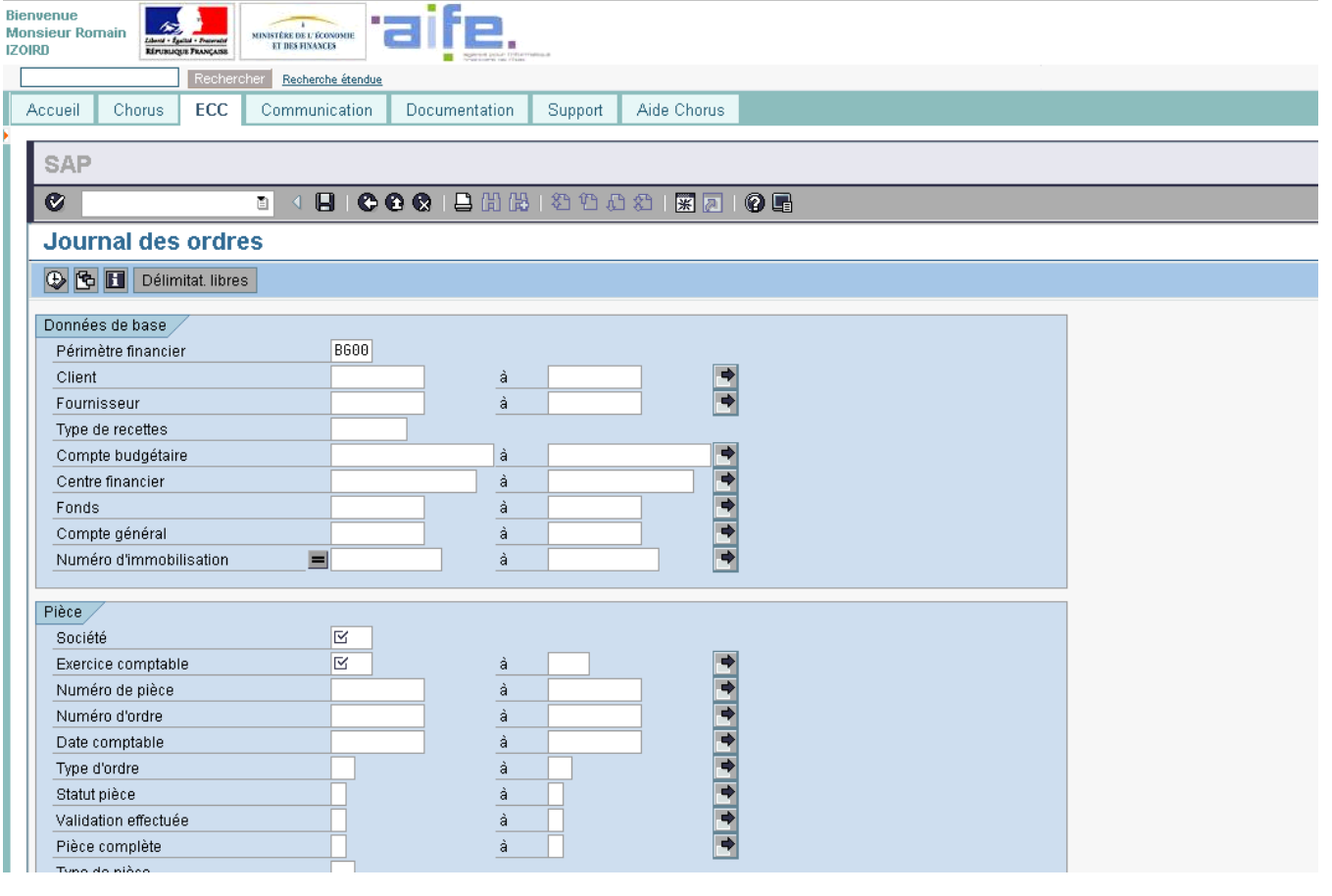

Sélectionner le statut de l'ordre que l'on souhaite vérifier.

# Statut de l'ordre O Ordres préenregistrés O Ordres comptab. non rapprochés O Ordres cptabil, et rapprochés O Ordres périodiques Bienvenue<br>Monsieur Romain **AS Community of the Second Agent Community Community of the Community of the Community of the Community of the Community of the Community of the Community of the Community of the Community of the** Accueil Chorus ECC Communication Documentation Support Aide Chorus **SAP**  $\overline{\bullet}$ Journal des ordres GBBFTBBCBGGGGBBEED Journal des ordres 02.05.2014 10:53:35 NUMEROOR "Nºpièce Ex Sté Dom A Type Montant Cpte budg Centre de profit | Texte du centre fin. Ctre fin Date pièce Saisie Date cpt | Texte cpte budg. Modif. par | Modif. par | Modif. par | Modif. par | 15.04.2014 | 16.04.20

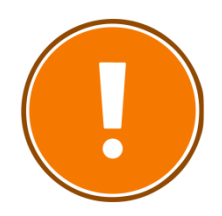

#### **CRITERES OBLIGATOIRES**

- périmètre financier (par défaut BG00) ;
- société ;
- exercice comptable.

Domaine **RECETTES NON FISCALES**

**FBL5N**

Liste des postes individuels clients

# **POUR QUELLE UTILISATION ?**

**ECC**

La FBL5N permet l'affichage de l'ensemble des écritures sur un compte client.

Elle permet de suivre les encaissements, notamment pour les recettes au comptant.

# **QUELS ROLES CHORUS ?**

- *Gestionnaire de la liquidation de la recette*
- *Gestionnaire de recettes* - *Responsable de*
- *l'engagement de tiers* - *Responsable de la recette*

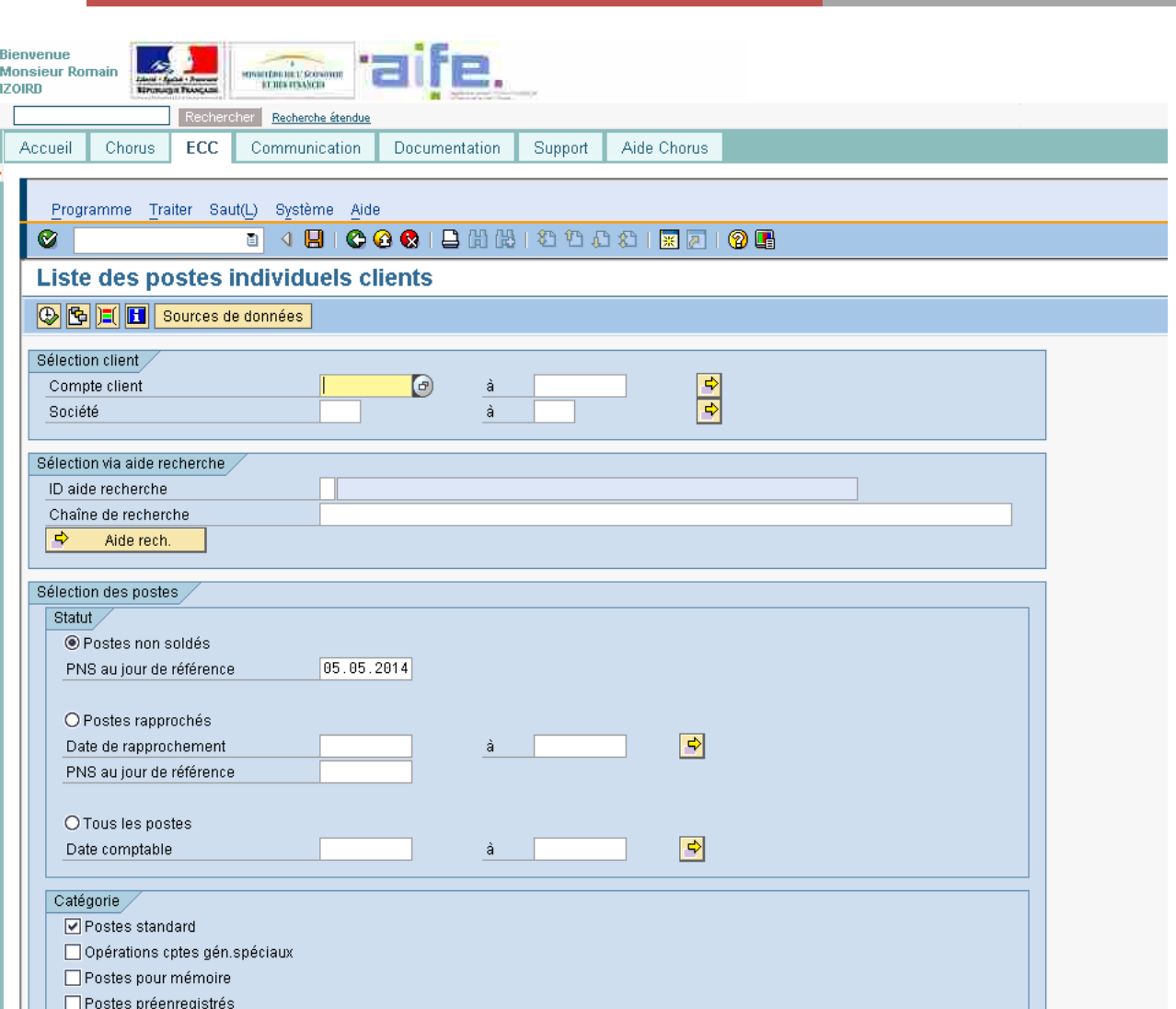

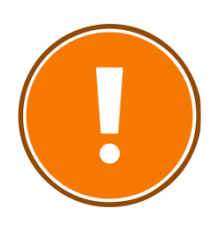

# **CRITERES OBLIGATOIRES**

# *Aucun critère n'est obligatoire.*

Cependant, les critères suivants sont conseillés :

- Numéro du tiers client ;<br>- Société ;
- Société ;
- Statut des postes ;
- Date comptable.

Titre de perception émis mais non recouvré

**D** Titre de perception recouvré

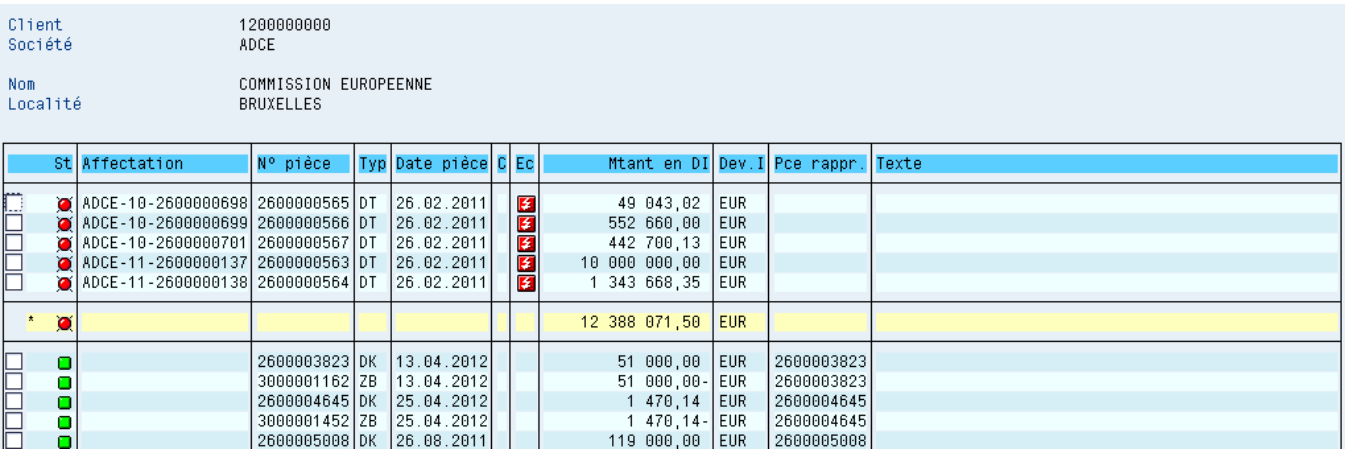

Domaine **RECETTES NON FISCALES**

# **FMRP\_RFFMEP1AX**

# **POUR QUELLE UTILISATION ?**

En recettes non fiscales, le journal des pièces est surtout utile pour suivre les rétablissements de crédits (de l'émission du titre jusqu'au rétablissement par le comptable).

# **QUELS ROLES CHORUS ?**

- *Affichage dépenses*
- *Responsable des DP*
- *Gestionnaire des DP*
- *Certificateur du SF*
- *Gestionnaire du SF*
- *Pilote des CP*
	- *Gestionnaire des EJ*
	- *Responsable des EJ*

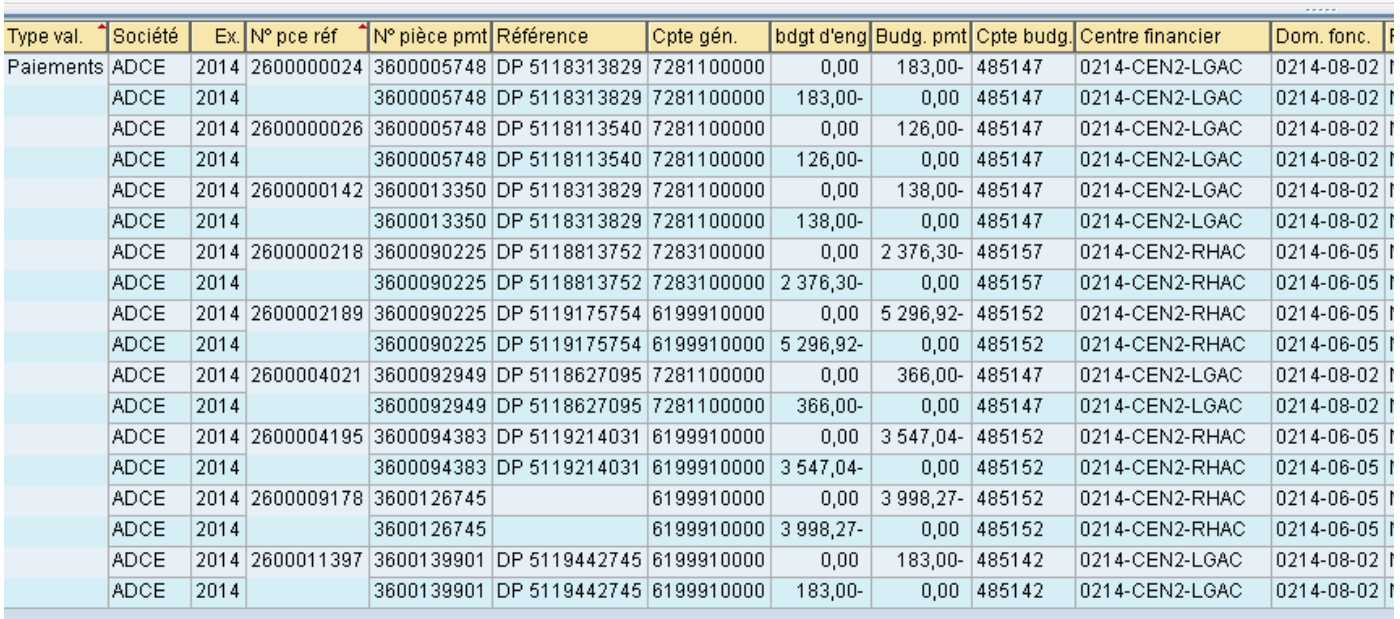

# **COMPRENDRE LES COLONNES**

- Les différentes colonnes correspondent aux imputations de la recette ;
- les pièces de paiement sont les pièces par lesquelles le paiement a été effectué.

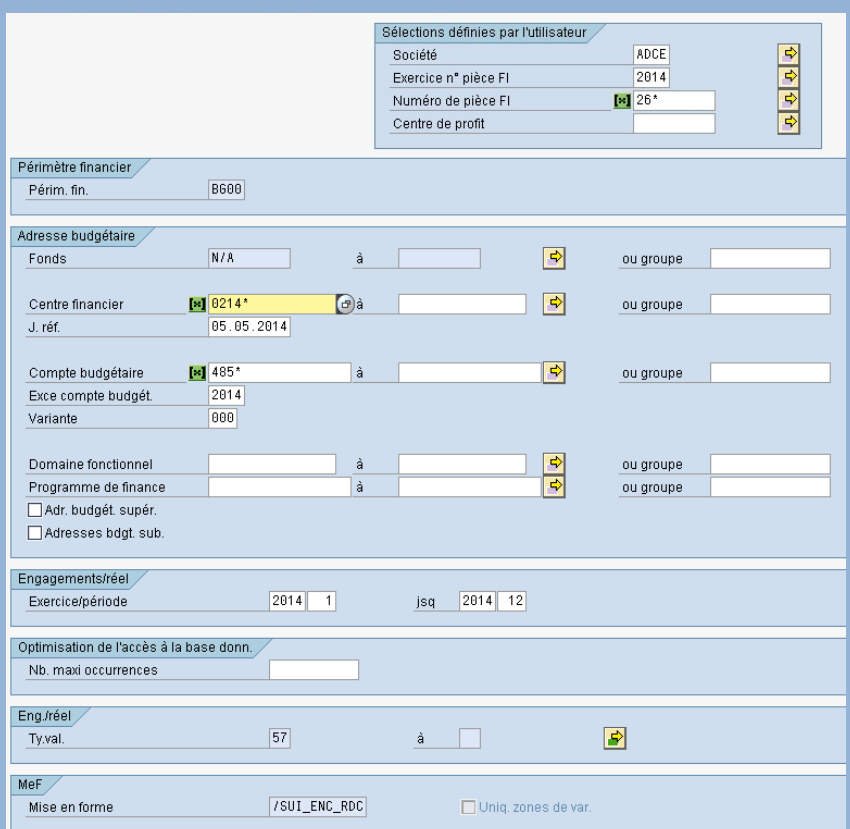

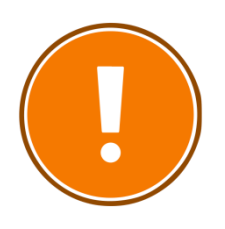

### **CRITERES OBLIGATOIRES**

- La société ;
- L'exercice comptable ;
- La racine du compte budgétaire ;
- La date du jour de référence.

# **CAS PRATIQUE : EXTRAIRE LA LISTE DES TITRES POUVANT ETRE RETABLIS**

*Je souhaite connaître les titres de perception qui doivent faire l'objet d'un rétablissement de crédits.* 

#### **1) Lancement de la restitution**

- Je lance la restitution FMRP\_RFFMEP1AX, en précisant « *suivi\_enc\_rdc* », via<sup>res</sup>, afin d'avoir la mise en forme pour les rétablissements de crédits.

- Je renseigne ma société, l'exercice, le jour de référence et le compte budgétaire. Pour plus d'efficacité, je renseigne le numéro des pièces attendues (26\*, 27\*, 29\*), le centre de profit, le centre financier et le compte budgétaire exact.

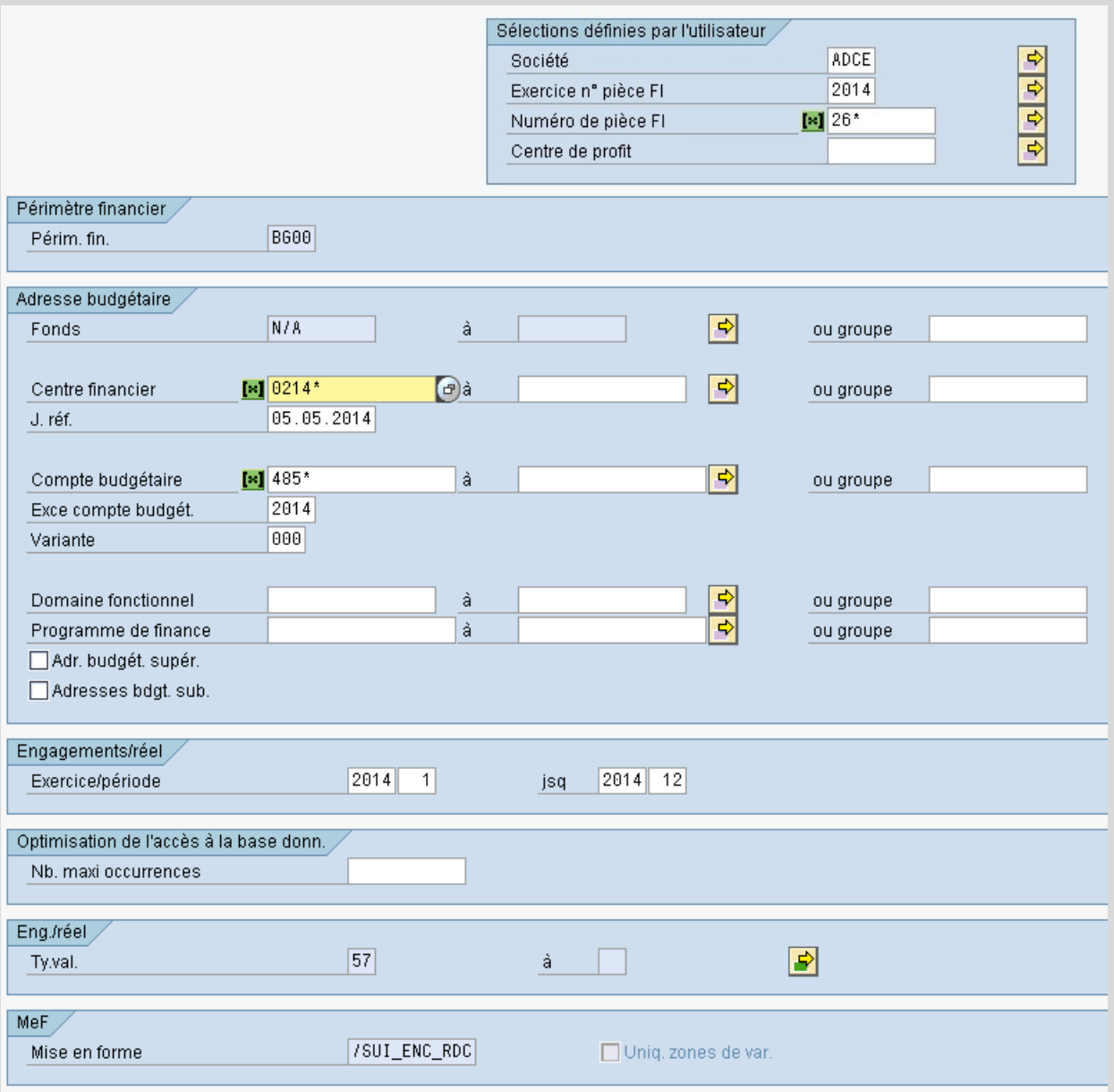

#### **2) Connaître les montants rétablis par titre budgétaire**

- Je rajoute la colonne « Compte budgétaire » et la place à gauche de la colonne « Centre financier » ;
- Je clique sur « Filtre »  $\rightarrow$  « Compte budgétaire »  $\rightarrow$  « Traiter »;
- Je sélectionne «  $T2 \rightarrow \bullet$  « Ajouter » et « Ok ».

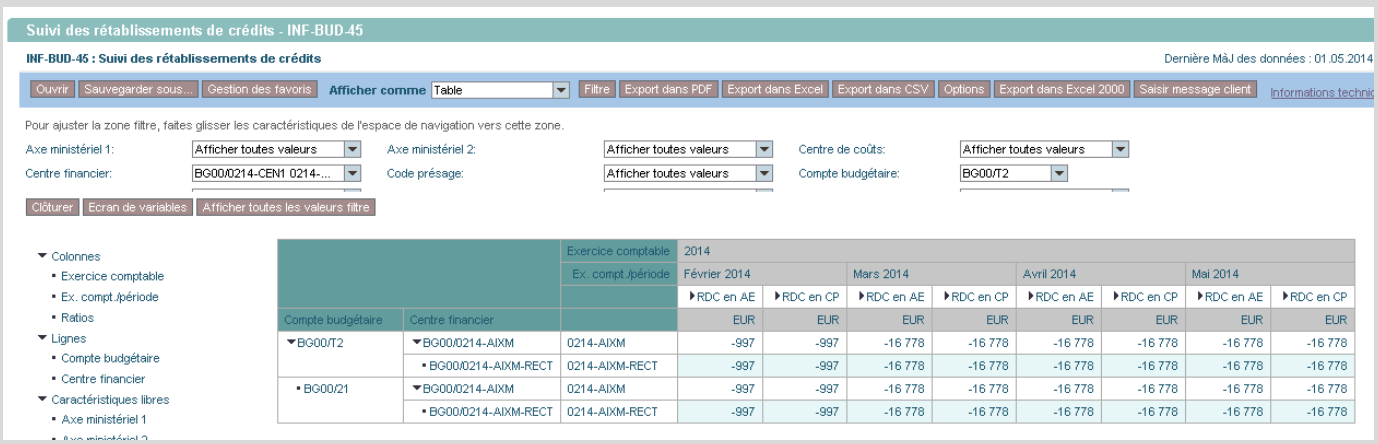

# Domaine **DEPENSES**

**Domaine DEPENSES**

# **INF-DEP-47**

Suivi de l'exécution de la dépense par axes d'analyses d'imputation

## **POUR QUELLE UTILISATION ?**

La restitution a pour objectif de présenter les montants engagés et réalisés par centre financier, centre de coûts et par compte budgétaire selon divers axes d'analyse d'imputation. Elle permet de suivre le flux de la dépense : les EJ, les SF et les DP.

#### **QUELS ROLES CHORUS ?**

- *Affichage dépenses*
- *Responsable des DP*
- *Gestionnaire des DP*
- *Certificateur du SF*
- *Gestionnaire du SF*
- *Pilote des CP*
	- *Gestionnaire des EJ*
	- *Responsable des EJ*

#### Suivi de l'exécution de la dépense par axes d'analyse d'imputation-INF-DEP-47

#### INF-DEP-47 - Suivi de l'exécution de la dépense

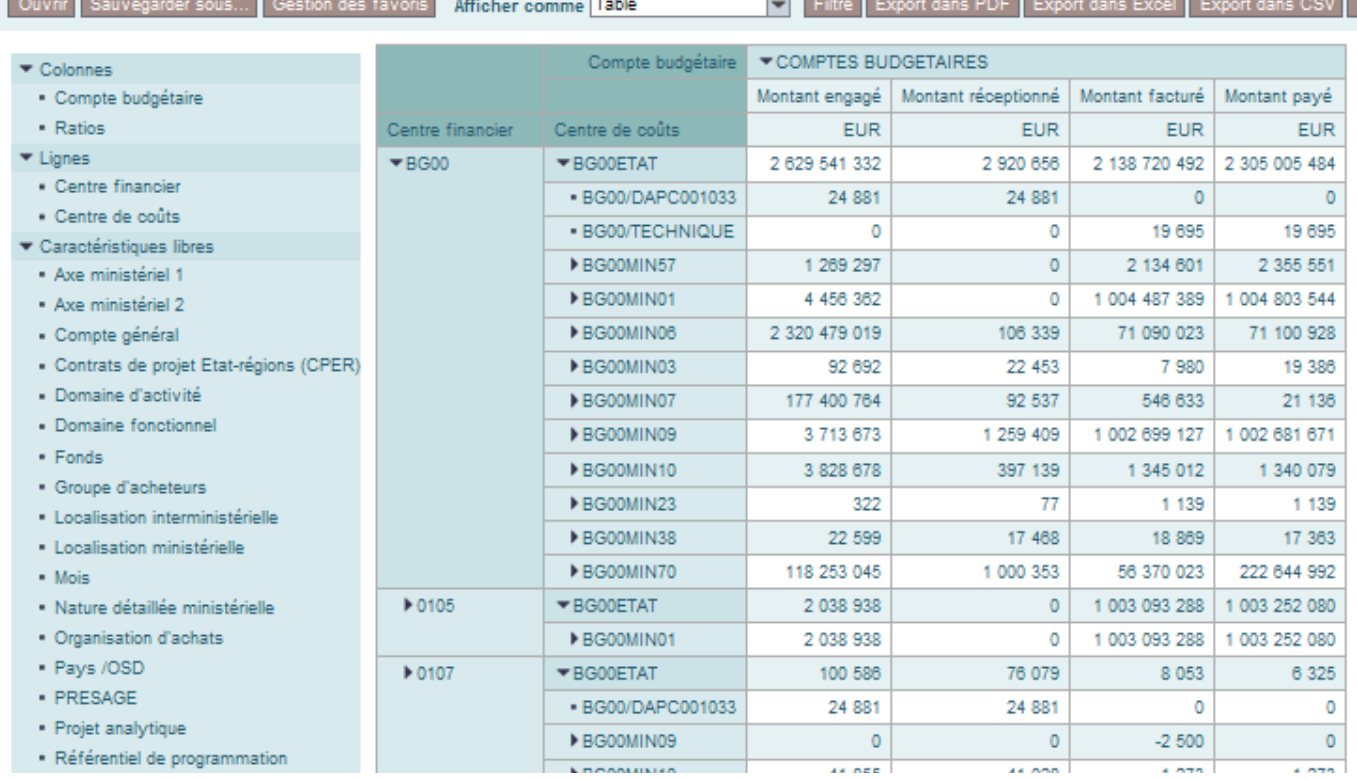

#### **COMPRENDRE LES COLONNES**

- **«** *Montants engagé » :* somme des montants consommés par l'EJ au statut « commande » au niveau du poste de l'EJ. L'indicateur se base sur la date d'impact budgétaire de l'EJ ;
- **«** *Montant réceptionné* **»** : somme des services faits TTC au niveau des postes de l'EJ. L'indicateur se base sur la date d'impact budgétaire de l'EJ auquel se réfère le service fait ;
- **«** *Montant facturé* **»** : somme des montants facturés des DP directes et des montants facturés des DP sur EJ ;
- **«** *Montant payé* **»** : somme des montants payés DP directes + montants payés DP sur EJ + montants PSOP/hors PSOP + écritures correctives + opérations de régularisation.

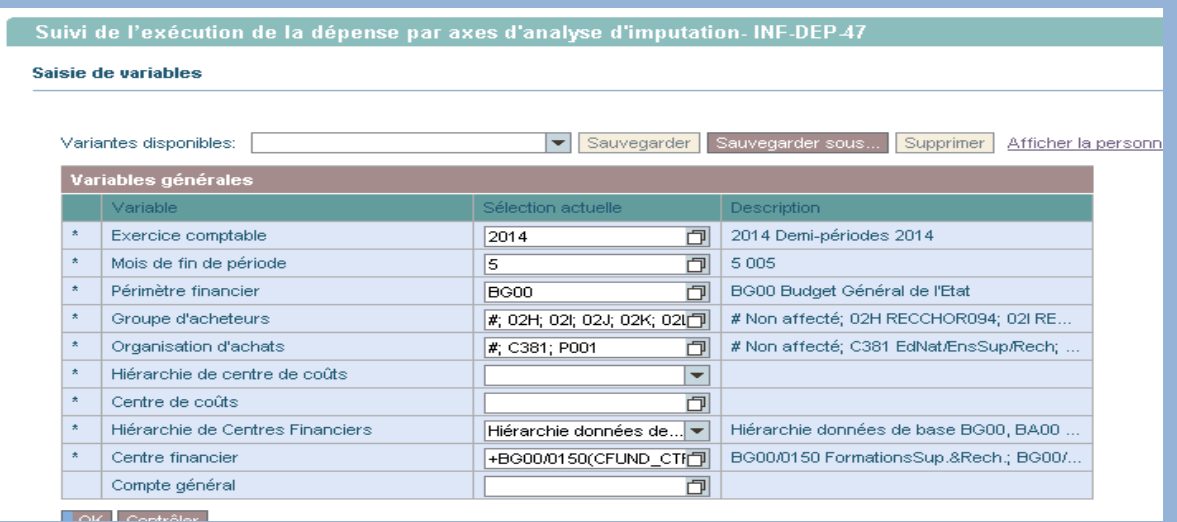

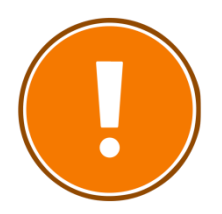

#### **CRITERES OBLIGATOIRES**

- périmètre financier (par défaut BG00) ;
- exercice comptable ;
- mois de fin de période ;
- groupe d'acheteurs ;
- hiérarchie de centres de coûts ;
- hiérarchie de centres financiers :
- centre financier.

#### **RAJOUTS DE CARACTERISTIQUES POSSIBLES**

- Axe ministériel 1
- Axe ministériel 2
- Code application
- Compte général
- Contrats de projet Etat-régions
- Domaine d'activité
- Domaine fonctionnel
- Fonds
- Groupe d'acheteurs
- Localisation interministérielle
- Localisation ministérielle
- Mois
- Nature détaillée ministérielle
- Organisation d'achats
- Pays/OSD
- PRESAGE
- Projet analytique
- Référentiel de
- programmation
- Service exécutant
- Type de pièce

# **CAS PRATIQUE : AFFICHER LE MONTANT FACTURE EN COURS PAR CENTRE DE COUT**

*Je souhaite connaître le montant des DP facturées mais non payées.* 

Je lance la restitution INF-DEP-47 en remplissant tous les critères de la fenêtre de lancement afin de gagner en rapidité d'exécution.

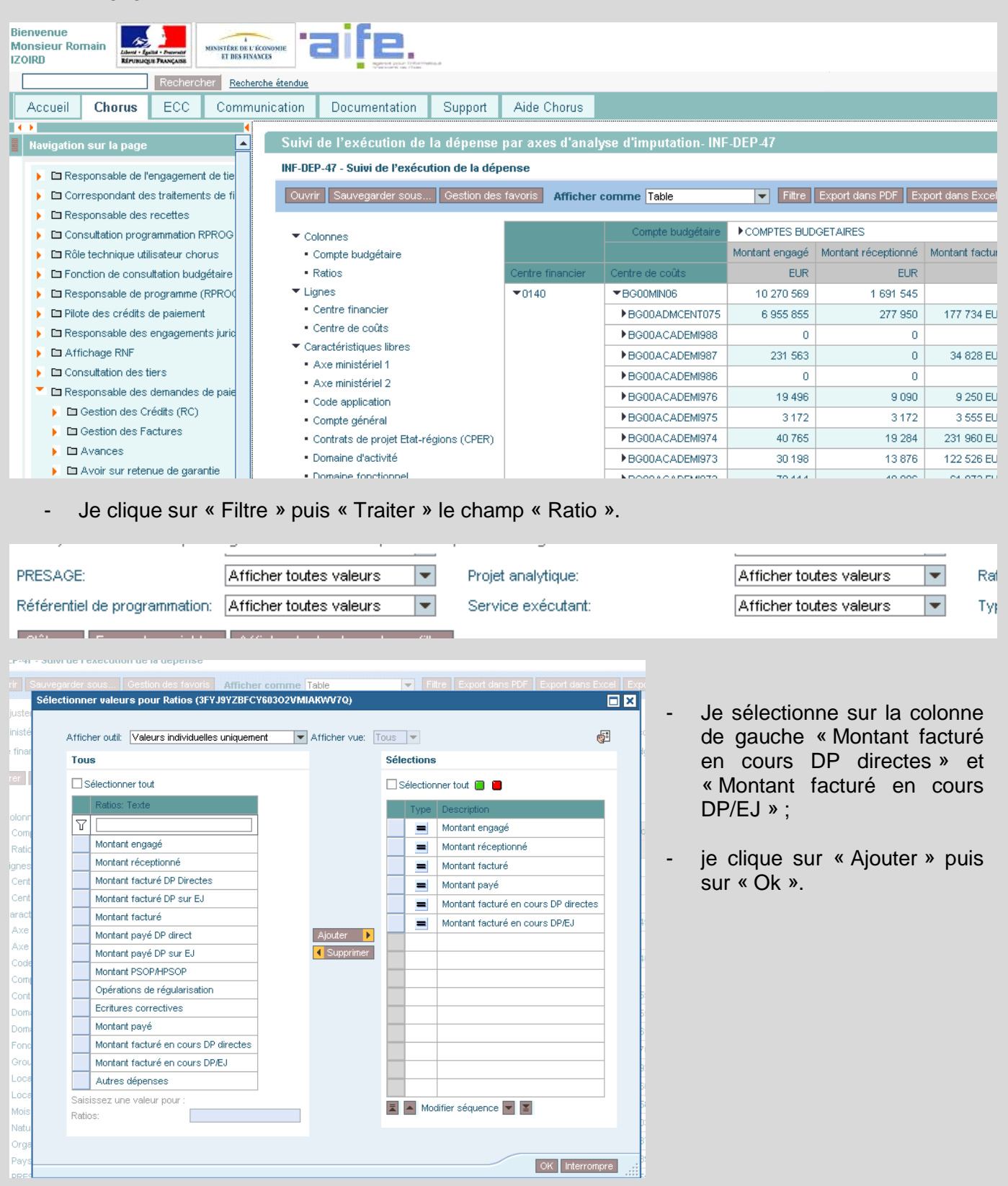

Les deux colonnes supplémentaires s'affichent et donnent les montants souhaités par centre financier et par centre de coût.

Domaine **DEPENSES**

# **INF-DEP-56**

Suivi du délai global de paiement détaillé

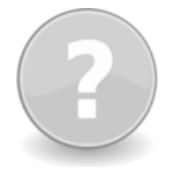

## **POUR QUELLE UTILISATION ?**

- **-** Suivi du délai global de paiement moyen de l'ensemble des demandes de paiement payées selon différents axes (centre financier, service exécutant…) ;
- **-** connaître le nombre de DP liées aux différents délais affichés.
- **La restitution « INF-DEP-60 » donne les mêmes informations à la maille agrégée.**

#### **QUELS ROLES CHORUS ?**

- *Affichage dépenses*
- *Responsable des DP*
- *Gestionnaire des DP*
- *Certificateur du SF*
- *Gestionnaire du SF*
	- *Pilote des CP*

-

- *Gestionnaire des EJ*
- *Responsable des EJ*

Dernière MàJ des

Délai global de paiement détaillé - INF-DEP-56

INF-DEP-56 - Délai global de paiement détaillé

Ouvrir Sauvegarder sous... Gestion des favoris Afficher comme Table Filtre Export dans PDF Export dans Excel Export dans CSV Options Export dans Excel 2000 Saisir message client Broadcasting

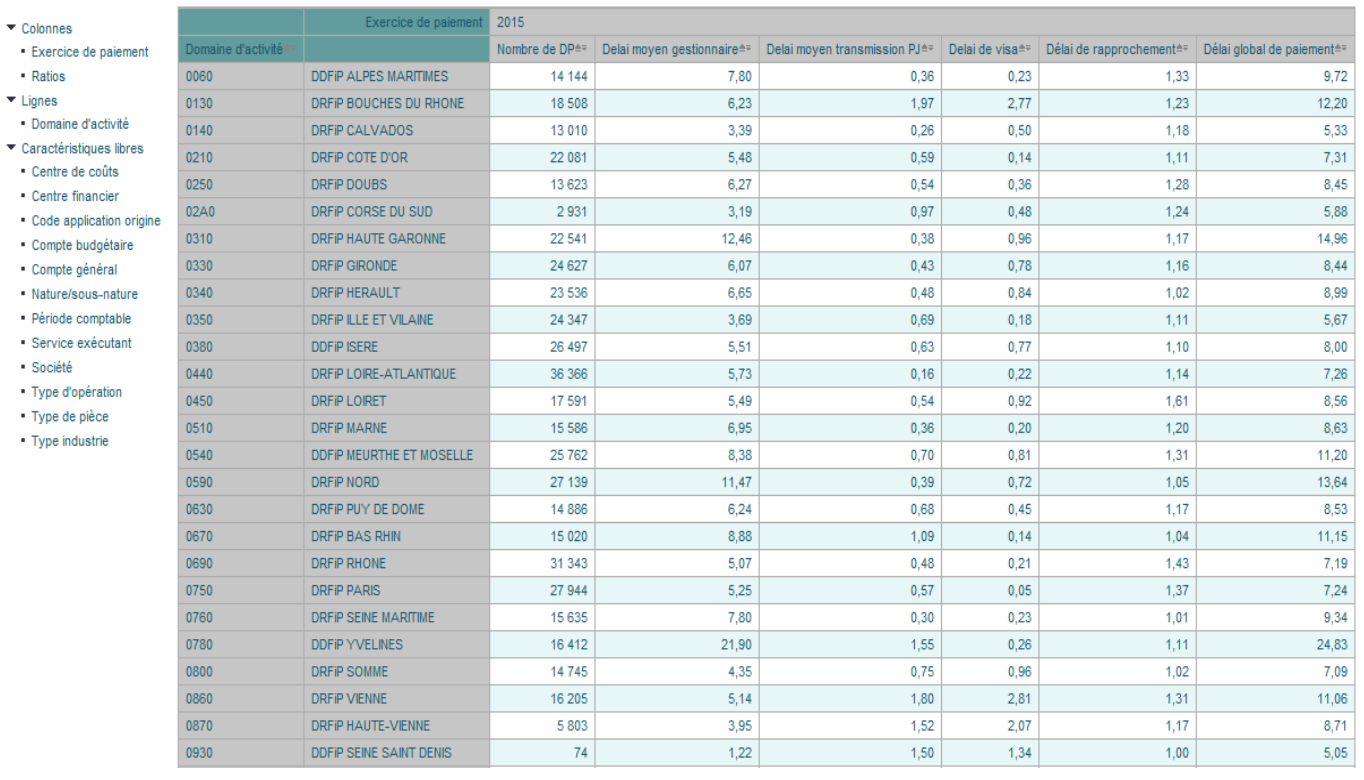

#### **COMPRENDRE LES COLONNES**

- **«** *Nombre de DP » :* nombre de demandes de paiement par axe affiché. Par défaut, il s'agit du nombre de DP par domaine d'activité. L'imputation budgétaire se fait au niveau de la ligne de facture. Un centre financier peut être présent plusieurs fois pour une même demande de paiement mais il n'est comptabilité qu'une seule fois pour ne pas fausser les calculs ;
- **«** *Délai global de paiement* **»** : nombre de jours de paiement / nombre de DP.
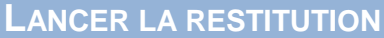

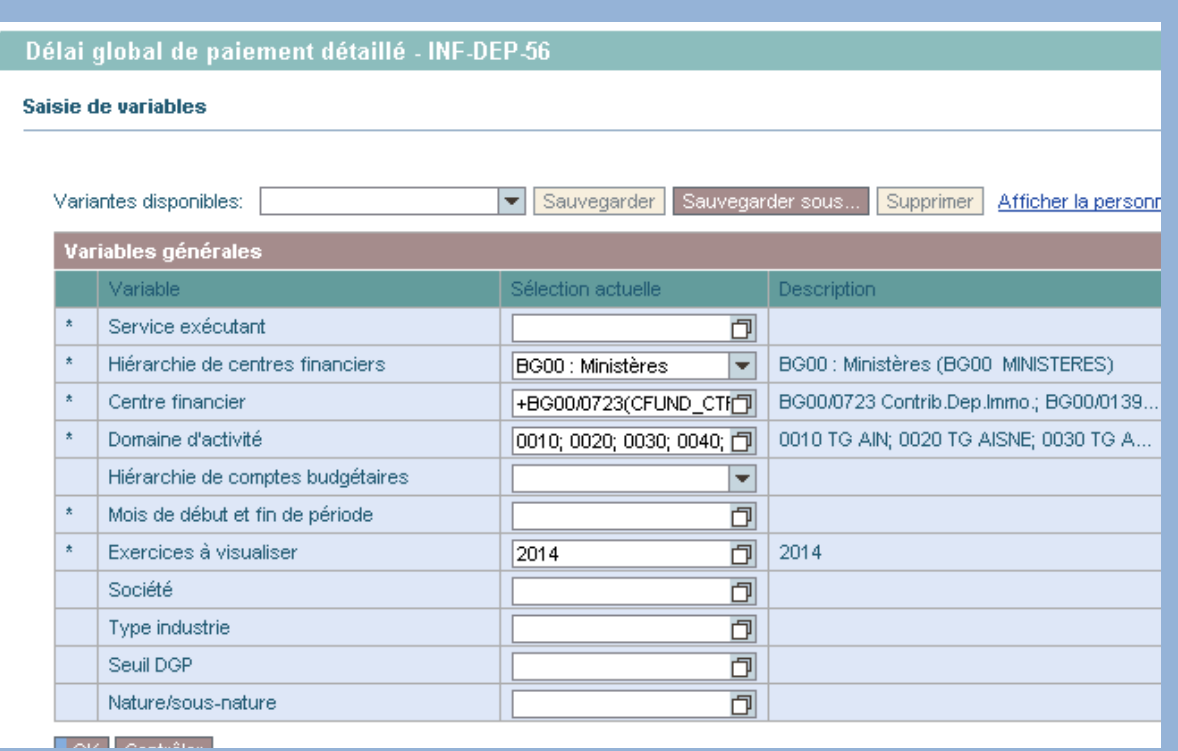

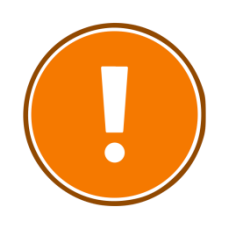

#### **CRITERES OBLIGATOIRES**

- Service exécutant ;
	- Hiérarchie des centres financiers ;
	- Centre financier ;
	- Domaine d'activité ;
	- Mois de début et de fin de période ;
	- Exercice.

## **RAJOUTS DE CARACTERISTIQUES POSSIBLES**

- Centre de coûts
- Centre financier
- Code application origine
- Compte budgétaire
- Compte général
- Nature/sous-nature
- Période comptable
- Service exécutant
- Société
- Type d'opération
- Type de pièce
- Type industrie

## **CAS PRATIQUE : AFFICHER LE NOMBRE DE DP PAYEES PAR UN SERVICE EXECUTANT ET LE TAUX DE DP PAYEES A 30 JOURS SELON LES TYPES D'EJ**

#### - Je lance la restitution INF-DEP-56 en remplissant les critères que je souhaite utiliser.

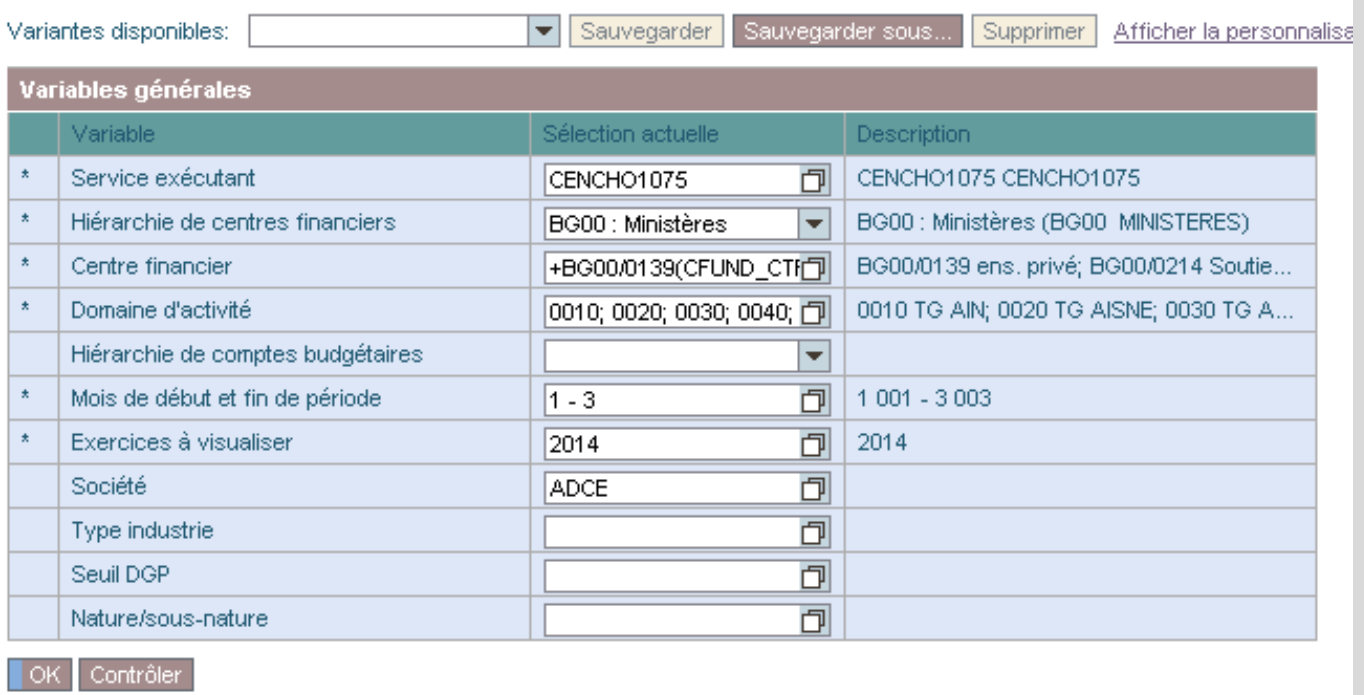

- Je clique sur « Filtre » puis « Traiter » le champ « Ratio ». Je sélectionne « Taux de DP payées à 30 jours » et clique sur « Ok ».

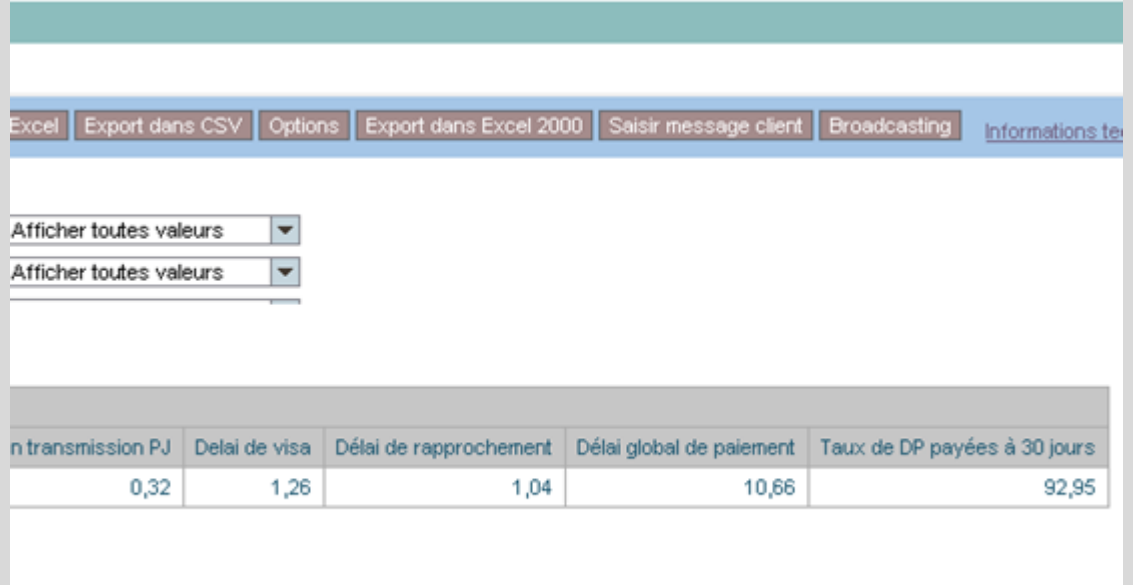

- Grâce au « glisser-déposer », je place la colonne « Type d'opération » à la place de « Domaine d'activité ».

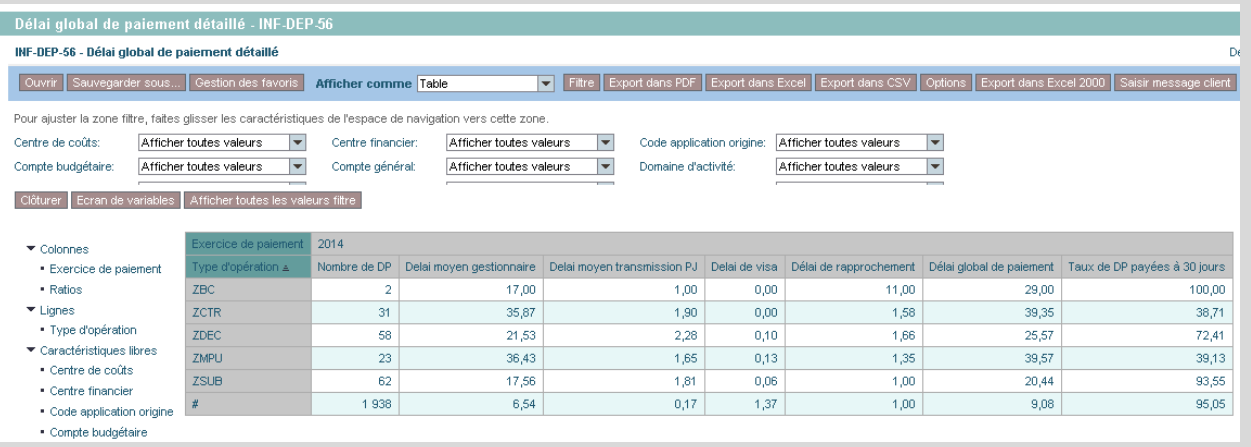

- Pour plus de lisibilité, je peux supprimer les données non nécessaires dans le cas présent : délai moyen gestionnaire, délai moyen transmission PJ, délai de visa et délai de rapprochement. Pour ce faire, « Filtre » → « Ratio » → « Traiter ». Sélectionner dans la colonne de droite qui affiche les éléments à enlever et cliquer sur « Supprimer » puis sur « Ok ».

## **FMRP\_RFFMEP1AX**

Journal des pièces

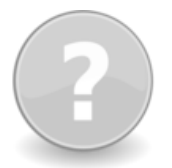

## **POUR QUELLE UTILISATION ?**

Le journal des pièces est une restitution qui vient en support des restitutions précédentes. Il permet de consulter l'ensemble des pièces.

Le journal des pièces offre un large choix d'analyse en temps réel mais connaît un temps d'exécution long et un risque d'échec si peu de critères sont renseignés au démarrage.

#### **QUELS ROLES CHORUS ?**

- *Affichage dépenses*
- *Responsable des DP*
- *Gestionnaire des DP*
- *Certificateur du SF*
- *Gestionnaire du SF*
- *Pilote des CP*

-

- *Gestionnaire des EJ*
- *Responsable des EJ*

#### **Journal des pièces**

**QBBFFEBGBGGTQLHEEHENDS** 

#### Journal des pièces

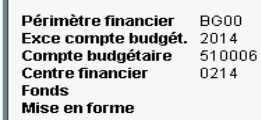

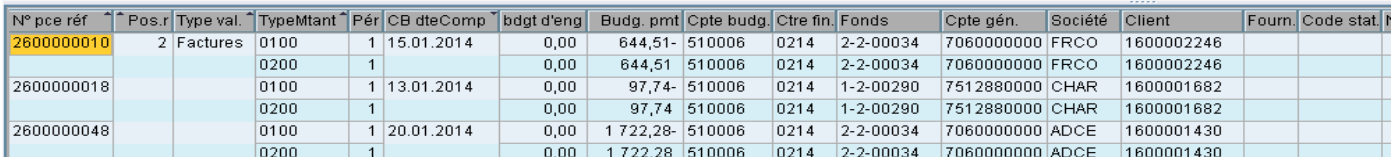

#### **COMPRENDRE LES COLONNES**

#### **Création de l'engagement juridique et validation par le responsable :**

Type de montant : « Original » Type de valeur « Commandes d'achats » Type de montant : « 0100 »

Si modification de l'EJ Type de montant : « Modification » Type de valeur « Commandes d'achats » Type de montant : « 0150 »

#### **Saisie (validation par le responsable) de la demande de paiement (sur et hors EJ) :**

Ecriture comptable en lien avec la commande d'achat Type de montant : « Réduction » Type de valeur « Commandes d'achats » Type de montant : « 0200 »

Validation de la demande de paiement par le responsable Type de montant : « Original » Type de valeur « Pièces préenregistrées » Type de montant : « 0100 »

Si le montant est différent de l'EJ, réajustement des Type de montant : « Ajustement par pièce suivante » Type de valeur « Commandes d'achats » Type de montant : « 0500 »

#### **Validation de la demande de paiement par le comptable :**

Ecriture comptable en lien avec la pièce préenregistrée Type de montant : « Réduction » Type de valeur « Pièces préenregistrées » Type de montant : « 0200 »

Validation de la facture par la DRFIP/DDFIP Type de montant : « Original » Type de valeur « Factures » Type de montant : « 0100 »

#### **Demande de paiement payée :**

Ecriture comptable en lien avec la facture Type de montant : « Réduction » Type de valeur « Factures» Type de montant : « 0200 »

Décaissement de la facture Type de montant : « Payé » Type de valeur « Paiements » Type de montant : « 0250 »

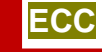

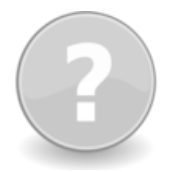

#### **POUR QUELLE UTILISATION ?**

- Compléter le journal des pièces initial par une transaction plus rapide ;
- les données sont rétablies au niveau agrégé ;
- les transactions ZBUD01 et ZBUD04 se basent désormais sur ce nouveau journal des pièces afin d'optimiser les performances.

#### **QUELS ROLES CHORUS ?**

- *Affichage dépenses*
- *Responsable des DP*
- *Gestionnaire des DP*
- *Certificateur du SF*
- *Gestionnaire du SF*
- $P$ *ilote des CP*

-

- *Gestionnaire des EJ*
- *Responsable des EJ*

Journal des pièces FM - CHORUS

#### 1 4 周100012 6 6 8 9 6 7 8 9 8 9 8 8 9 8 8  $\bullet$

#### Journal des pièces FM - CHORUS

E Aff/Masq barre latérale | S Historique | a | Aller à... | S Rafraîchir

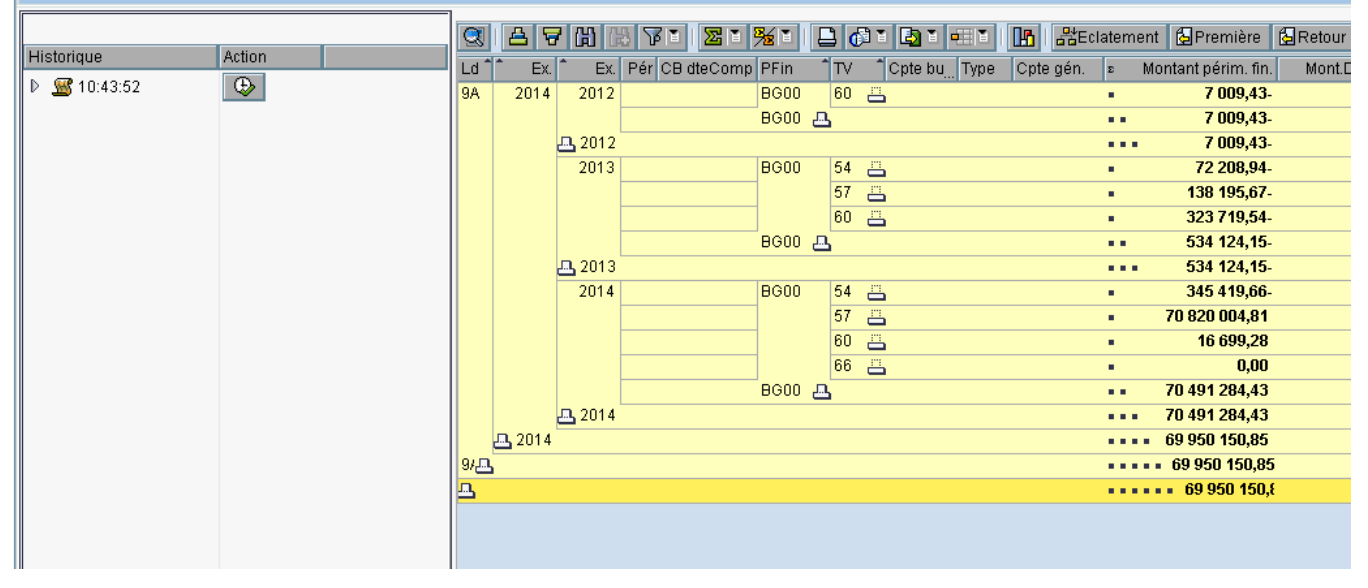

## **LANCER LA RESTITUTION**

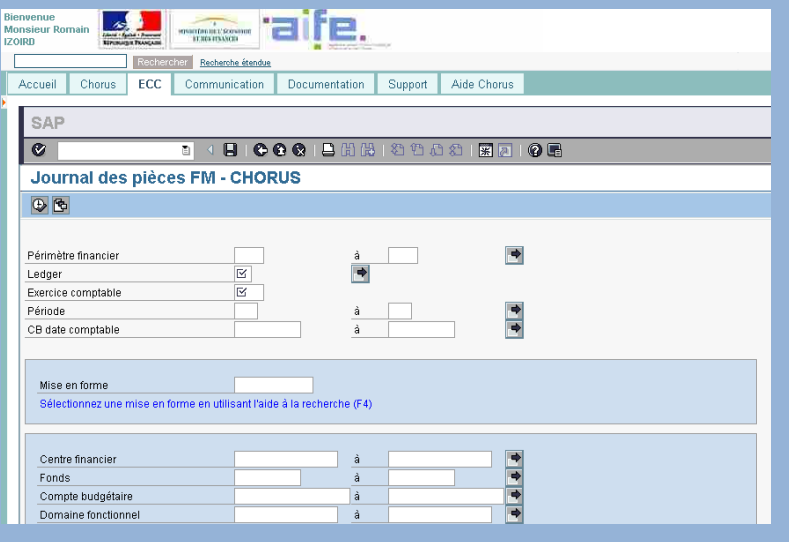

Le champ « Mise en forme » doit être obligatoirement renseigné. Plusieurs choix sont par défaut possibles :

- blocages et mises en réserve ;
- préliquidation ;
- suivi consommation par centre de coût ;
- réservations de crédits :
- mise en forme par défaut...

S'il s'agit juste de lancer le journal des pièces « classique », privilégiez « /STANDARD – Mise en forme par défaut ».

Il est possible de procéder à un éclatement d'une ligne afin d'obtenir le détail des pièces.

Pour ce faire, il faut sélectionner la ligne à éclater et cliquer sur le bouton « Eclatement.

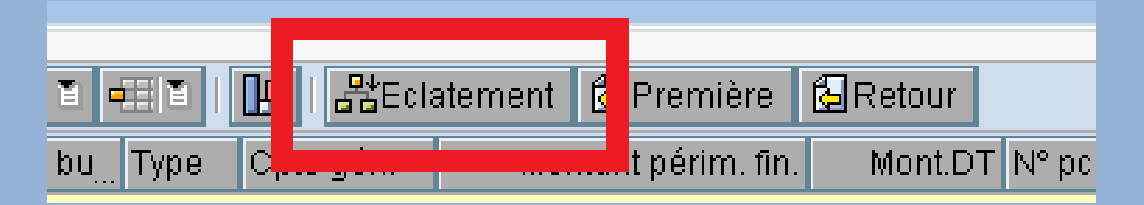

L'éclatement entraîne la sélection d'une nouvelle mise en forme (même fenêtre que lors de la sélection pour lancer la transaction).

Afin de conserver les performances de la transaction, il est souhaitable d'utiliser des critères de lancement restreints et de choisir une mise en forme détaillée.

La dimension « lédger » (le livre budgétaire) doit être affichée pour pouvoir dissocier les montants d'AE et les montants de CP.

Enfin, une ligne de totalisation est toujours affichée en bas de la liste de résultat. Elle est renseignée lorsque la coche « sous-total » est activée dans la variante de mise en forme.

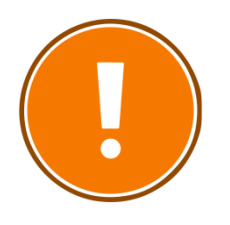

#### **CRITERES OBLIGATOIRES**

- Exercice comptable ;
	- Lédger (sélection en AE ou en CP) ;
	- Mise en forme ;
- Centre financier

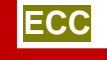

Liste des postes individuels fournisseurs

## **POUR QUELLE UTILISATION ?**

La transaction « FBL1N » restitue la liste des postes fournisseurs non soldés et /ou rapprochés pour un ou plusieurs comptes fournisseurs.

#### **QUELS ROLES CHORUS ?**

- *Affichage dépenses*
- *Responsable des DP*
- *Gestionnaire des DP*
- *Certificateur du SF*
- *Gestionnaire du SF*
- *Pilote des CP*
- *Gestionnaire des EJ*
- *Responsable des EJ*

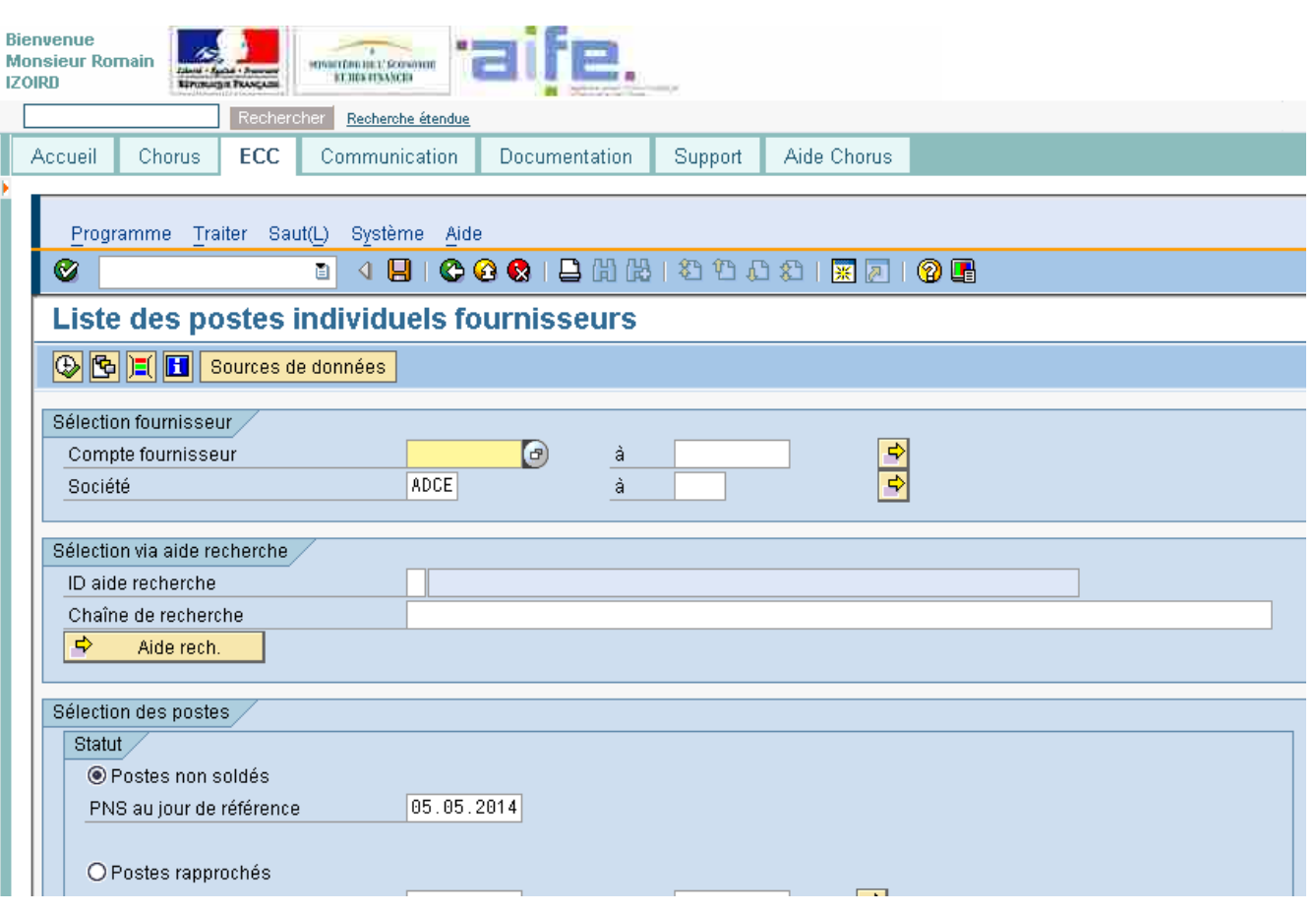

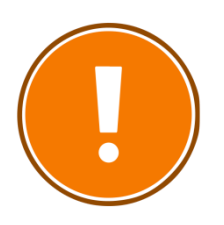

#### **CRITERES OBLIGATOIRES**

- Numéro du tiers fournisseur ;
- Société ;
- Statut des postes.

Demande de paiement préenregistrée, non payée Demande de paiement payée

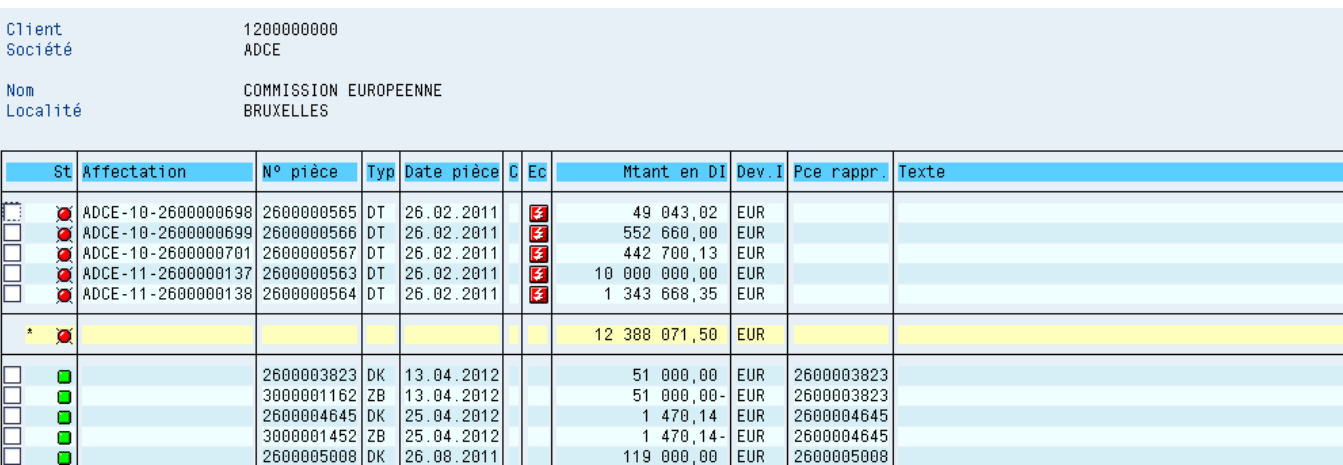

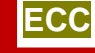

## **ZDEP56**

Demande de paiement en cours de workflow

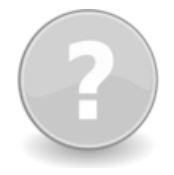

#### **POUR QUELLE UTILISATION ?**

La ZDEP56 est utilisée, entre autres cas, pour le pilotage de l'activité des services sur le traitement des demandes de paiement. Elle sert en particulier à affecter les DP aux bonnes équipes en fonction des informations restituées : N° d'EJ, fournisseur, CF, CC, DF, compte PCE…

La nouvelle version ZDEP56 permet l'affichage de tous les axes d'imputation des DP sur EJ au statut préenregistré simple : - soit à partir des postes déjà créés dans la DP (cas des DP DEMAT sur EJ avec SF non soldés) ;

- soit en cherchant le premier bloc d'imputation valide (poste non soldé) sur l'EJ (cas des DP DEMAT sur EJ sans SF).

#### **QUELS ROLES CHORUS ?**

- *Affichage dépenses*
- *Responsable des DP*
- *Gestionnaire des DP*
- *Certificateur du SF*
- *Gestionnaire du SF*
- *Pilote des CP*
- *Gestionnaire des EJ*
- *Responsable des EJ*

 $\bullet$ 

Entrée de table Traiter Saut(L) Options Système Aide

Demande de Paiement en cours de Workflow: 136 DP

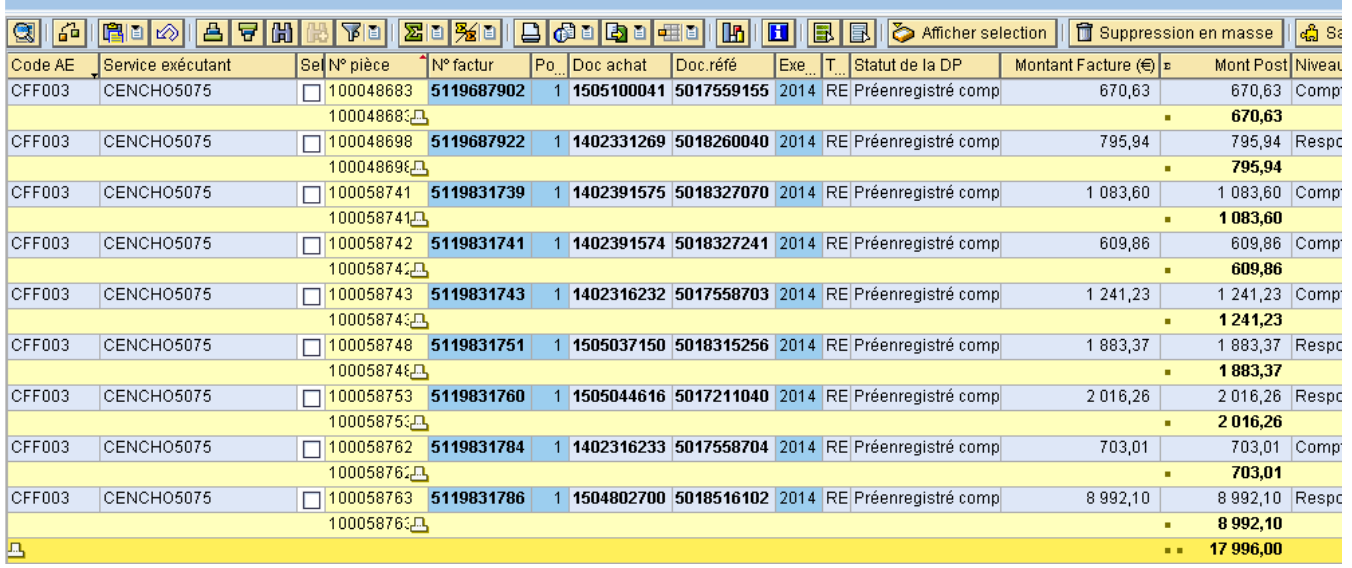

## **LANCER LA RESTITUTION**

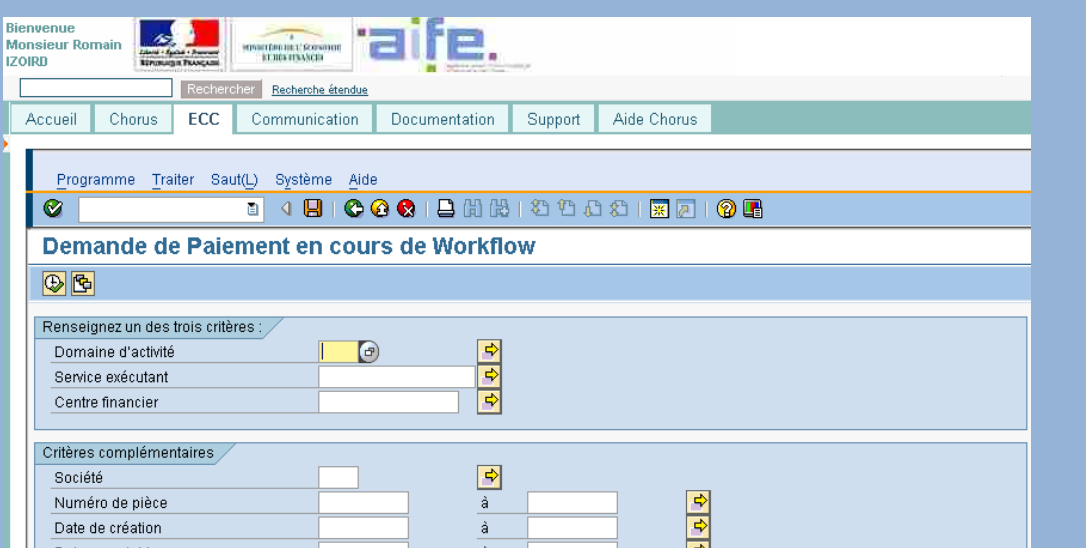

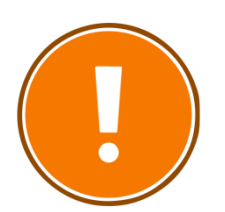

#### **CRITERES OBLIGATOIRES**

Aucun critère n'est obligatoire. Cependant, il est préférable de renseigner :

- le domaine d'activité ;
- le service exécutant ;
- la société.

De plus, afin d'affiner la sélection, on peut décocher les différents niveaux de workflow et n'en laisser qu'un.

Trois niveaux sont disponibles et sont cochés par défaut :

- gestionnaire des demandes de paiement ;
- responsable des demandes de paiement ;
- contrôleur du règlement.

*La transaction ZDEP56 est particulièrement importante pour traiter les DP dématérialisées. C'est le code d'application externe qui permet d'identifier les DP dématérialisées (sur la capture d'écran, CFF003).* 

*La transaction permet également d'affecter un ensemble de DP à un agent en particulier.* 

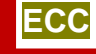

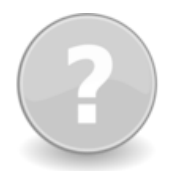

## **POUR QUELLE UTILISATION ?**

La ME2K permet l'affichage de la liste d'EJ par imputations comptables et budgétaires.

Elle permet d'identifier les EJ sur lesquels des livraisons (constatation de services faits) sont attendues. Il est à noter que cette transaction permet également de suivre les EJ en attente de DP.

Cette transaction peut être remplacée, dans l'infocentre, par l'INF-BUD-56 (Détail des EJ).

#### **QUELS ROLES CHORUS ?**

- *Affichage dépenses*
- *Responsable des DP*
- *Gestionnaire des DP*
- *Certificateur du SF*
- *Gestionnaire du SF*
- *Pilote des CP*
	- *Gestionnaire des EJ*
	- *Responsable des EJ*

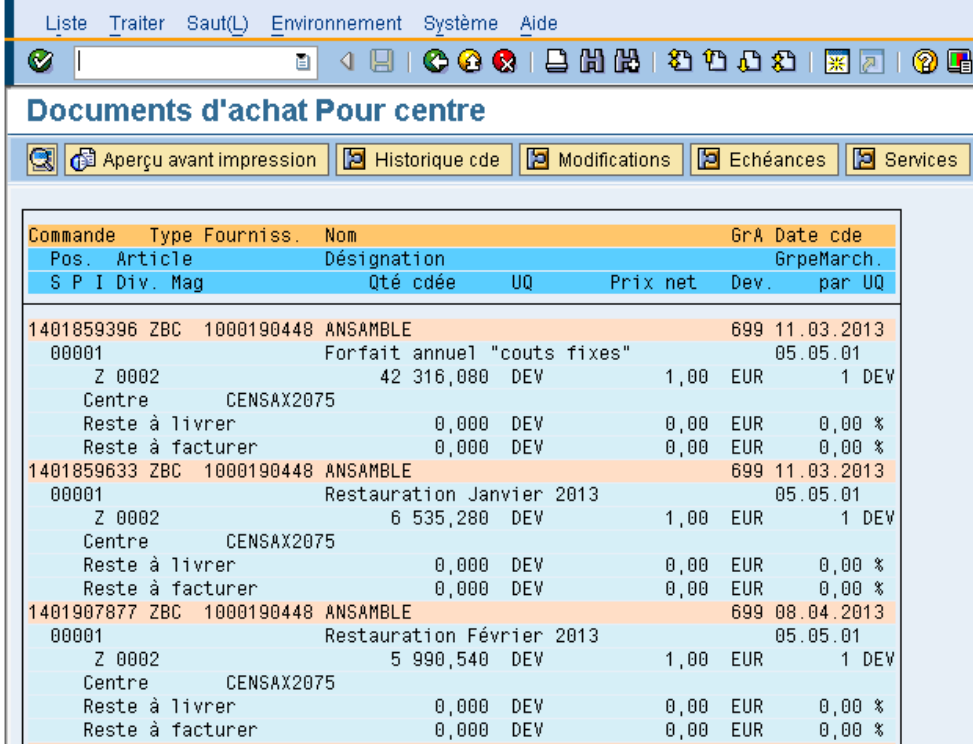

#### **LANCER LA RESTITUTION**

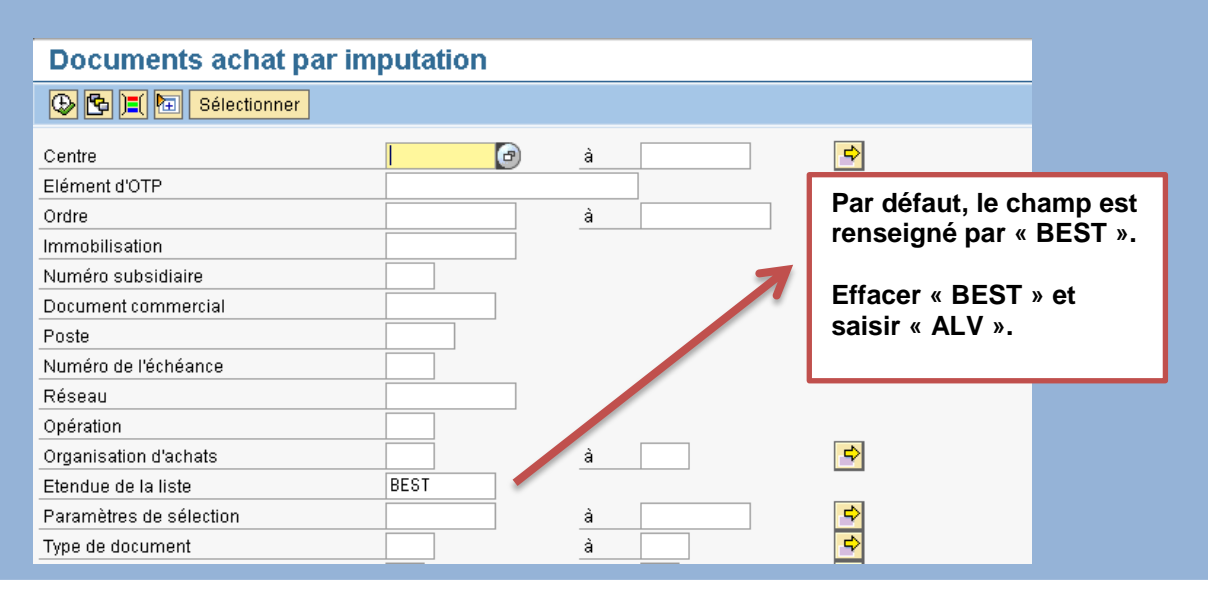

La transaction présente la possibilité de filtrer les EJ par centre de coût, centre financier, domaine fonctionnel, fournisseur et compte PCE.

Trois particularités sont à prendre en compte :

- la ligne « reste à facturer » correspond aux pièces qui ne sont pas validées par le comptable ou à des pièces au statut préenregistré, ou à des pièces non créées ;
- la transaction ne comprend que les EJ au statut commandé ;
- les valeurs obtenues sont hors taxes.

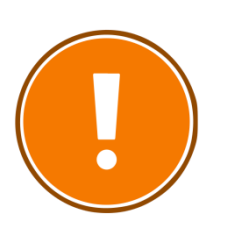

#### **CRITERES OBLIGATOIRES**

- Centre de coût ;
- Groupe d'acheteurs ;
- Division.

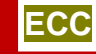

## **ZDEP11A**

Affichage de la liste des EJ avec SF arrivant à échéance

## **POUR QUELLE UTILISATION ?**

La ZDEP11A permet d'afficher la liste des engagements juridiques pour lesquels le service fait n'est pas encore saisi.

Elle peut être consultée avant la modification et validation de l'EJ et avant la certification du SF.

#### **QUELS ROLES CHORUS ?**

- *Affichage dépenses*
- *Responsable des DP*
- *Gestionnaire des DP*
- *Certificateur du SF*
- *Gestionnaire du SF*
- *Pilote des CP*
	- *Gestionnaire des EJ*
	- *Responsable des EJ*

## Liste des EJ avec SF arrivant à échéance

Q 87 8 8 8 8 8 9 8 8 8 8 8 8 8 8 8 8 8

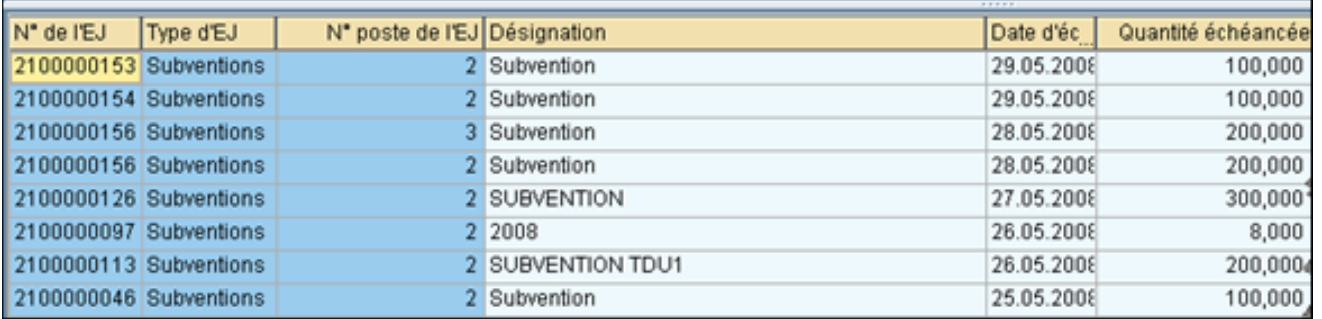

## **LANCER LA RESTITUTION**

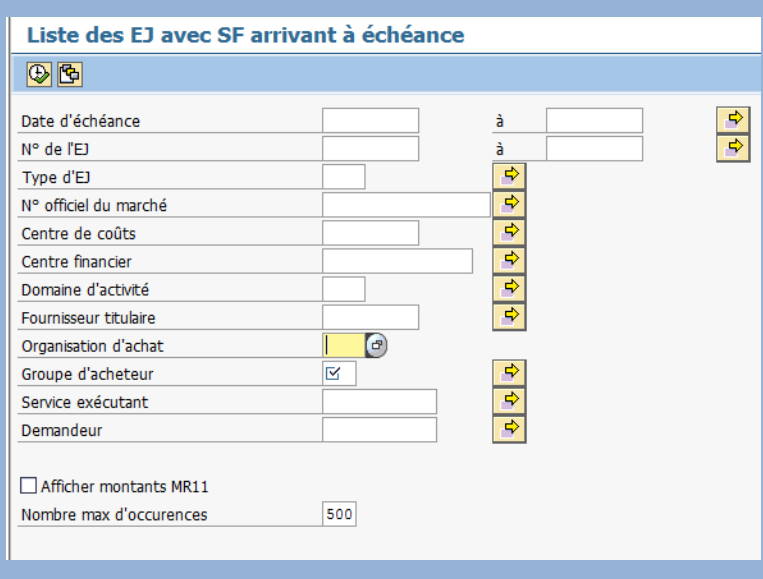

#### **CRITERES OBLIGATOIRES**

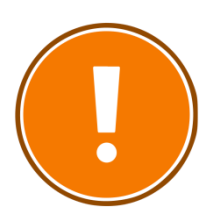

- Organisation d'achat ;
- Groupe d'acheteur.

#### **CRITERES CONSEILLES**

- Date d'échéance ;
- Fournisseur titulaire ;
- Type d'EJ ;
- Programme/BOP/UO (centre financier) ;
- Service exécutant.

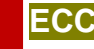

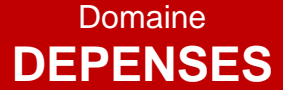

## **ZDEP11B**

Affichage de la liste des EJ avec SF non facturés

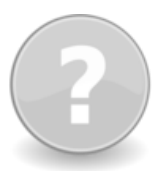

## **POUR QUELLE UTILISATION ?**

La ZDEP11B permet d'afficher la liste des EJ avec des SF qui ont été générés mais pour lesquels les DP n'ont pas été payées.

#### **QUELS ROLES CHORUS ?**

- *Affichage dépenses*
- *Responsable des DP*
- *Gestionnaire des DP*
- *Certificateur du SF*
- *Gestionnaire du SF*
- *Pilote des CP*
- *Gestionnaire des EJ*
- *Responsable des EJ*

#### Liste des postes d'EJ ayant des services faits non facturés

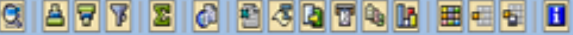

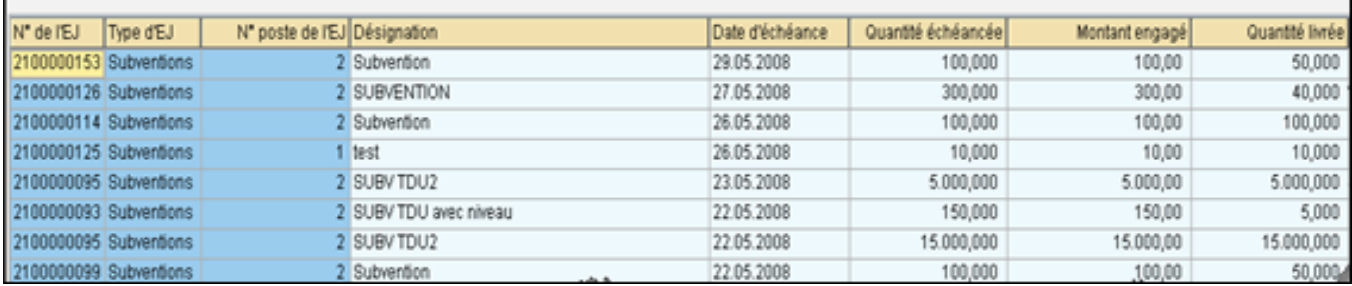

#### **COMPRENDRE LES COLONNES**

- **«** *N° EJ court »* : numéro de l'engagement juridique ;
- **« Désignation »** : description de l'objet en cours d'affichage ;
- **« Quantité/Montant prévu »** : quantité/montant renseigné dans l'onglet « échéance » du poste de l'EJ ;
- **« Quantité/Montant facturé »** : quantité/montant total des postes de DP saisis en référence au poste de l'EJ (hors statut maintenu) ;
- **« Fournisseur titulaire principal »** : numéro de compte fournisseur (titulaire principal renseigné en données d'en-tête de l'EJ).

## **LANCER LA RESTITUTION**

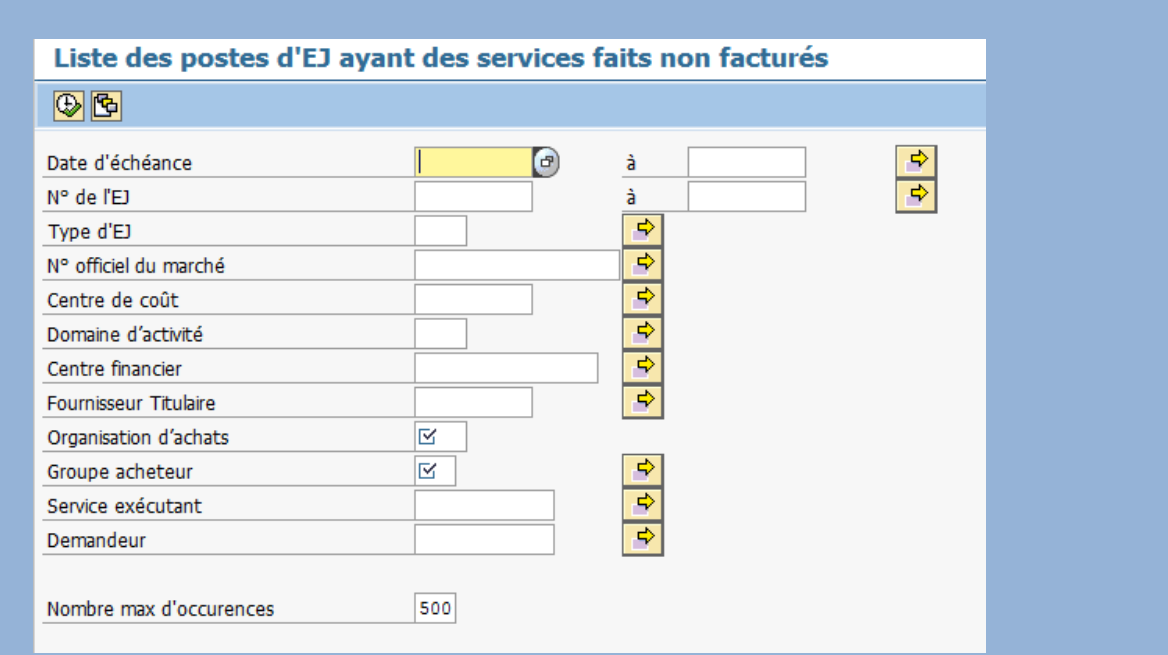

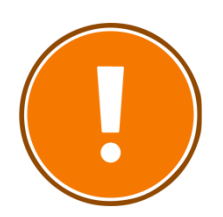

#### **CRITERES OBLIGATOIRES**

- Organisation d'achat ;
- Groupe d'acheteur.

#### **CRITERES CONSEILLES**

- Date d'échéance ;
- Fournisseur titulaire ;
- Type d'EJ ;
- Programme/BOP/UO (centre financier) ;
- Service exécutant.

## **ZDEP19B**

Mise en relation des DP et des CP disponibles

## **POUR QUELLE UTILISATION ?**

La ZDEP19B met en parallèle le montant des CP disponibles avec le montant des DP arrivant à échéance de règlement de paiement avant la fin de l'année.

Les crédits de paiement sont mutualisés par centre financier.

#### **QUELS ROLES CHORUS ?**

- *Fonction de consultation budgétaire*
- *Pilote des CP*
- *Responsable de programme*
- *Responsable de BOP*
- *Responsable d'UO*

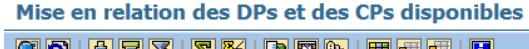

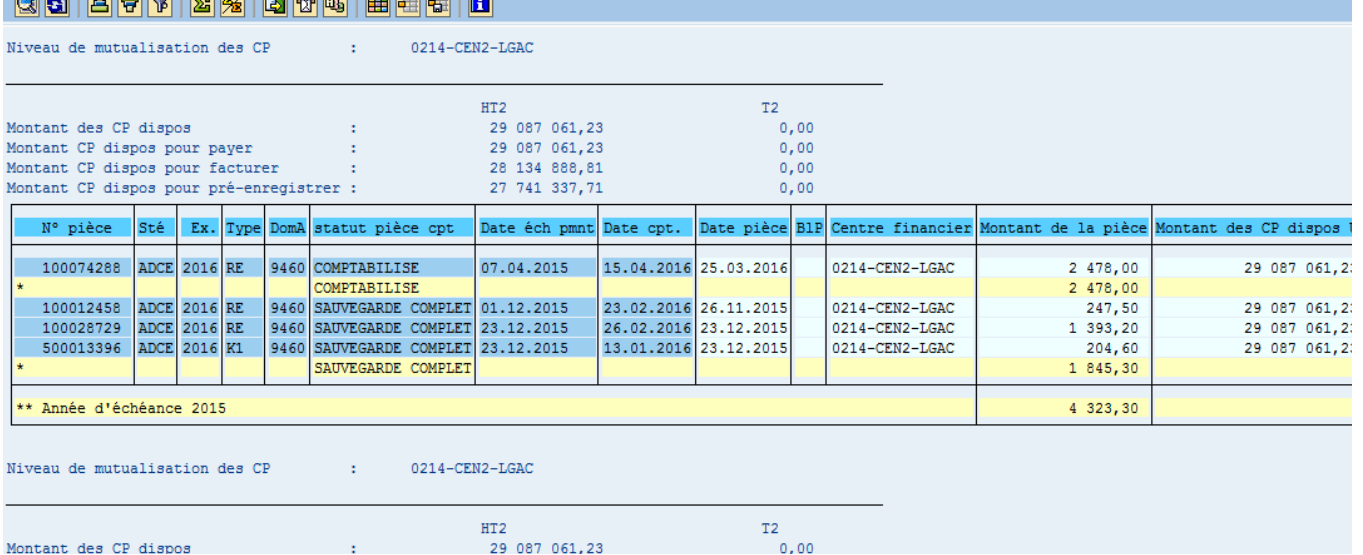

## **LANCER LA RESTITUTION**

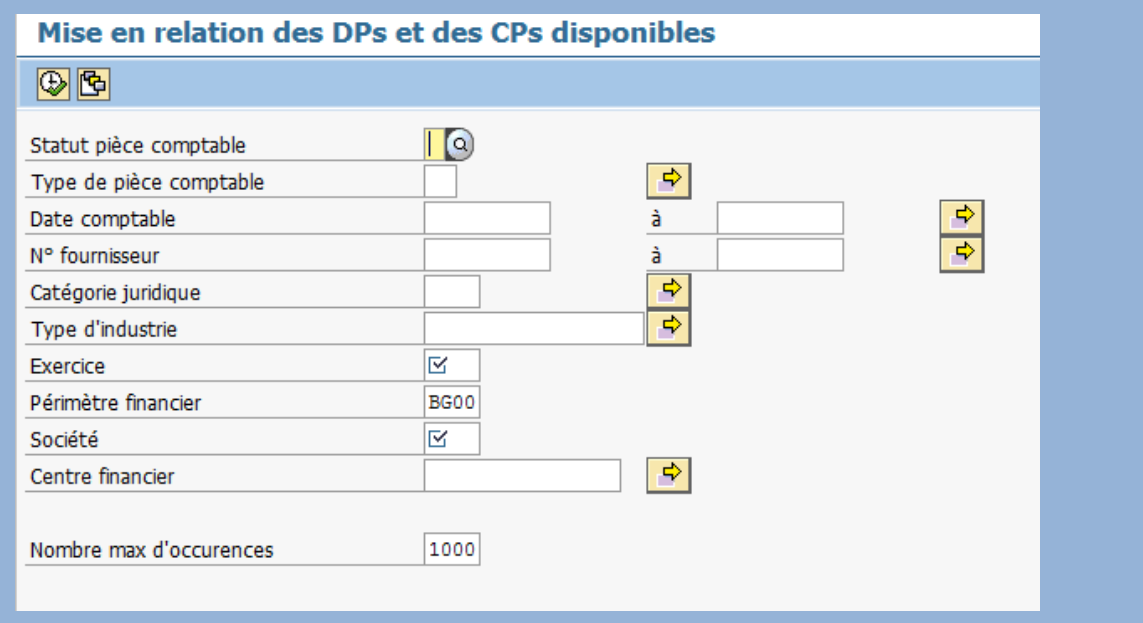

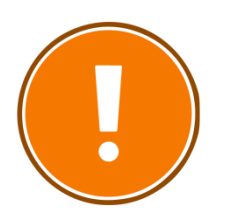

#### **CRITERES OBLIGATOIRES**

- Exercice ;
- Société ;
- Périmètre financier.

#### **CRITERES CONSEILLES**

- Centre financier (programme/BOP/UO) ;
- Date comptable.

## Domaine **PROGRAMMATION**

## **INFOCENTRE**

Domaine **PROGRAMMATION**

## **INF-BUD-09G**

Consultation de la programmation agrégée des dépenses

## **POUR QUELLE UTILISATION ?**

La restitution permet de consulter la programmation agrégée des dépenses à partir de la version publique (PUB) ou des versions de référence (A\_INI\_REF ; A\_ACT\_REF) :

Par niveau de responsabilité budgétaire

- (programme/BOP) ;
- Par axe de programmation.

#### **QUELS ROLES CHORUS ?**

- *RSPROG*
- *RPROG*
- *RBOP*

#### Consultation de la programmation agrégée des dépenses

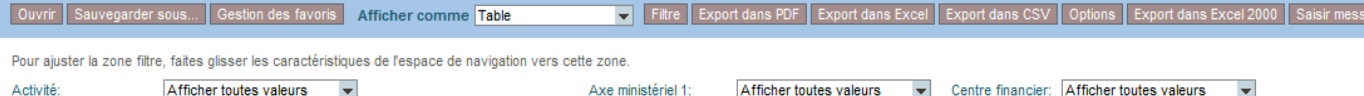

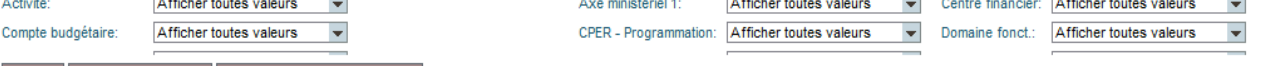

Clôturer Dialogue de variables Afficher toutes les valeurs filtre

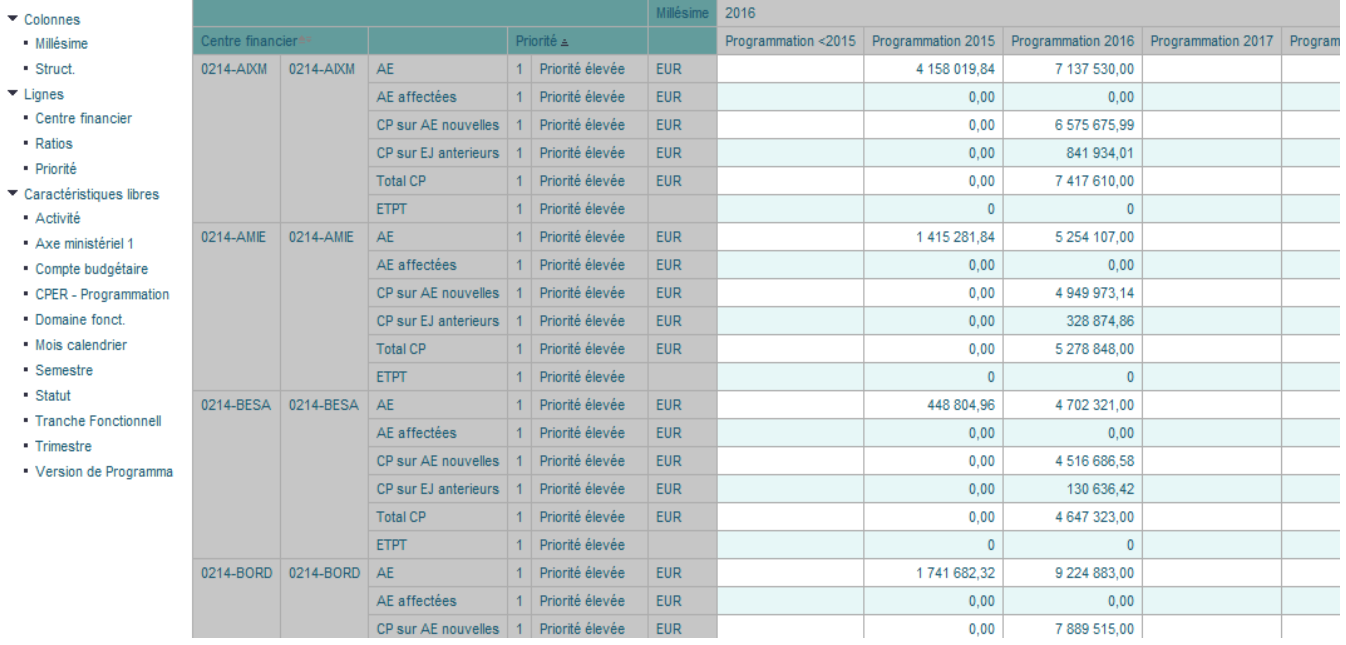

#### **COMPRENDRE LES COLONNES**

- **Programmation < 20xx** : total, par axe d'analyse, de la programmation sur les années antérieures à l'année N-1 sélectionnée ;
- **Programmation 20xx** : total de la programmation pour l'année N-1 (N étant l'année de référence sélectionnée lors du lancement de la restitution) ;
- **Programmation 20xx** : total de la programmation pour l'année N.

## **LANCER LA RESTITUTION**

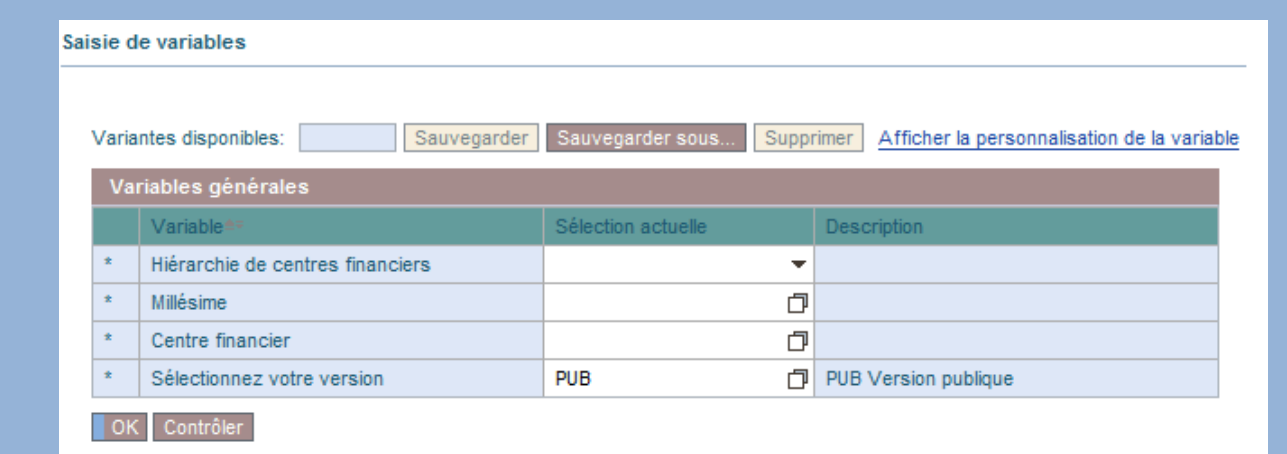

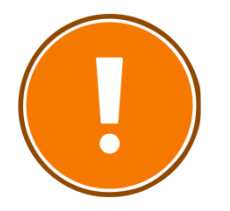

#### **CRITERES OBLIGATOIRES**

- Hiérarchie de centres financiers ;
- Millésime ;
- Centre financier ;
- Version de programmation (recommandé : PUB\_Version publique).

**RAJOUTS DE CARACTERISTIQUES POSSIBLES**

- Activité
- Axe ministériel 1
- Compte budgétaire
- CPER
- Domaine fonctionnel
- Mois calendrier
- Semestre
- **Statut**
- Tranche fonctionnelle
- **Trimestre**
- Version de programmation

## **CAS PRATIQUE : AFFICHER LA PROGRAMMATION PAR UO, PAR AXE DE PROGRAMMATION ET PAR PRIORITE.**

Je lance la restitution INF-BUD-09G en remplissant les critères que je souhaite utiliser.

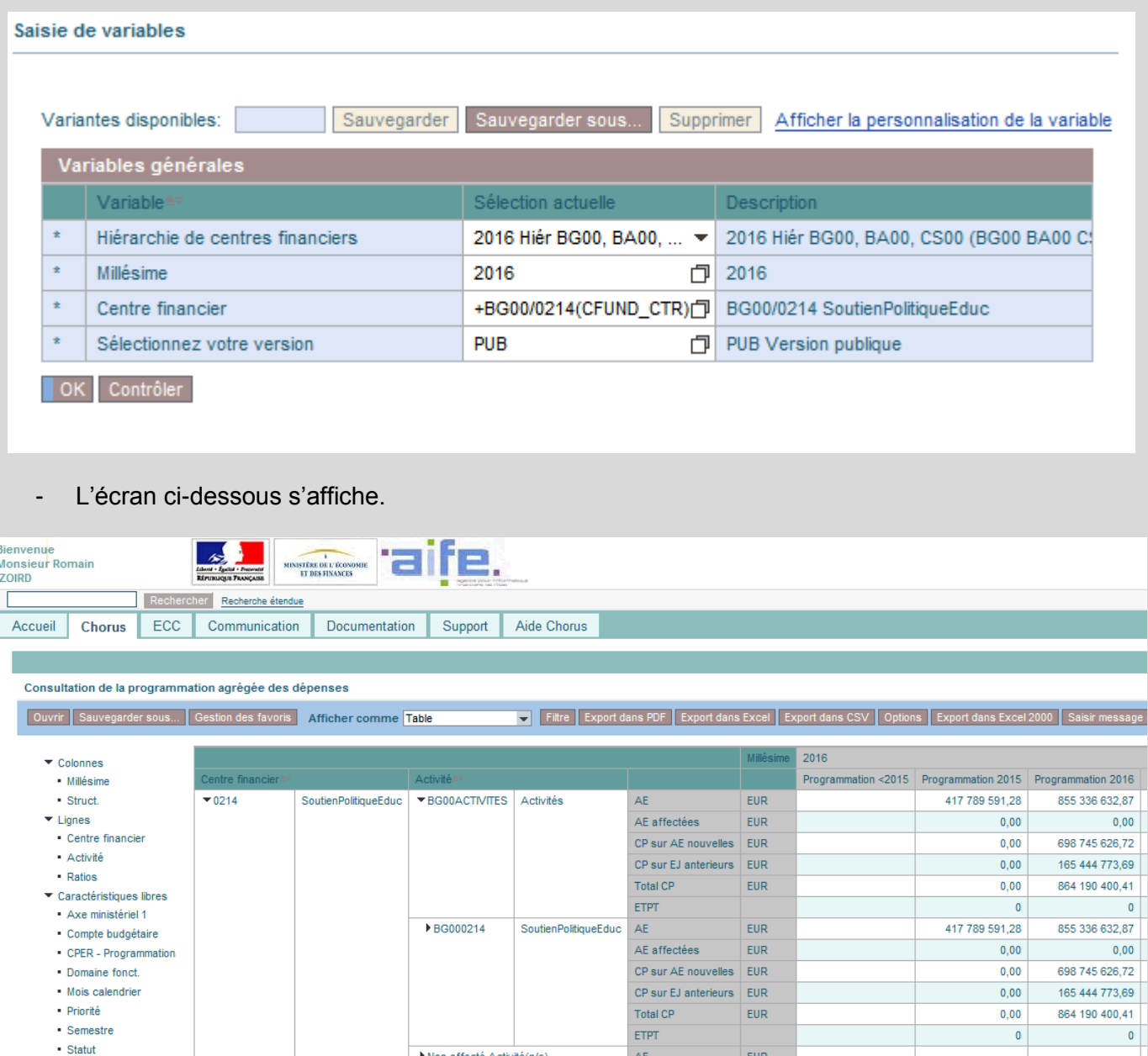

financier », en sélectionnant « Hiérarchie » et en décochant « hiérarchie activée.

Non affecté Activité(n/e)

BG00ACTMTES Activités

· Tranche Fonctionnell

• Version de Programma

▼0214-VERS 0214-VERS

• Trimestre

Je désactive la hiérarchie des centres financiers en faisant un clic-droit que la colonne « Centre

 $AE$ 

AE affectées

Total CP

ETPT

**AE** 

CP sur AE nouvelles EUR

CP sur EJ anterieurs EUR

 $EUR$ 

EUR

 $EUR$ 

EUR

16 269 394.15

9 505 113.00

- Grâce au « glisser-déposer », je sors du tableau la colonne « Activité »

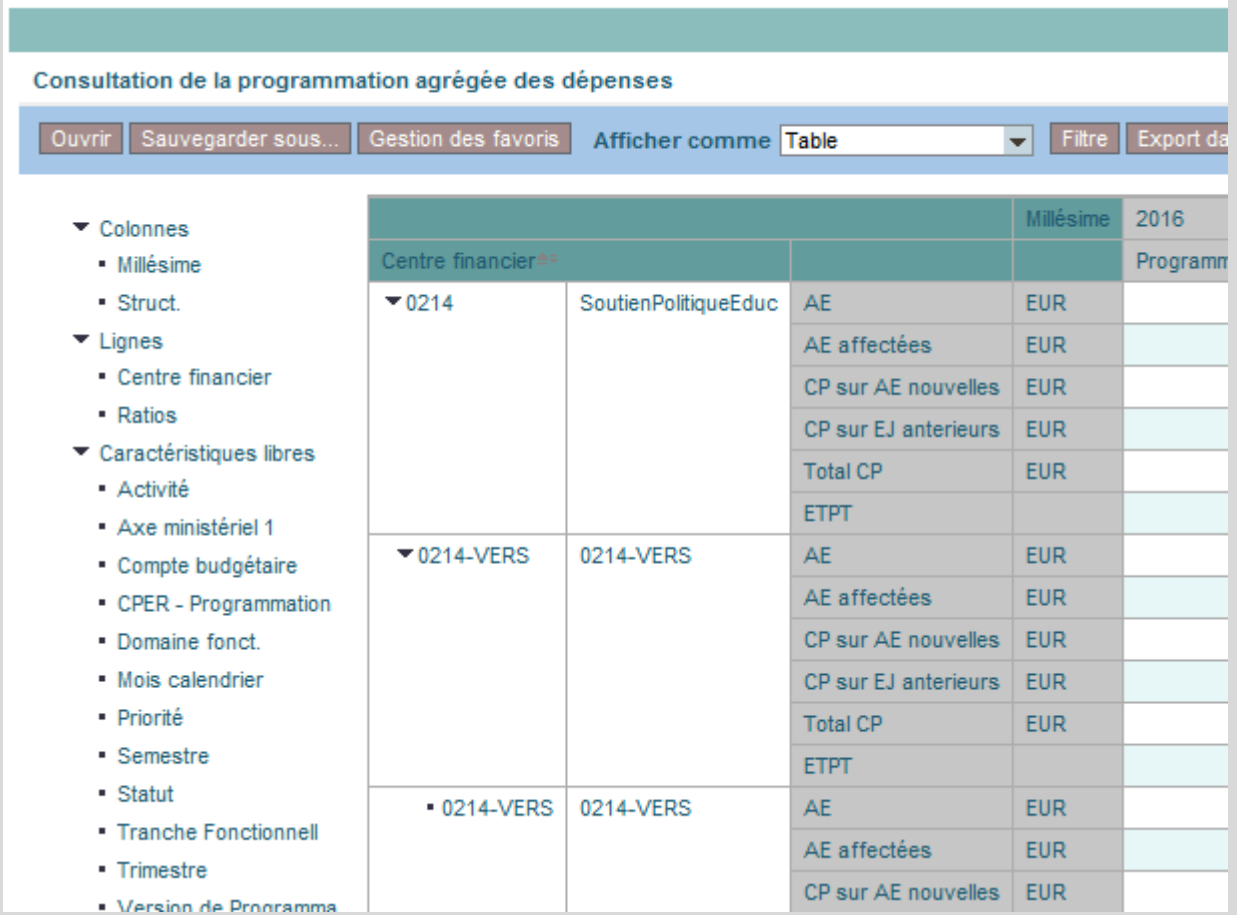

- Je rajoute la colonne « Priorité »

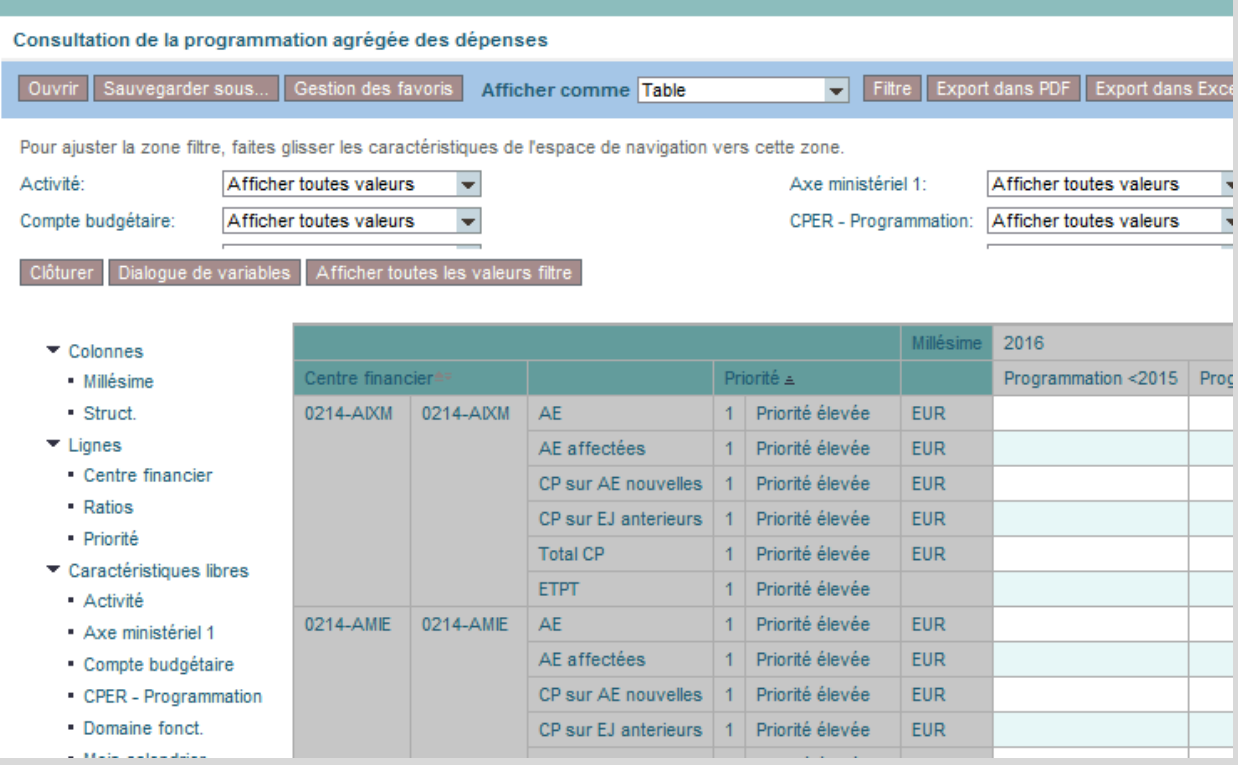

## **INFOCENTRE**

Domaine **PROGRAMMATION**

## **INF-BUD-38**

Programmation budgétaire du BOP

 $\boxed{\circ}$ 

#### **POUR QUELLE UTILISATION ?**

La restitution permet de suivre la programmation détaillée ou agrégée, ou le cadrage des BOP ou des UO d'un programme par axe de programmation (T2/HT2, Activités, Domaine fonctionnel) à partir de la version publique (PUB) ou des versions de références :

- En AE, CP et ETPT ;
- Sur un millésime de deux années de programmation.

## **QUELS ROLES CHORUS ?**

- *RSPROG*
- *RPROG*
- *RBOP*
- *Pilote des CP*

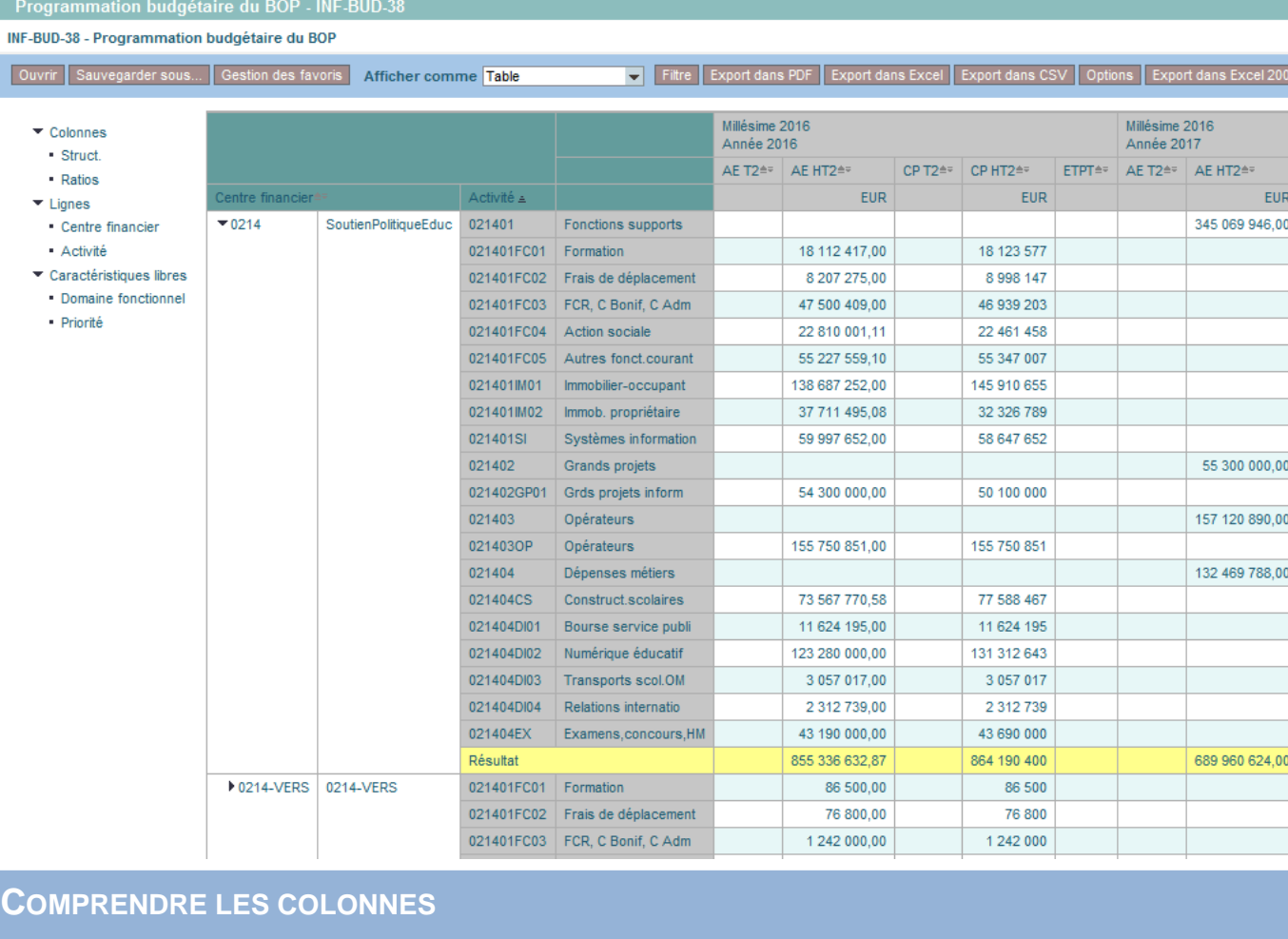

- **Programmation < 20xx** : total, par axe d'analyse, de la programmation sur les années antérieures à l'année N-1 sélectionnée ;
- **Programmation 20xx** : total de la programmation pour l'année N-1 (N étant l'année de référence sélectionnée lors du lancement de la restitution) ;
- **Programmation 20xx** : total de la programmation pour l'année N.

## **LANCER LA RESTITUTION**

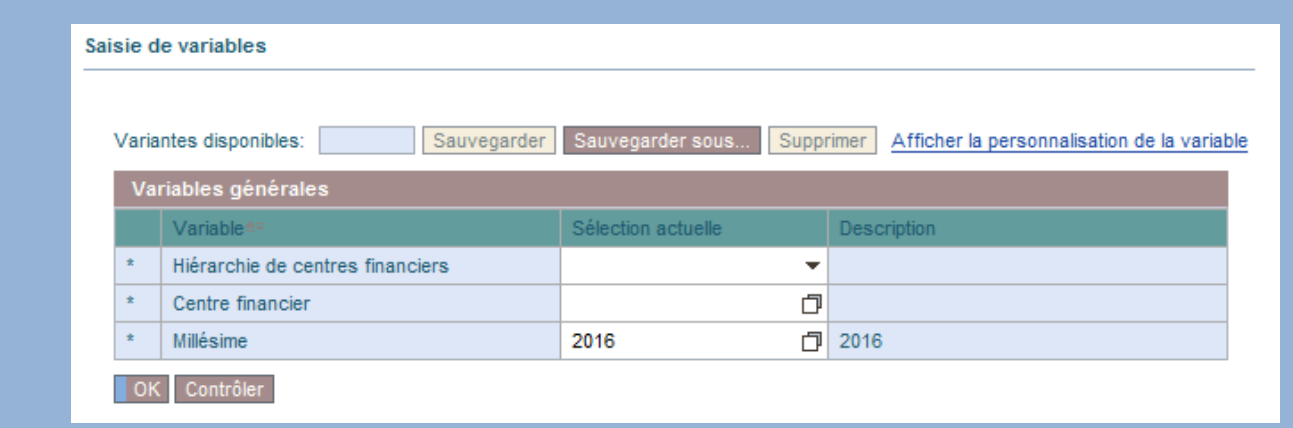

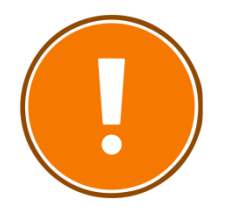

#### **CRITERES OBLIGATOIRES**

- Hiérarchie de centres financiers ;
- Millésime ;
- Centre financier.

## **RAJOUTS DE CARACTERISTIQUES POSSIBLES**

- Activité
- Domaine fonctionnel
- Priorité

## **CAS PRATIQUE : AFFICHER LA PROGRAMMATION PAR UO ET PAR ACTIVITE**

- Je lance la restitution INF-BUD-38 en remplissant les critères que je souhaite utiliser.

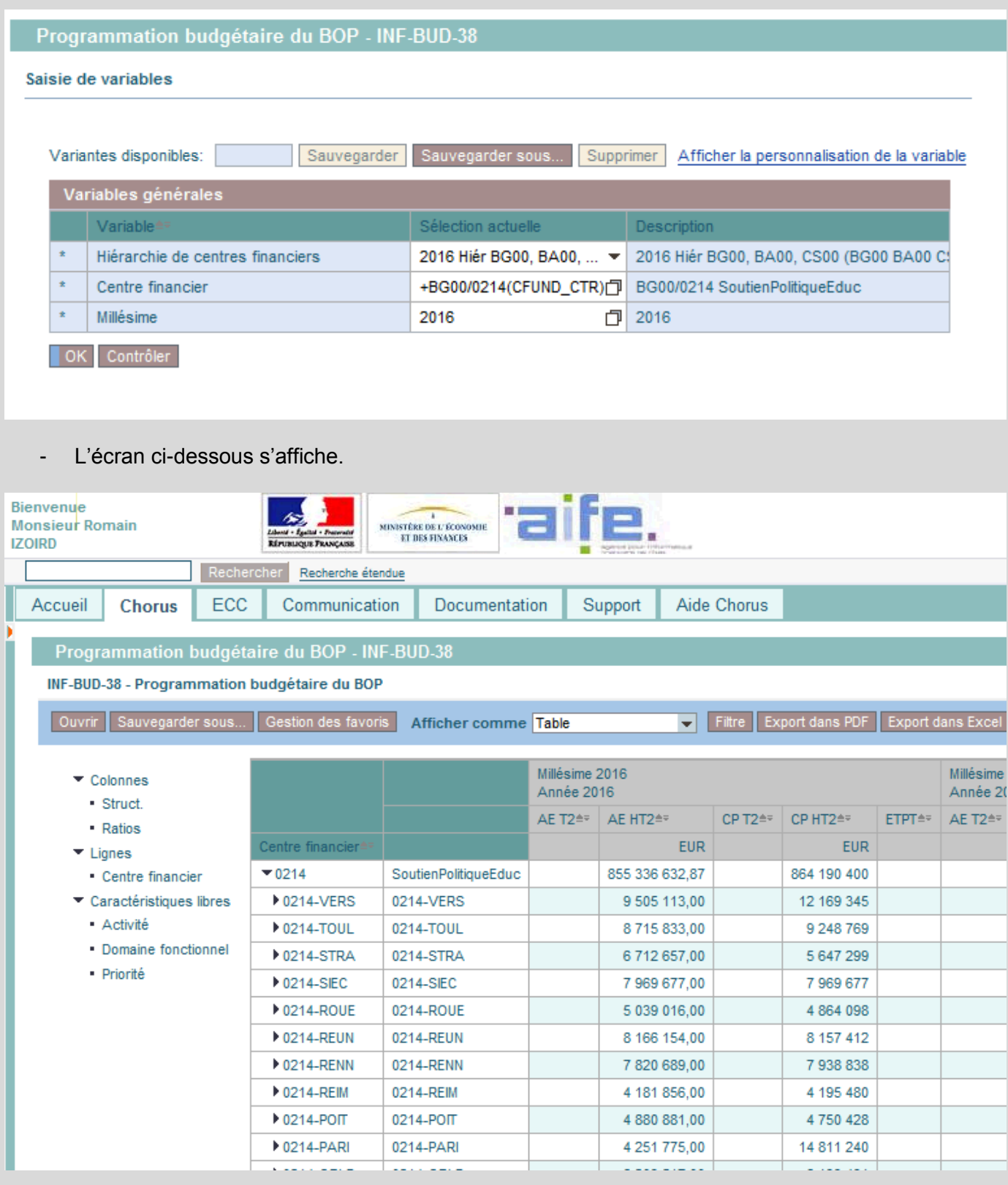

- Je désactive la hiérarchie des centres financiers en faisant un clic-droit que la colonne « Centre financier », en sélectionnant « Hiérarchie » et en décochant « hiérarchie activée.

- Avec le « Glisser-déposer », j'ajoute la caractéristique « Activité » à mon tableau, à la droite de « Centre financier ».

I

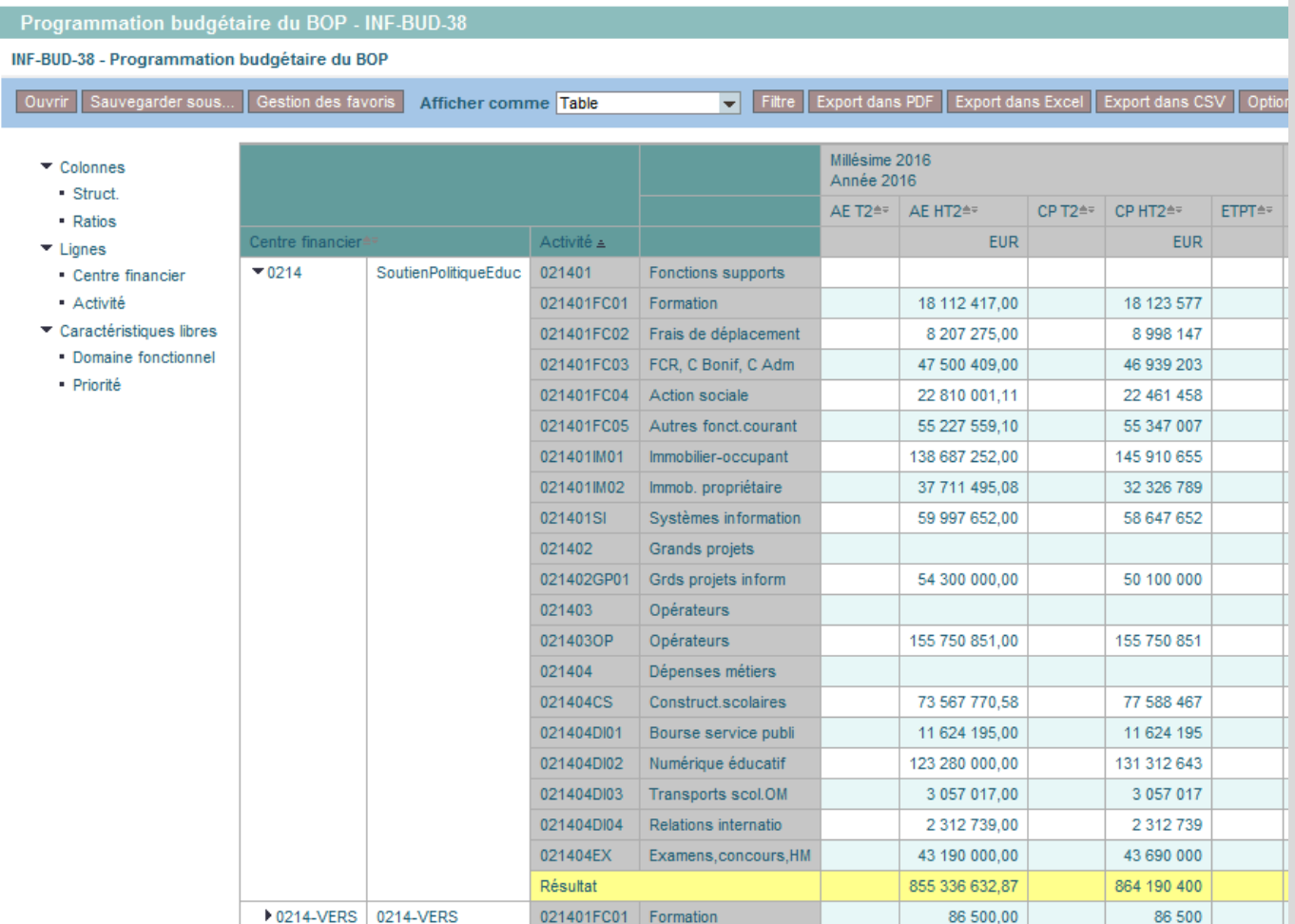

# Domaine **ACTIFS**

# **(DISPONIBLE EN SEPTEMBRE 2016)**

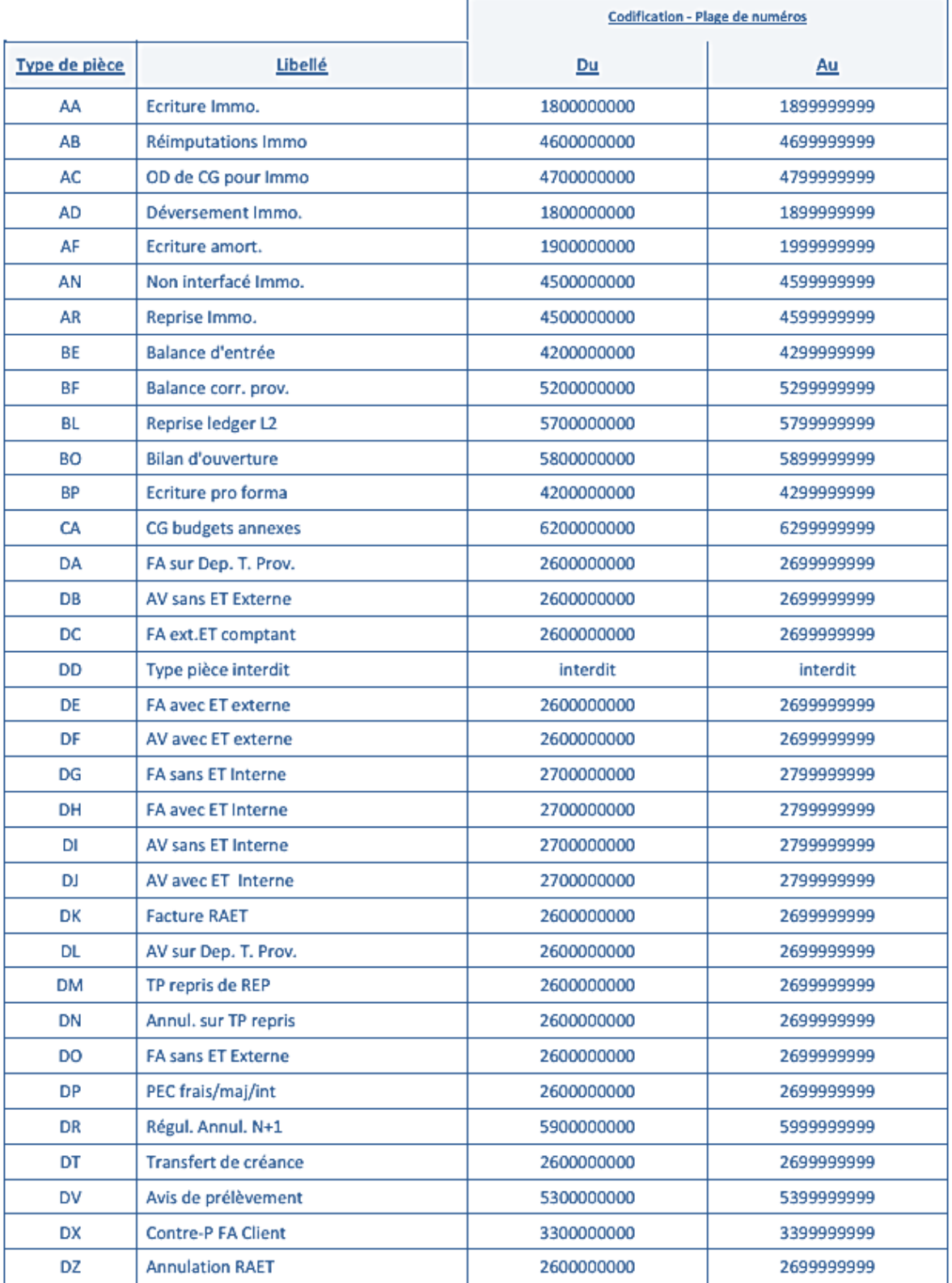

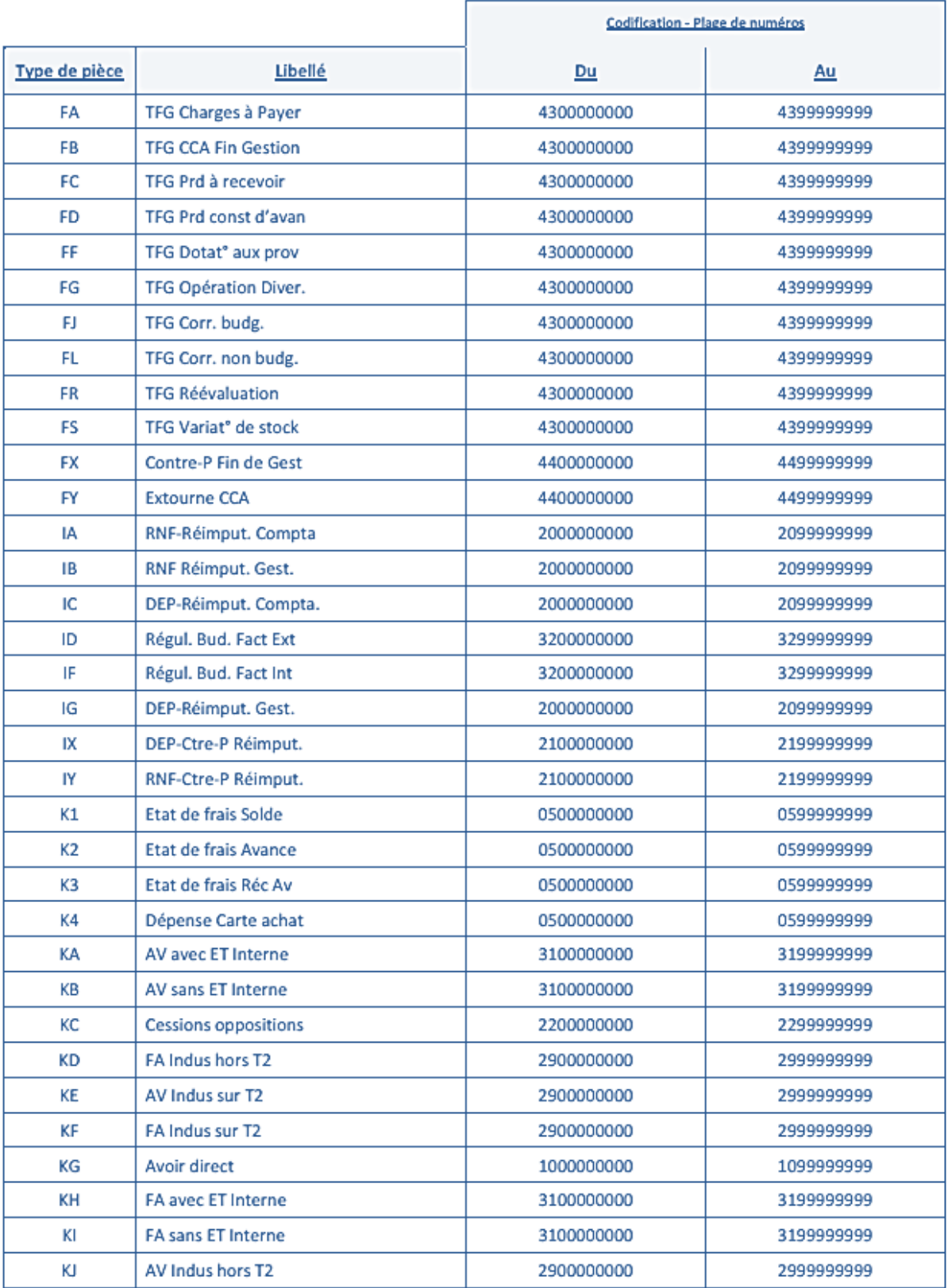

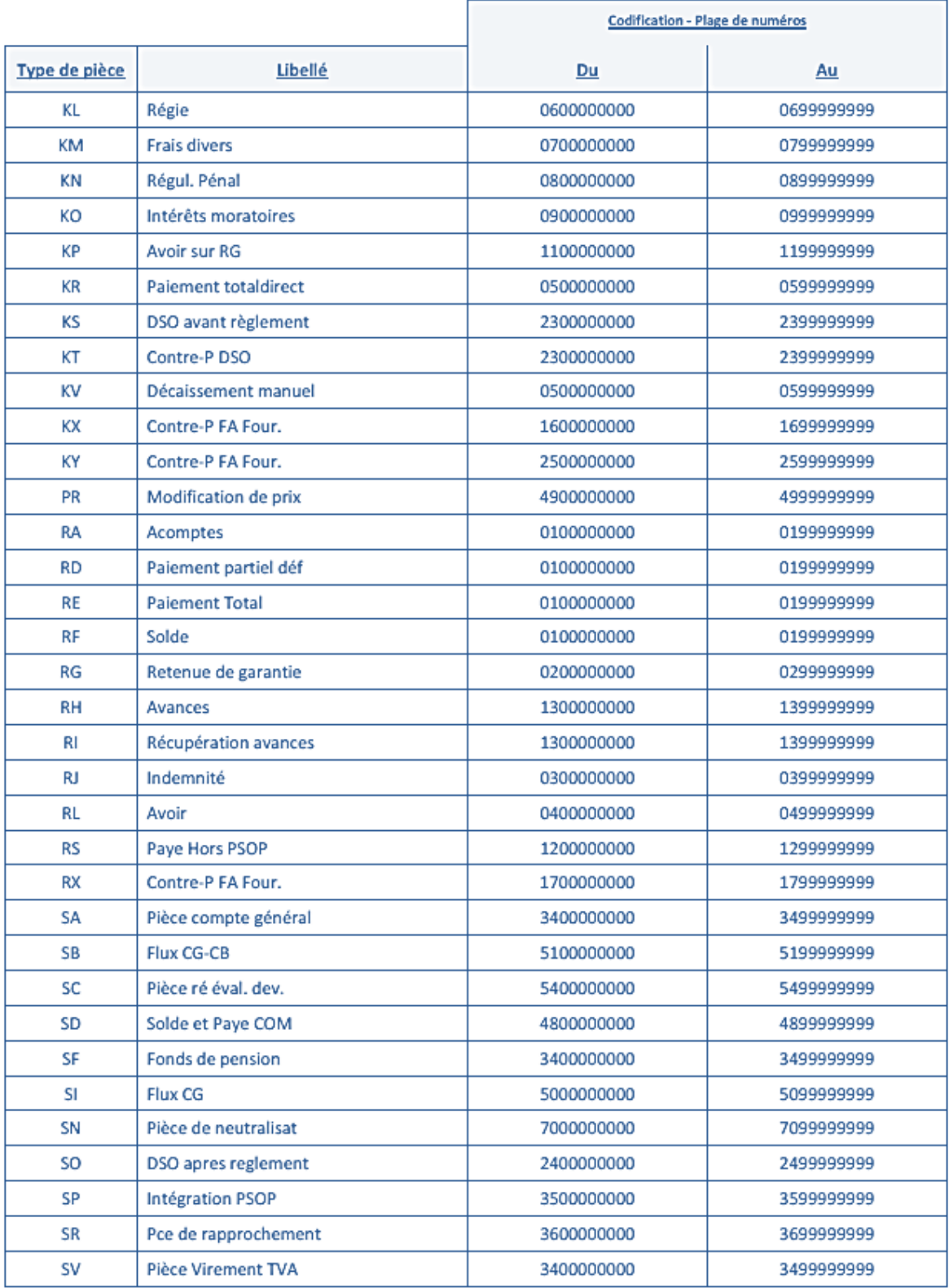

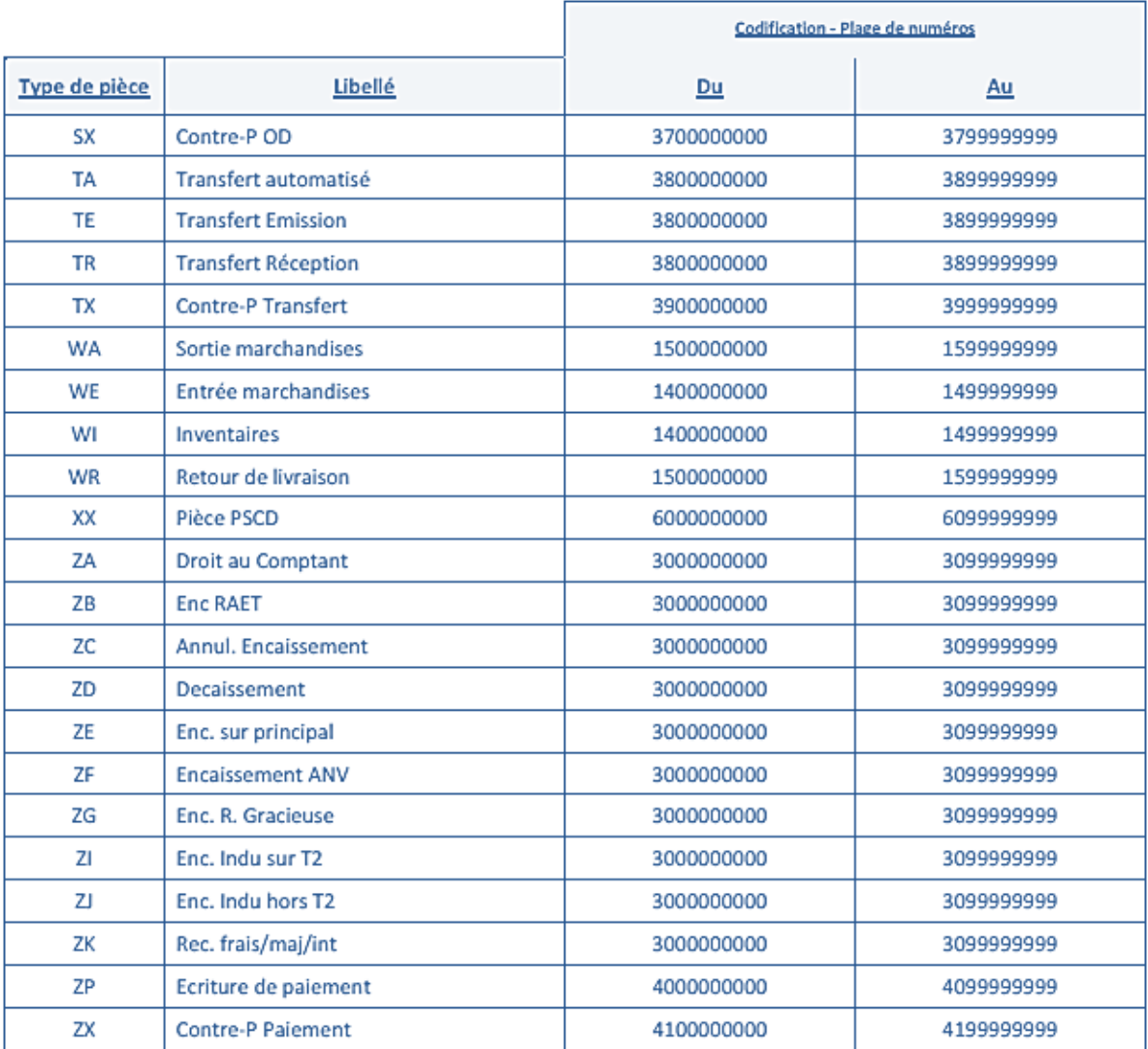